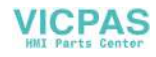

# **Hardware Specifications MONITOUCH V806**

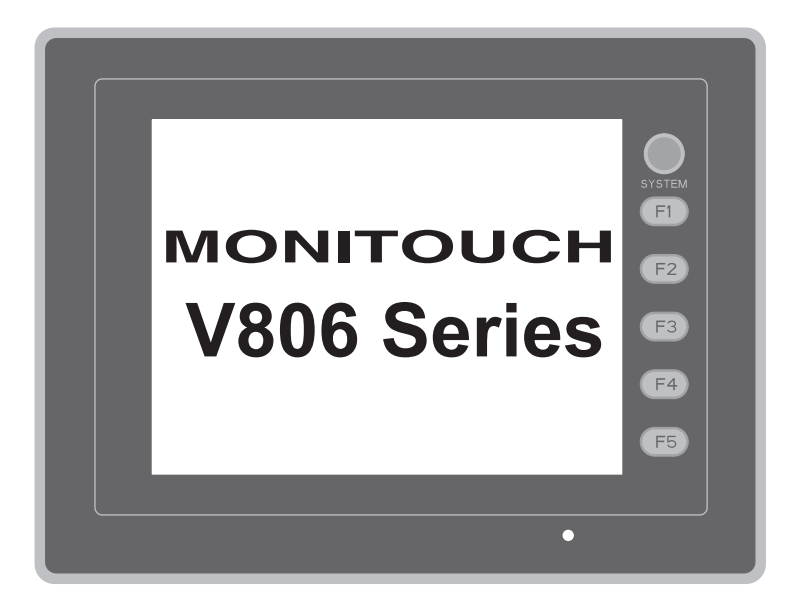

### **Record of Revisions**

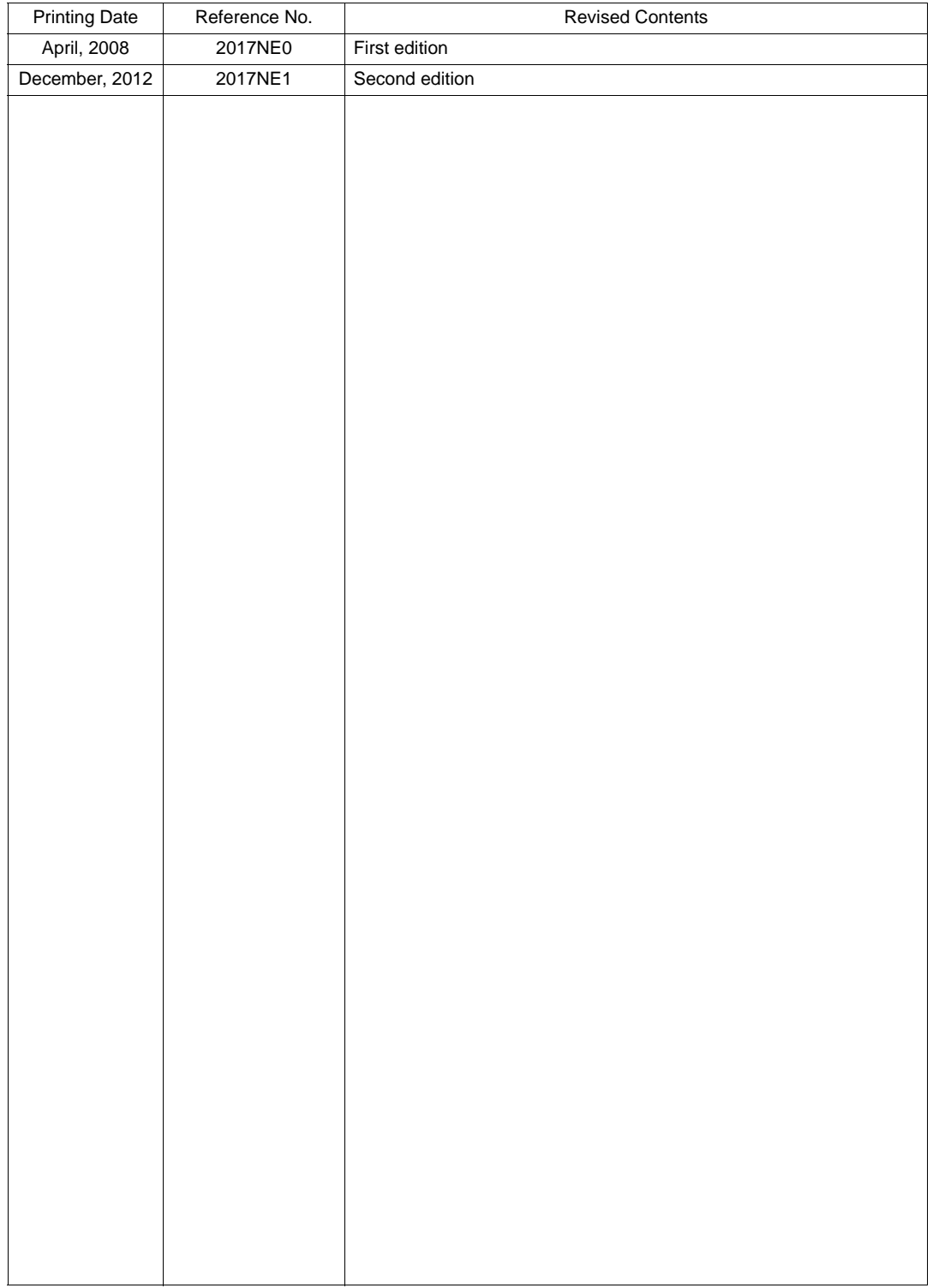

Reference numbers are shown at the bottom left corner on the back cover of each manual.

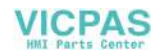

# **Preface**

<span id="page-2-0"></span>Thank you for selecting the V806 series.

For correct set-up of the V806 series, you are requested to read through this manual to understand more about the product.

The manuals shown below are related manuals for the V806. Refer to them as necessary.

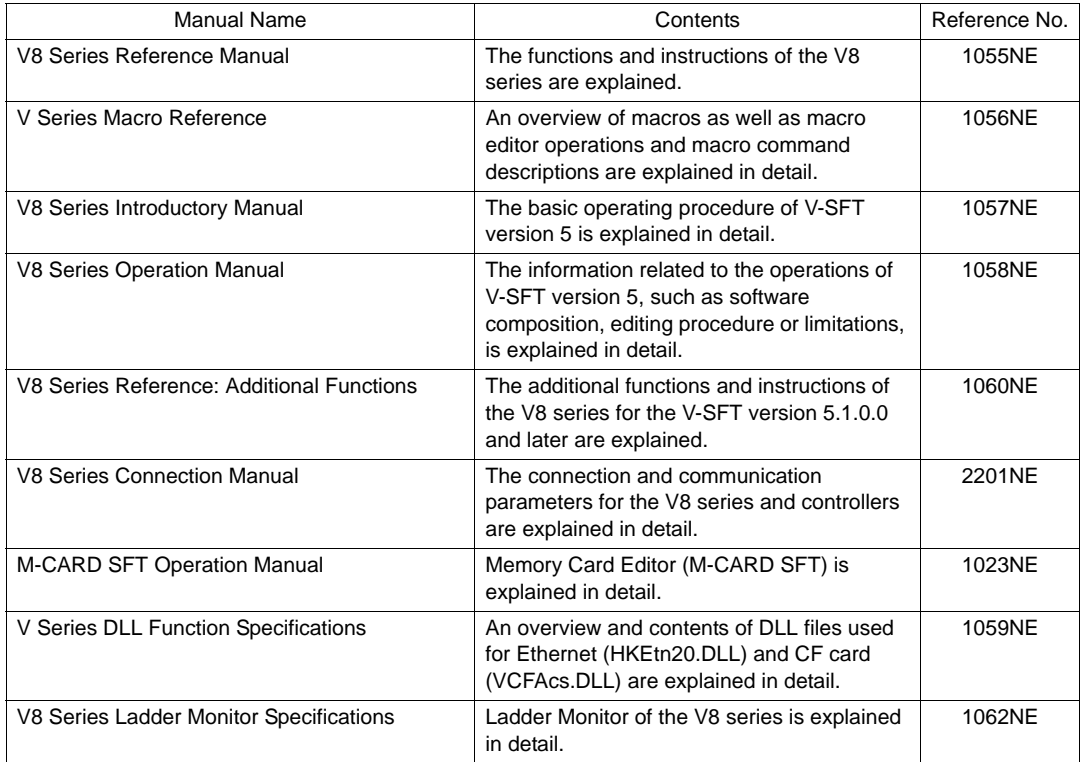

For further details about controllers (PLCs, temperature controllers, etc.), refer to the manual issued by each controller manufacturer.

#### Notes:

- 1. This manual may not, in whole or in part, be printed or reproduced without the prior written consent of Hakko Electronics Co., Ltd.
- 2. The information in this manual is subject to change without prior notice.
- 3. Windows and Excel are registered trademarks of Microsoft Corporation in the United States and other countries.
- 4. All other company names or product names are trademarks or registered trademarks of their respective holders.
- 5. If the specifications of the software do not correspond with the contents of this manual, the software specifications have priority.

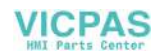

# **Notes on Safe Usage of MONITOUCH**

<span id="page-3-0"></span>In this manual, you will find various notes categorized under the following levels with the signal words "DANGER," and "CAUTION."

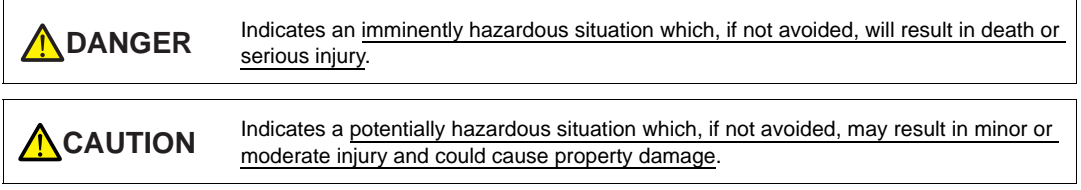

Note that there is a possibility that the item listed with **A caution** may have serious ramifications.

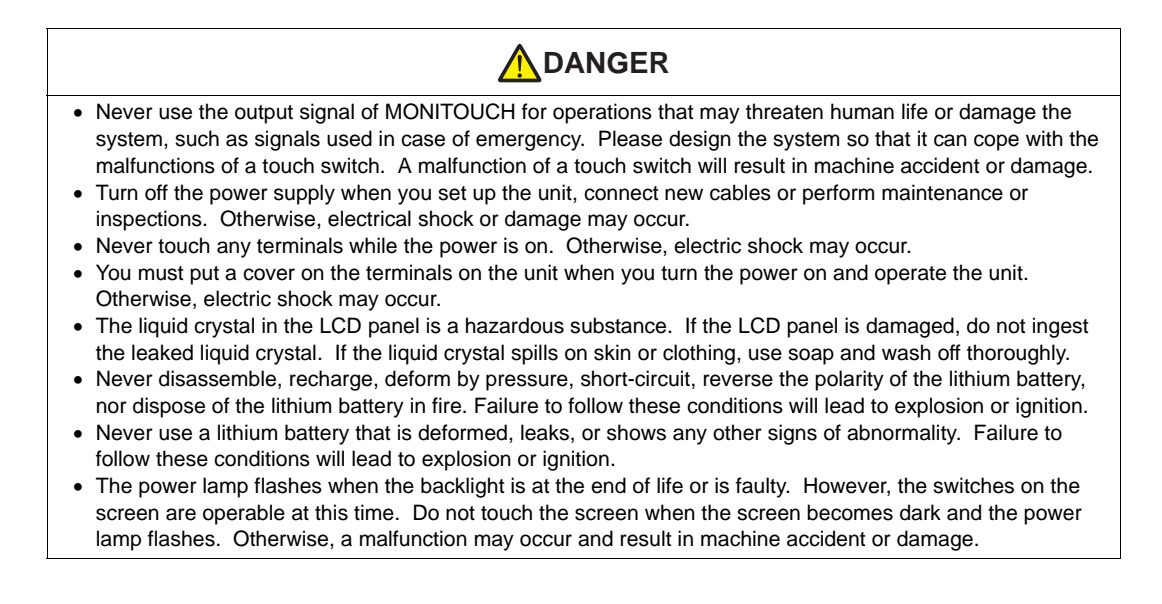

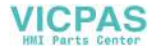

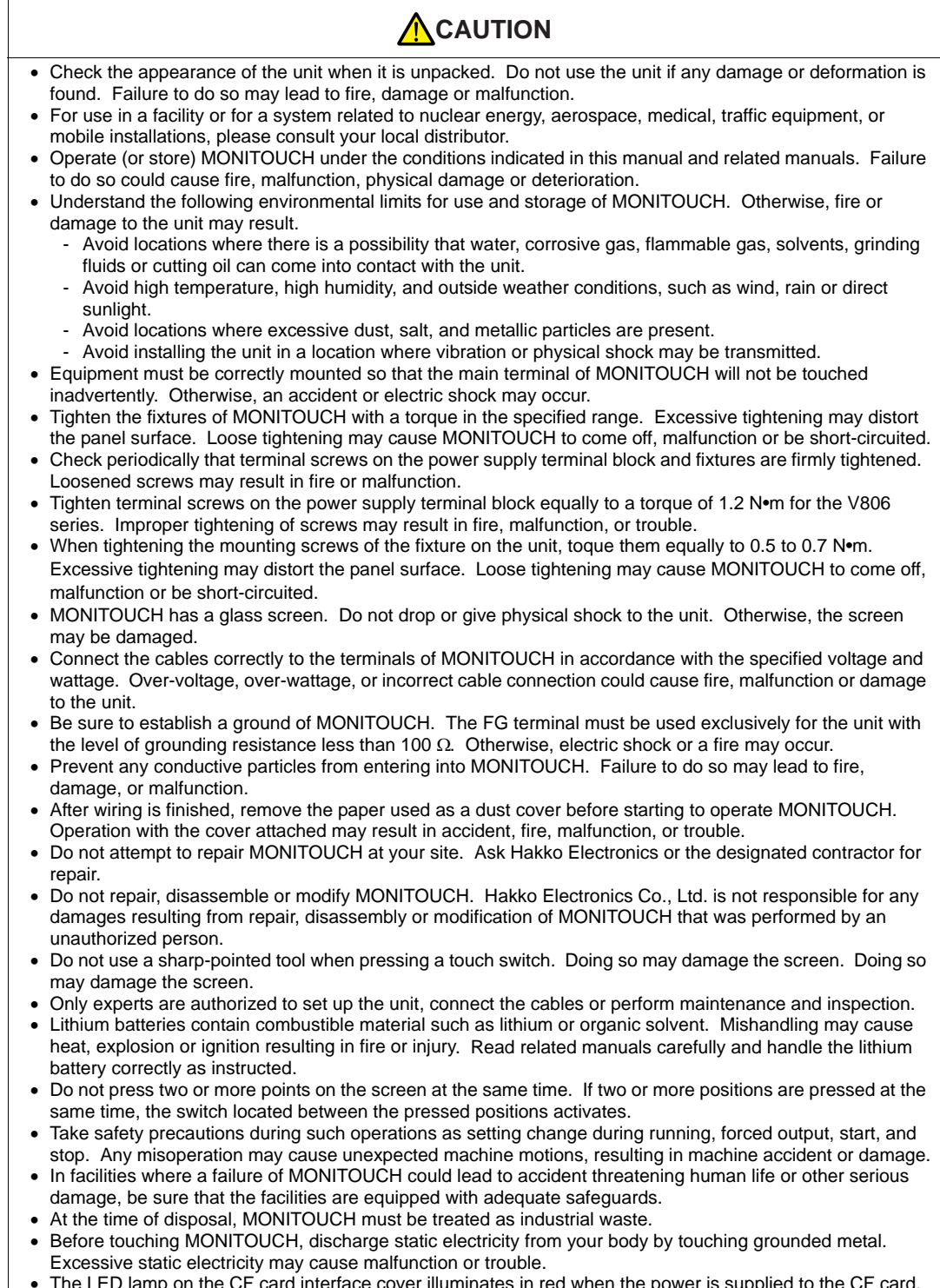

• The LED lamp on the CF card interface cover illuminates in red when the power is supplied to the CF card. Never remove the CF card or turn off the power of MONITOUCH while the LED lamp is lit. Doing so may destroy the data on the CF card. Check that the LED lamp has gone off before removing the CF card or turning off the power of MONITOUCH.

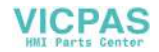

[General Notes]

- Never bundle control cables nor input/output cables with high-voltage and large-current carrying cables such as power supply cables. Keep these cables at least 200 mm away from the high-voltage and large-current carrying cables. Otherwise, malfunction may occur due to noise.
- When using MONITOUCH in an environment where a source of high-frequency noise is present, it is recommended that the FG shielded cable (communication cable) be grounded at its ends. However, the cable may be grounded only at one end if this is necessary due to unstable communication conditions or for any other reason.
- Plug connectors or sockets of MONITOUCH in the correct orientation. Failure to do so may lead to damage or malfunction.
- If a LAN cable is inserted into the MJ1 or MJ2 connector on MONITOUCH, the counterpart device may be damaged. Check the indication on the unit and insert a cable into the correct position.
- Do not use thinners for cleaning because they may discolor MONITOUCH surface. Use alcohol or benzine commercially available.
- If a data receive error occurs when MONITOUCH and the counterpart (PLC, temperature controller, etc.) are started at the same time, read the manual for the counterpart unit and remove the error correctly.
- Avoid discharging static electricity on the mounting panel of MONITOUCH. Static charges can damage the unit and cause malfunctions. Otherwise, malfunction may occur due to noise.
- Avoid prolonged display of any fixed pattern. Due to the characteristics of the liquid crystal display, an afterimage may occur. If a prolonged display of a fixed pattern is expected, use the auto OFF function of the backlight.

### [Notes on LCD]

Note that the following conditions may occur under normal circumstances.

- The response time, brightness and colors of MONITOUCH may be affected by the ambient temperature.
- Tiny spots (dark or luminescent) may appear on the display due to the liquid crystal characteristics.
- There are variations in brightness and colors on each unit.
- In the case of LCD display that uses CCFL (Cold Cathode Fluorescent Lamp), the optical properties (brightness, irregular colors, etc.) change depending on the operating time. Especially, they change in a low-temperature environment.

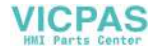

# **Contents**

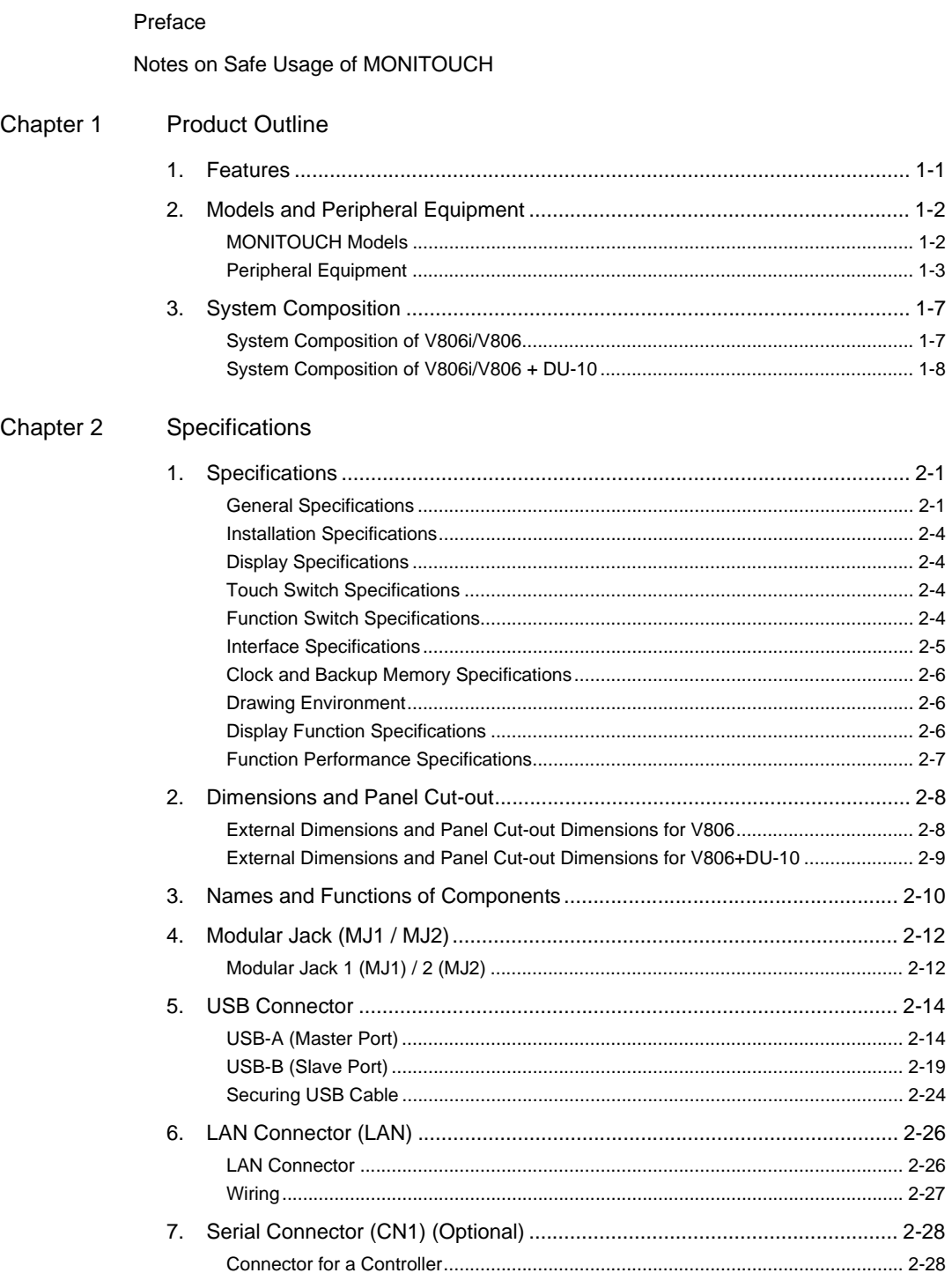

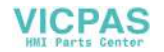

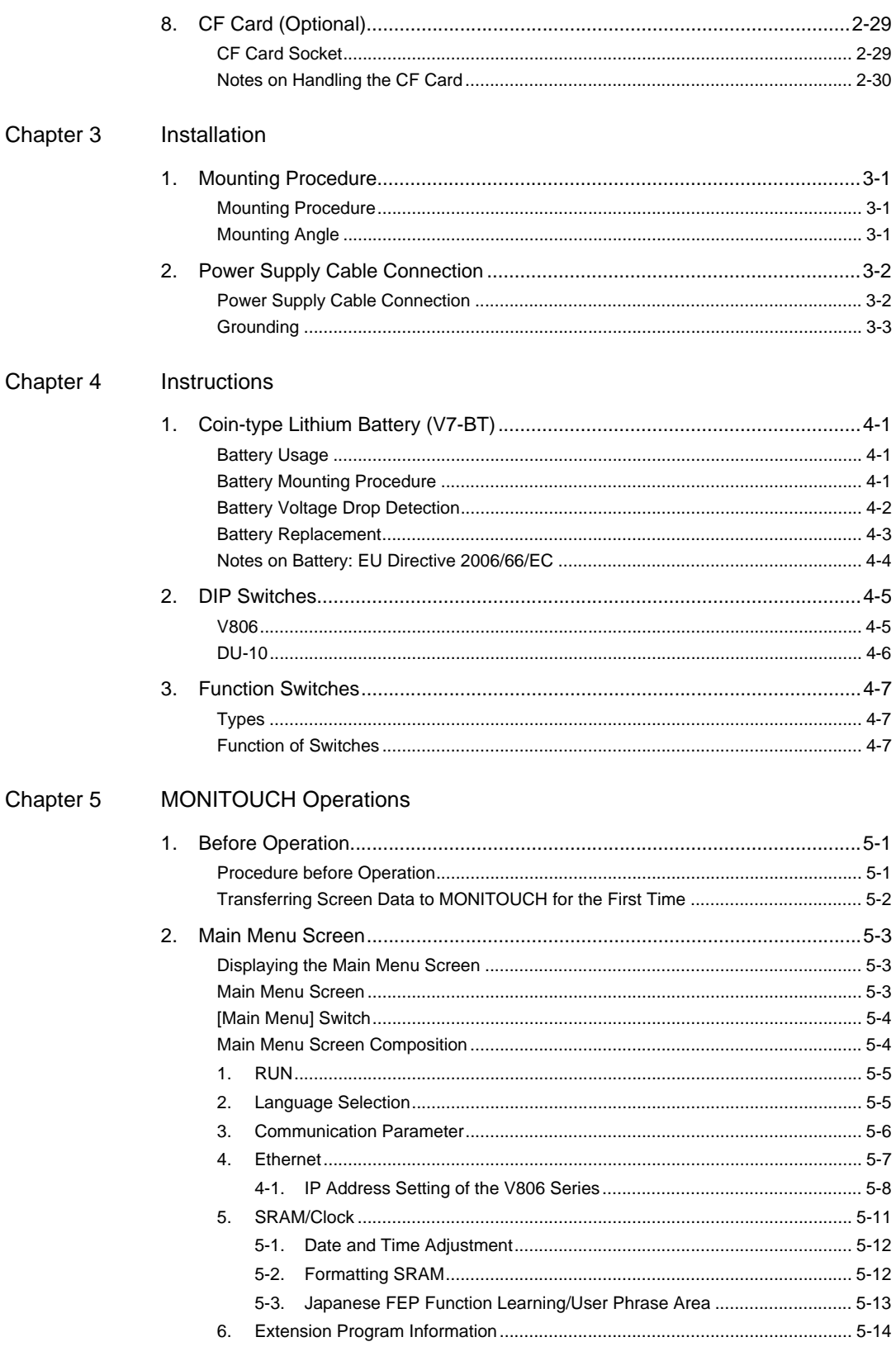

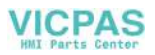

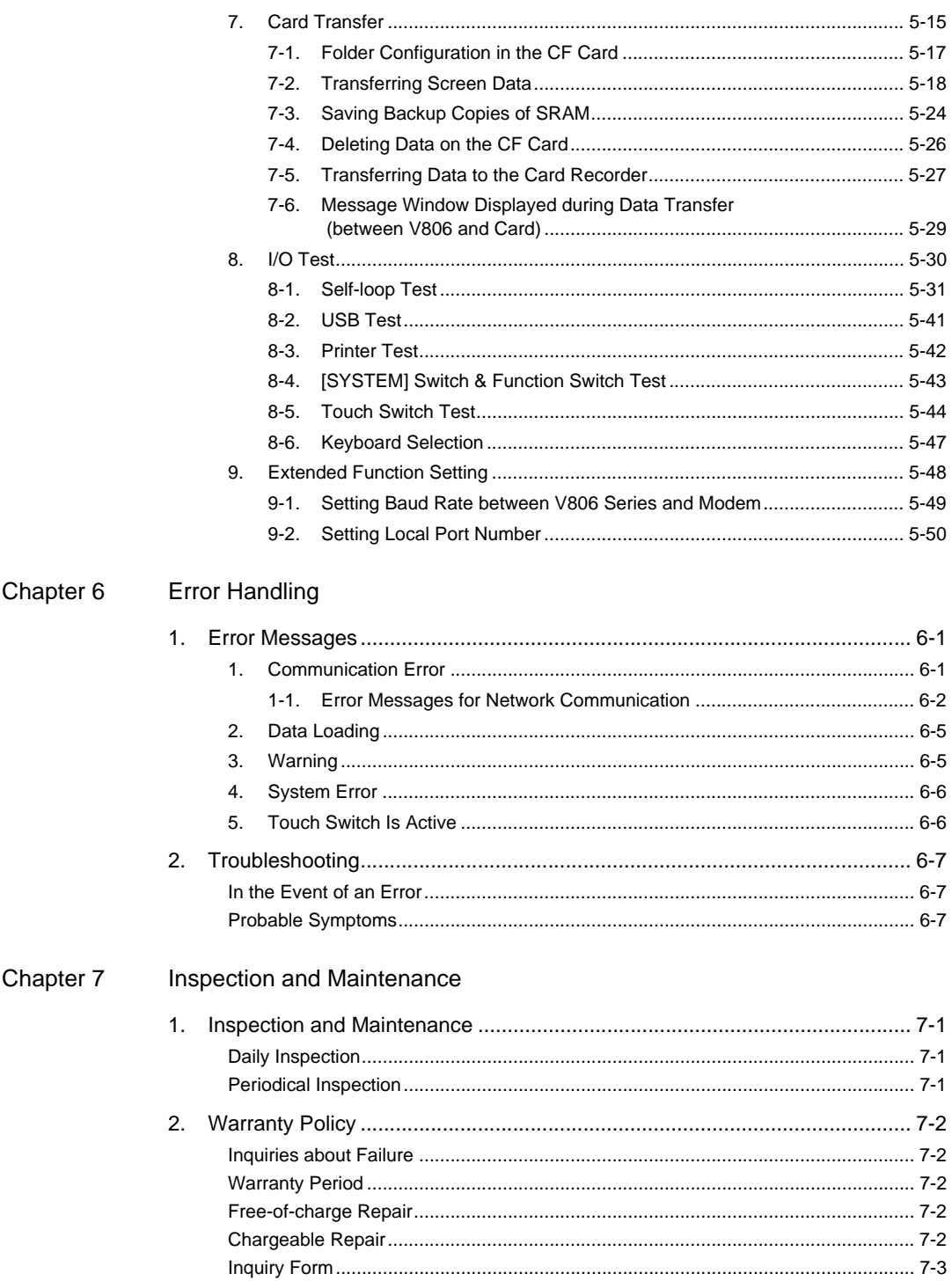

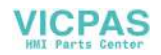

# <span id="page-9-1"></span><span id="page-9-0"></span>**Product Outline**

[1. Features](#page-10-0)

- [2. Models and Peripheral Equipment](#page-11-0)
- [3. System Composition](#page-16-0)

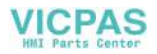

## <span id="page-10-0"></span>**1. Features**

The V806 series inherits and heightens the features of the V706 series as described below.

1. 8-way communication

A maximum of eight controllers, such as PLCs or peripheral equipment, of different models and manufacturers can be connected to one V806 series via mixed network of Ethernet (max. 8 protocols) and serial communications (max. 3 protocols).

The V806 series can communicate with eight types of devices at one time and can exchange data among connected devices.

\* For the use of the serial 3 ports, the optional unit, "DU-10", is additionally required.

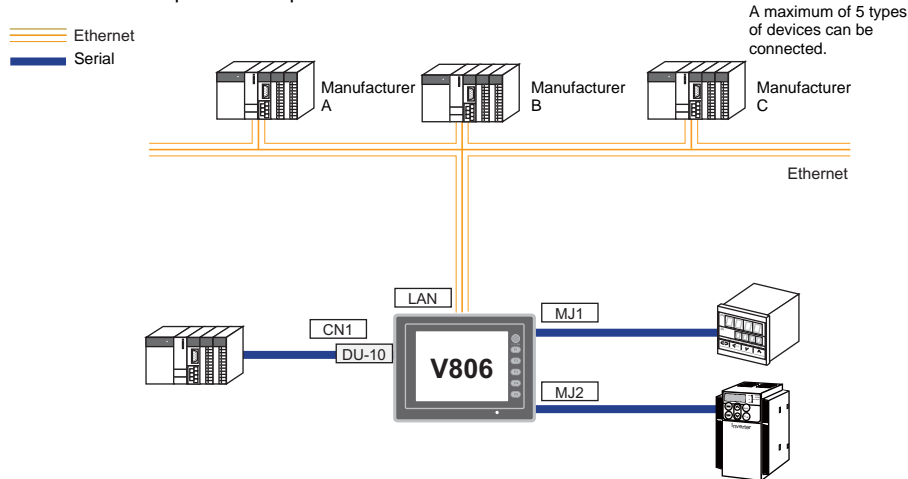

Connection example: serial 3 ports + Ethernet

2. 65536-color display (V806T/V806C)

A high-definition display of 65,536 colors (without blinks, 32,768 colors with blinks) is possible. Photographs (JPEG) or illustrations (bitmap) are displayed close to the real image. An operator can view operating conditions easily because of the increased viewability.

3. Stroke font

Unlike standard bitmap fonts, the font size can be adjusted as desired regardless of the display resolution. Quality expression is possible.

4. Process for screen data creation is reduced with use of "component parts". A "component part" is a part which consists of multiple components having different functions or different macro programs.

Screen data with advanced functions can be created easily and rapidly.

**VICPAS** 

- 5. Two CF-card drives provided Two CF cards can be used at the same time by connecting a USB-CFREC to the USB-A port and also using the CF card interface of the optional unit, "DU-10". Data can be transmitted between two CF cards. CF cards can be used for various purposes as required.
- 6. PictBridge-compatible printer available A PictBridge-compatible printer can be connected. Simple printing using a USB cable is possible.

# <span id="page-11-0"></span>**2. Models and Peripheral Equipment**

### <span id="page-11-1"></span>**MONITOUCH Models**

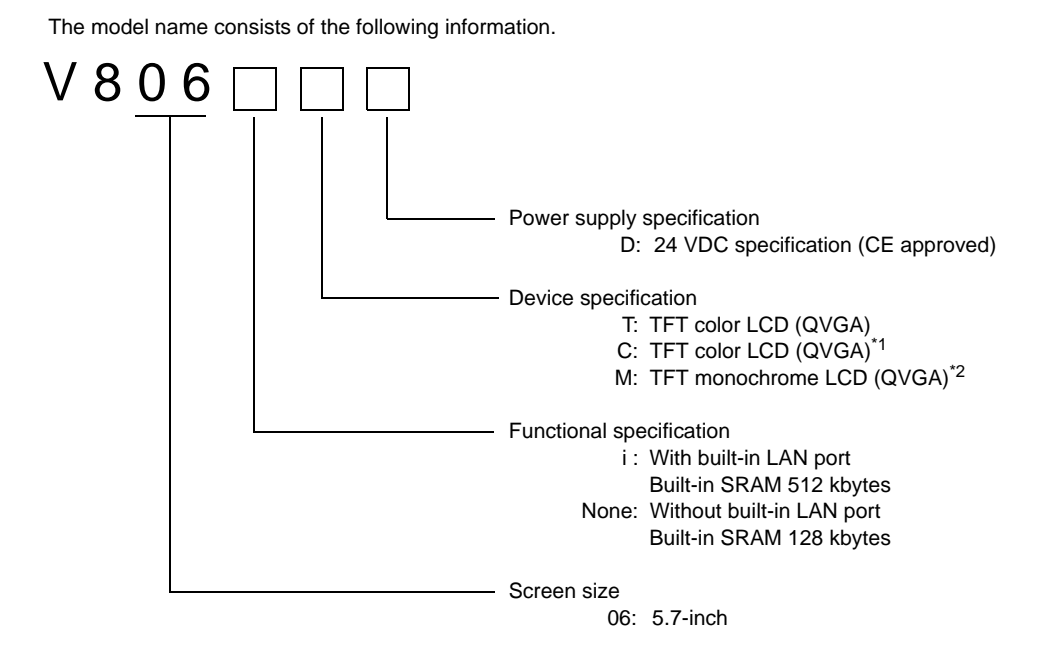

- \*1 Hardware version "a" to "q" : STN color LCD (QVGA)
- \*2 Hardware version "a" to "q" : STN monochrome LCD (QVGA)

The following models are available.

Analog resistance film type

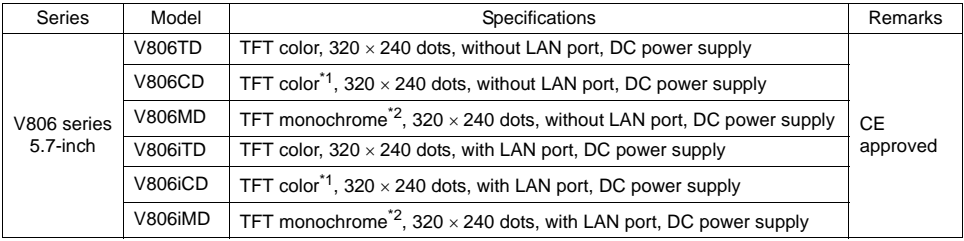

\*1 Hardware version "a" to "q" : STN color

\*2 Hardware version "a" to "q" : STN monochrome

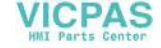

### <span id="page-12-0"></span>**Peripheral Equipment**

The following devices are available as options for the V806 series.

### **Drawing Tool**

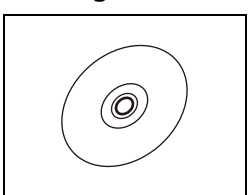

V-SFT-5 (configuration software: English version) Application software for editing screen data for MONITOUCH.

OS:

Windows 98SE/ NT4.0/ Me/ 2000/ XP/ XP 64 Edition/ Vista 32-bit/ Vista 64-bit/ 7 32-bit/ 7 64-bit

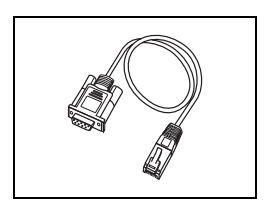

V-CP (screen data transfer cable) 3 m

Used for connection between the V806 series and a computer, or a computer and the card recorder (CREC).

### **Communication Interface Unit**

\* The following units cannot be used at the same time.

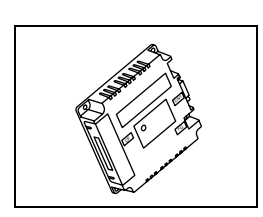

DU-10 D-sub 9-pin provided, CF card usable

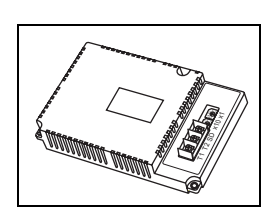

CU-xx

Communication unit used for each network  $CU-00 \rightarrow OPCN-1$  $CU-01 \rightarrow T$ -LINK  $CU-02-2 \rightarrow CC$ -Link CU-03-3 → Ethernet CU-04 → PROFIBUS-DP  $CU-06 \rightarrow SX$  BUS CU-07 → DeviceNet  $CU-08 \rightarrow FL-net$ 

V6-BCD (barcode reader connection cable) 3 m

Used for connection between the V806 series and a barcode reader.

**Cable**

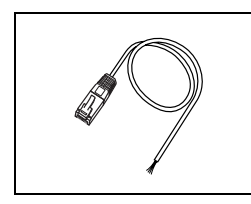

V6-MLT (multi-link 2 master cable) 3 m Used for multi-link 2 connection between the V806 master station and the V806 slave station.

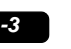

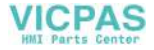

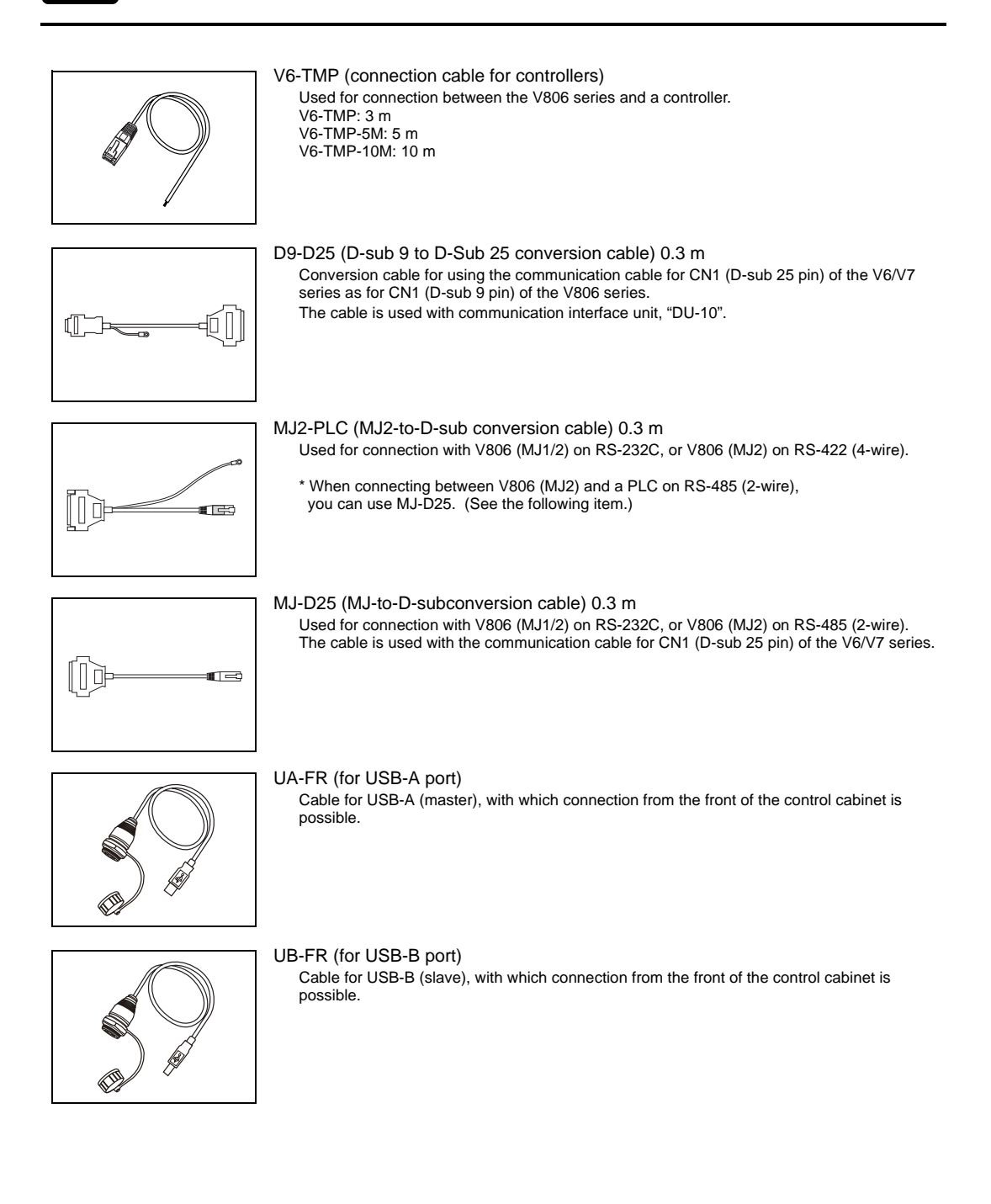

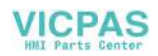

### **Protective Sheet**

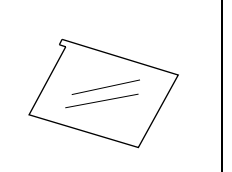

#### V806-GS

Used for protecting the operation panel surface (5 pcs./set).

#### V806-GSN10

Used for protecting the operation panel surface (5 pcs./set, anti-glare treated). The sheet is colored in light gray and has graininess on its surface to avoid light reflection.

### **Other Options**

#### USB-CFREC

Unit that connects to the USB-A port of the V806 series and makes a CF card available.

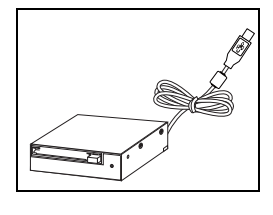

#### V7-BT (replacement battery)

Replacement lithium battery for the V806 series, V8 series, V7 series and V606e.

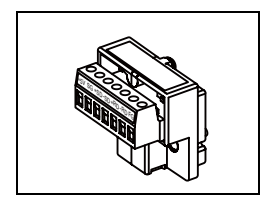

#### TC-D9 (terminal converter)

Used for connection between the V806 series and a controller using an RS-422/485 terminal block via the CN1 (D-sub 9-pin) of the optional unit, "DU-10", installed on the V806 series.

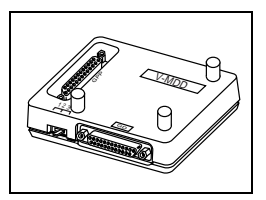

#### V-MDD (ACPU/QnACPU/FXCPU dual port interface)

Add-on connector with two ports, specifically designed for the connector on the MITSUBISHI's ACPU/QnACPU/FXCPU programmer. Operability can be improved when directly connecting the V806 series to the ACPU/QnACPU/FXCPU programmer.

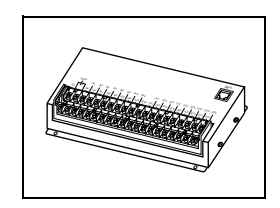

#### V-I/O (serial extension I/O) Used as an external I/O unit. It has 16 inputs and 16 outputs.

**VICPAS** 

### **Memory Card**

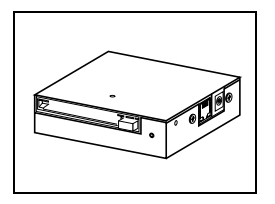

### CREC (card recorder)

Used for creating a backup copy of screen data or works as an external memory storage system for memory manager and data logging functions.

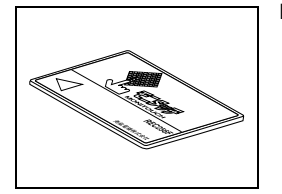

### REC-MCARD (memory card compliant with JEIDA ver. 4.0)

Used with the card recorder (CREC) when making a backup copy of screen data or saving data on an external medium for memory manager and data logging functions. SRAM 256 K, 512 K, 1 M, 2 M, 4 Mbytes FLASH ROM 4 Mbytes

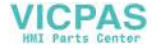

# <span id="page-16-0"></span>**3. System Composition**

### <span id="page-16-1"></span>**System Composition of V806i/V806**

The following illustration shows possible system configurations using the V806i/V806 series.

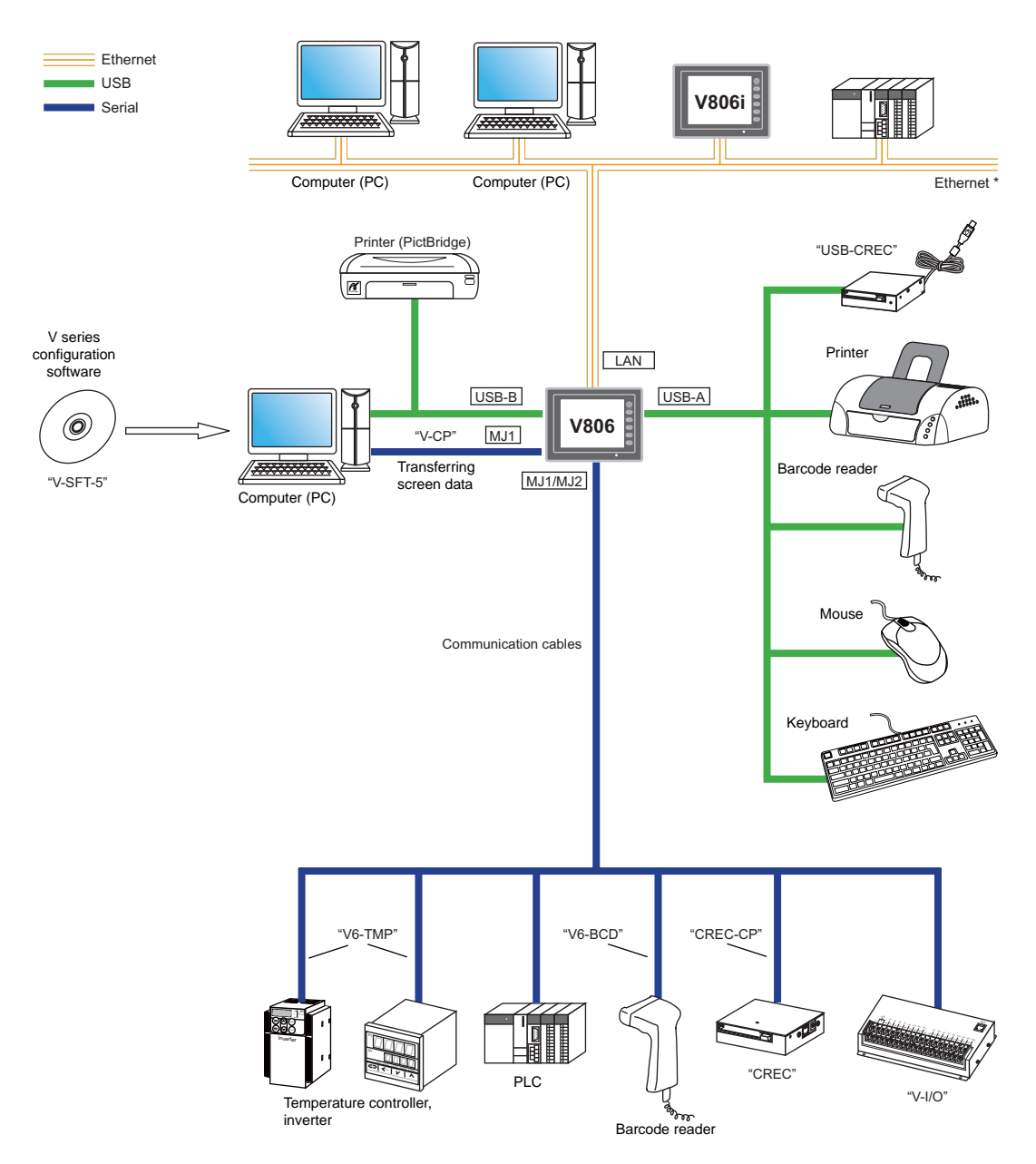

\* For Ethernet connection on V806, a communication unit "CU-03-3" is additionally required.

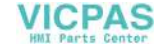

# <span id="page-17-0"></span>**System Composition of V806i/V806 + DU-10**

The following illustration shows possible system configurations using the V806i/V806 + DU-10.

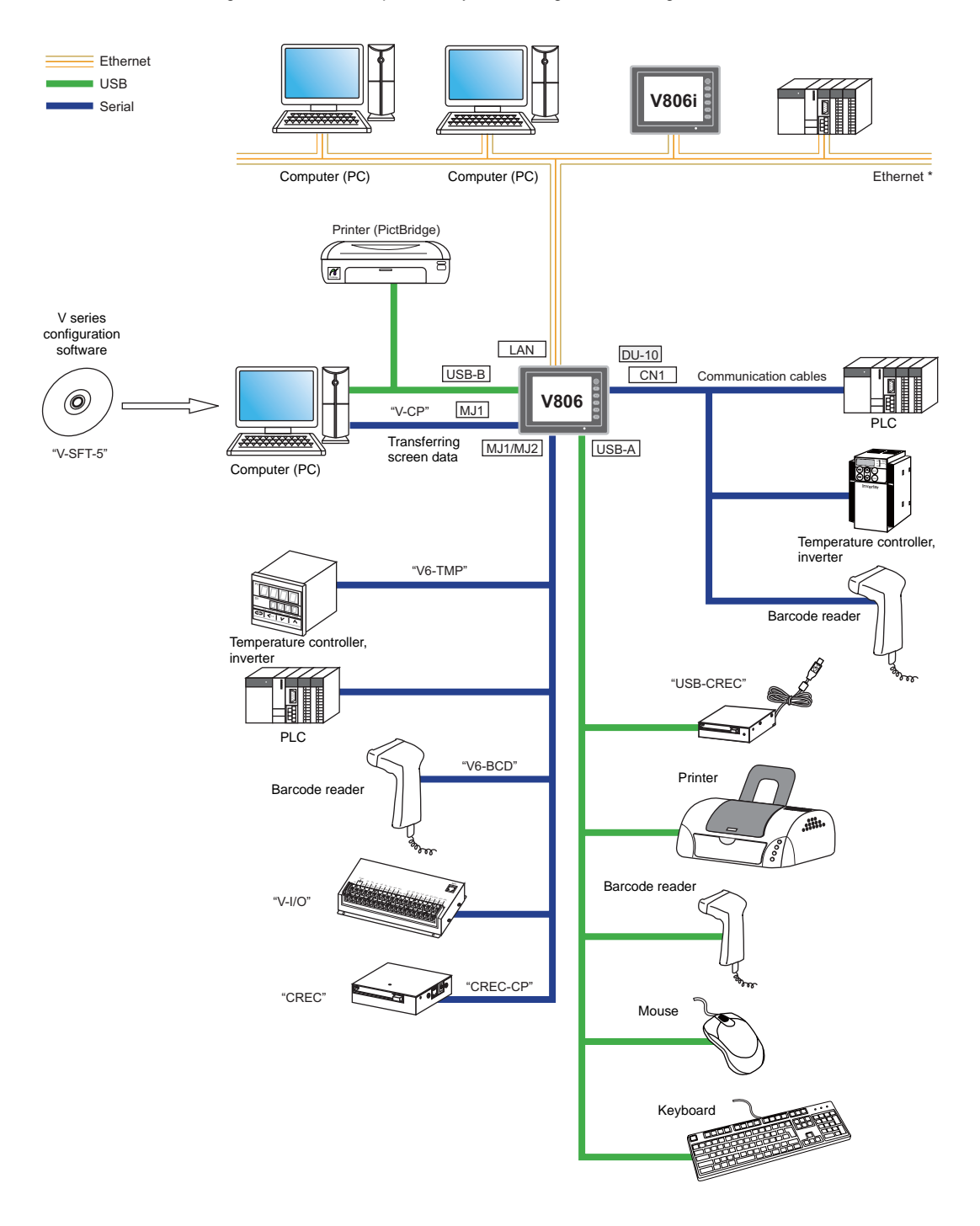

\* For Ethernet connection on V806, a communication unit "CU-03-3" is additionally required. (Using with DU-10 is not supported.)

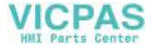

<span id="page-18-1"></span><span id="page-18-0"></span>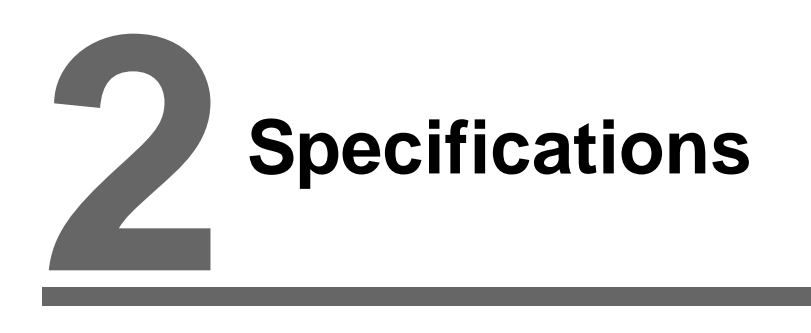

- [1. Specifications](#page-19-0)
- [2. Dimensions and Panel Cut-out](#page-26-0)
- [3. Names and Functions of Components](#page-28-0)
- [4. Modular Jack \(MJ1 / MJ2\)](#page-30-0)
- [5. USB Connector](#page-32-0)
- [6. LAN Connector \(LAN\)](#page-44-0)
- [7. Serial Connector \(CN1\) \(Optional\)](#page-46-0)
- [8. CF Card \(Optional\)](#page-47-0)

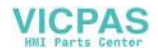

# <span id="page-19-0"></span>**1. Specifications**

### <span id="page-19-1"></span>**General Specifications**

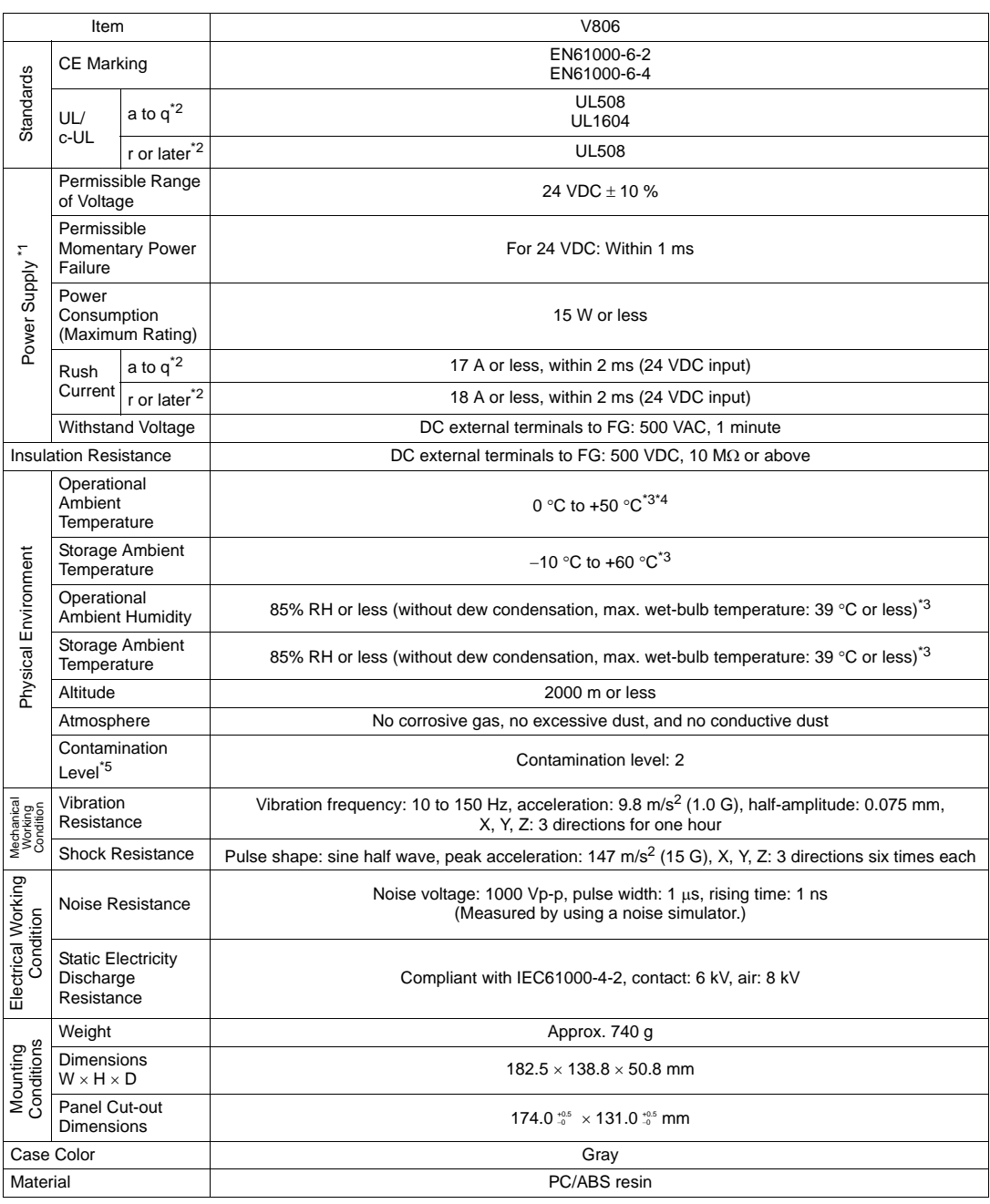

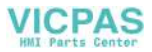

- \*1 Use the Class 2 power supply.
- \*2 This is the hardware version of the V806 unit. For more information on the hardware version, refer to [page 7-3.](#page-128-1) \*3 Use MONITOUCH in the environment that has a wet-bulb temperature of 39 °C or less. Otherwise,
- MONITOUCH may be damaged.
- \*4 The permissible ambient temperature range will vary, depending on optional units or communication units connected to the V806 series or the angle of the mounted V806.

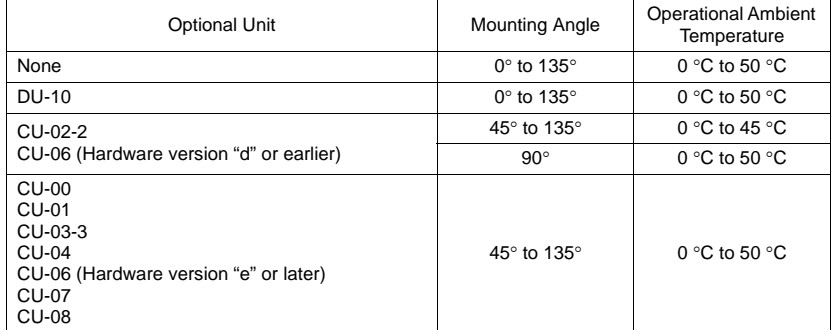

\*5 This is an index that expresses the degree of conductive contamination in the environment where MONITOUCH is used.

"Contamination level 2" indicates the condition where only non-conductive contamination occurs. However, due to condensation, temporary conductive contamination may occur.

### **About UL/cUL Approval**

The V806 is UL/cUL-approved. (File No.: E313548 (UL508), File No.: E315977 (UL1604)) The V806 conforms to the following four standards.

- UL 508 : Industrial Control Equipment
- UL1604 : Electrical Equipment for Use in Class I, Division 2 Hazardous Locations
- CSA-C22.2 No. 142-M1987 : Process Control Equipment
- CSA-C22.2 No. 213-M1987 : Non-Incendive Electrical Equipment for Use in Class I, Division 2 Hazardous Locations

#### **UL1604/CSA-C22.2 No. 213 Compliance and Handling Cautions**

- Power, input and output wiring must be in accordance with Class I, Division 2 wiring methods Article 501 - 10(B) of the National Electrical Code, NFPA 70.
- This product is certified for use in Class I, Division 2, Groups A, B, C or D hazardous location or non-hazardous locations.
- WARNING: Explosion Hazard: Substitution of components may impair compliance to Class I, Division 2.
- WARNING: Explosion Hazard: Do not disconnect the device while the circuit is alive unless area is known to be non-hazardous. Perform system set-up or diagnostics of the CF card port, USB-A and USB-B port only in a non-hazardous location.
- WARNING: Explosion Hazard: For use in a hazardous location, turn off the power before replacing or wiring modules.
- Do not replace a battery in a hazardous location.
- In the case of use in a hazardous location, be sure to check that the externally connected unit and each interface have been secured with screws or have been locked. In a hazardous location, it is impossible to insert or remove a cable from the applicable port. Be sure to check that the location is non-hazardous before inserting or removing it.

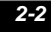

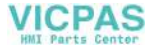

### **UL Listing Application for a System Equipped with the V806 Series**

- The back panel of the V806 series is not approved as an enclosure. For UL listing application, build the V8 series in the system, and configure an enclosure so that the entire system will be UL-approved.
- Use the V806 series indoors only.
- For use on a flat surface of a type 1 enclosure.
- Use naked wires for wiring of the power supply cable.

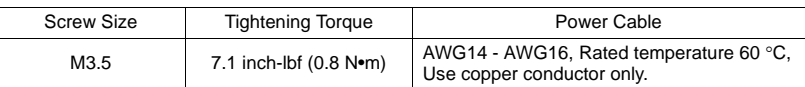

• Use the Class 2 power supply for the 24-VDC power unit.

### **CE Marking**

- The V806 series complies with the following EMC Directives: EN61000-6-2, EN61000-6-4
- The V806 series is identified as a class-A product in an industrial environment. In the case of usage in a domestic environment, the V806 series is likely to cause electromagnetic interference. Appropriate preventive measures should be taken.

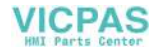

### <span id="page-22-0"></span>**Installation Specifications**

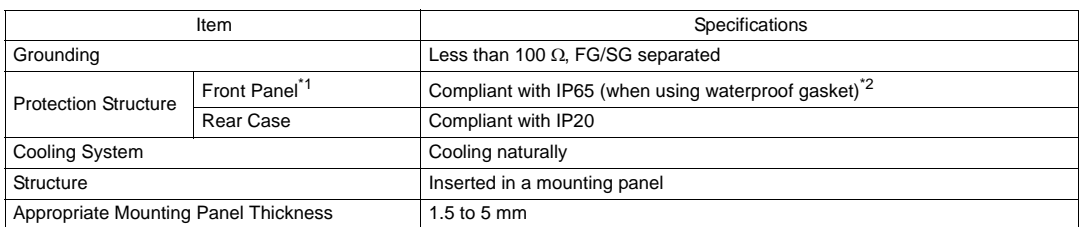

\*1 Protection structure for the front when the V806 series is mounted on the mounting panel

\*2 It is recommended to use the mounting panel whose thickness (steel, stainless) is 3.0 mm or more to keep the unit compliant with IP65. The strength differs depending on the material of the mounting panel. Check the environment where the V806 series is used.

### <span id="page-22-1"></span>**Display Specifications**

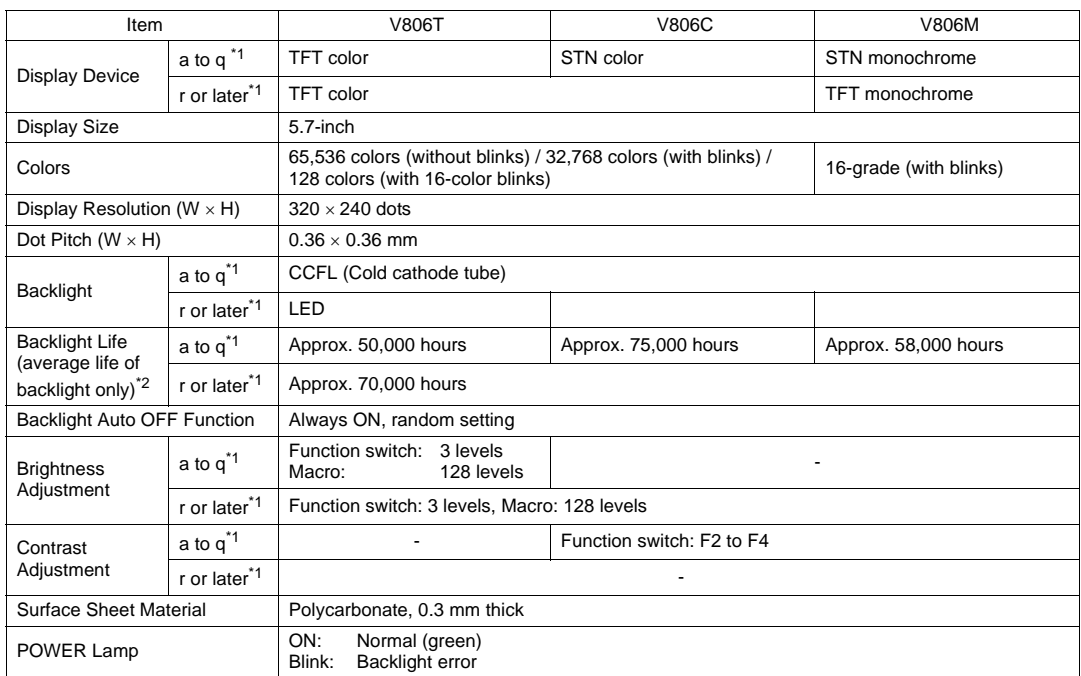

\*1 This is the hardware version of the V806 unit. For more information on the hardware version, refer to [page 7-3.](#page-128-1) It means the time when the surface luminance of the display is 50% of the initial setting, in the ambient temperature of 25 °C.

### <span id="page-22-2"></span>**Touch Switch Specifications**

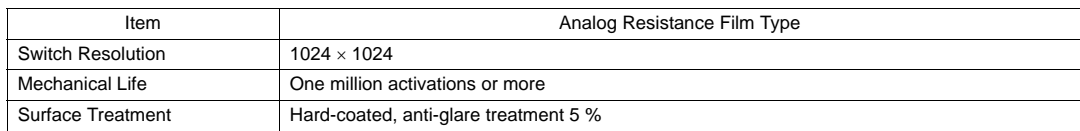

### <span id="page-22-3"></span>**Function Switch Specifications**

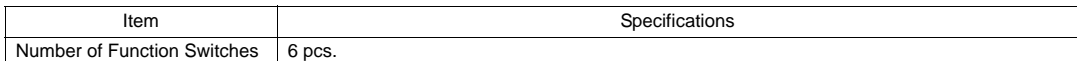

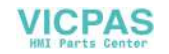

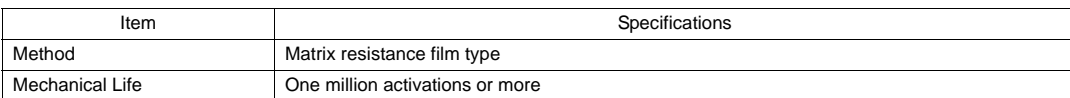

### <span id="page-23-0"></span>**Interface Specifications**

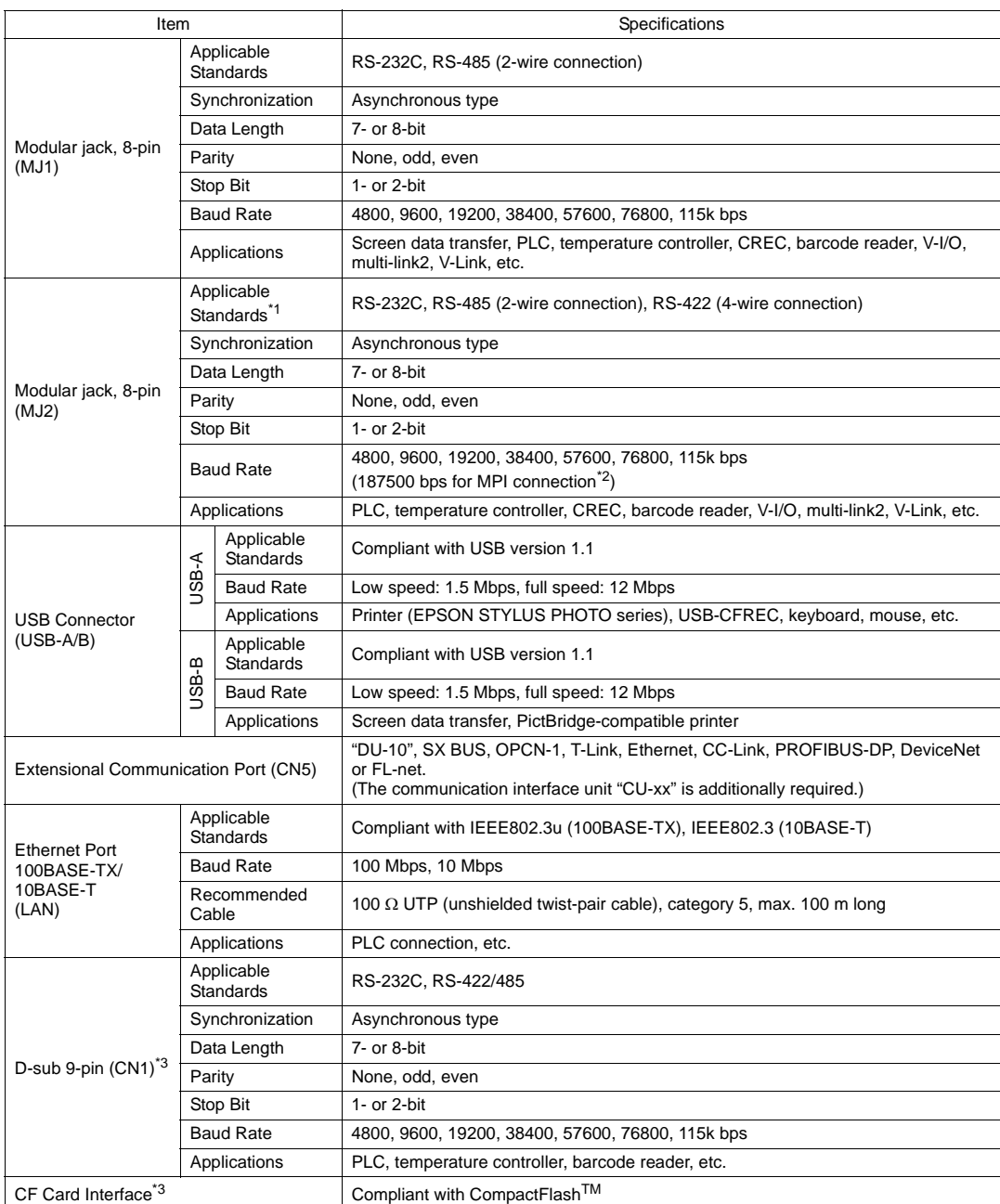

\*1 Signal switching for the MJ2 is possible by the slide switch mounted on the side of the V806 series. For more information, refer to "[Modular Jack 1 \(MJ1\) / 2 \(MJ2\)](#page-30-1)" ([page 2-12](#page-30-1)).

\*2 For details, refer to the V8 Series Connection Manual. \*3 Available when the option unit, "DU-10", is mounted.

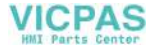

### <span id="page-24-0"></span>**Clock and Backup Memory Specifications**

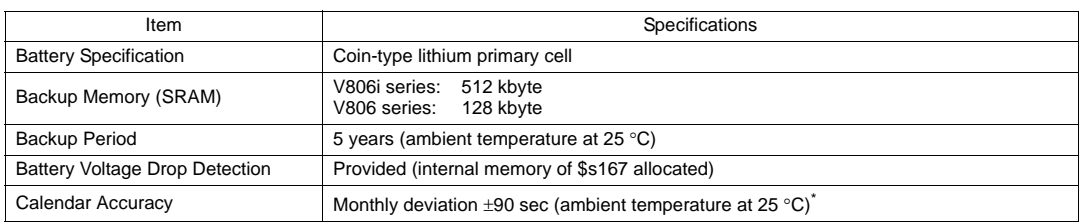

\* Time loss is approximately 90 seconds a month in an ambient temperature of 25 °C in the non-energized state (backup with battery). Depending on the ambient temperature, the calendar may lose 356 seconds or advance 189 seconds in a month at the maximum. Correct the clock periodically.

### <span id="page-24-1"></span>**Drawing Environment**

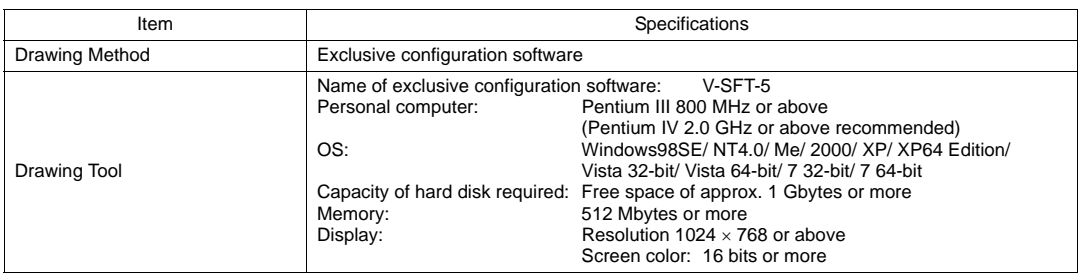

### <span id="page-24-2"></span>**Display Function Specifications**

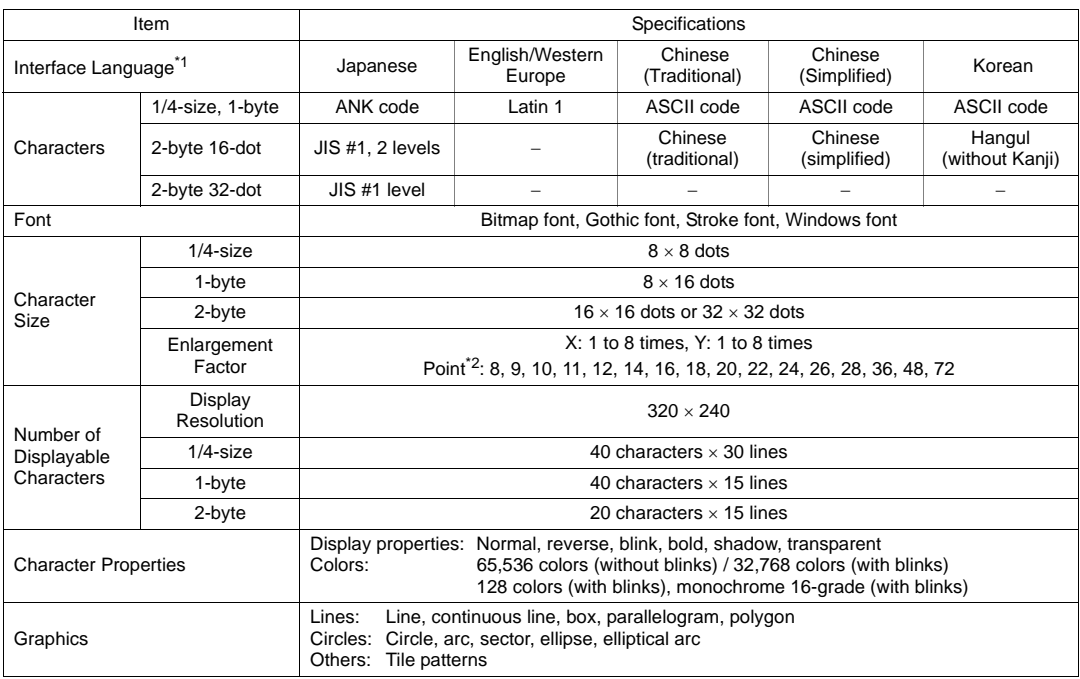

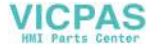

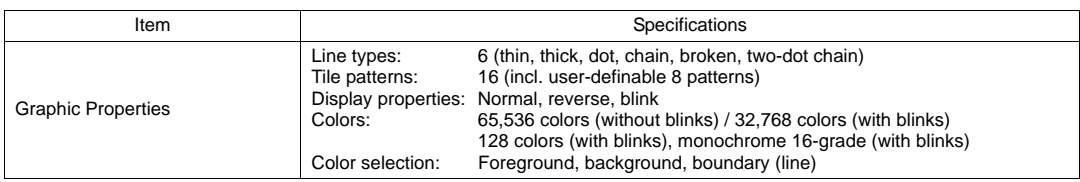

- \*1 In addition, the following fonts are available. Gothic, English/Western Europe HK Gothic, English/Western Europe HK Times, Central Europe, Cyrillic, Greek, Turkish
- For more information, refer to the V8 Series Reference Manual. \*2 Applicable when Gothic font or Stroke font is used.
- When the Windows font is used, the point size of the font can be specified within the setting range of 6 to 999 points. For more information on the point size of the Windows font, refer to the V8 Series Reference Additional Functions.

### <span id="page-25-0"></span>**Function Performance Specifications**

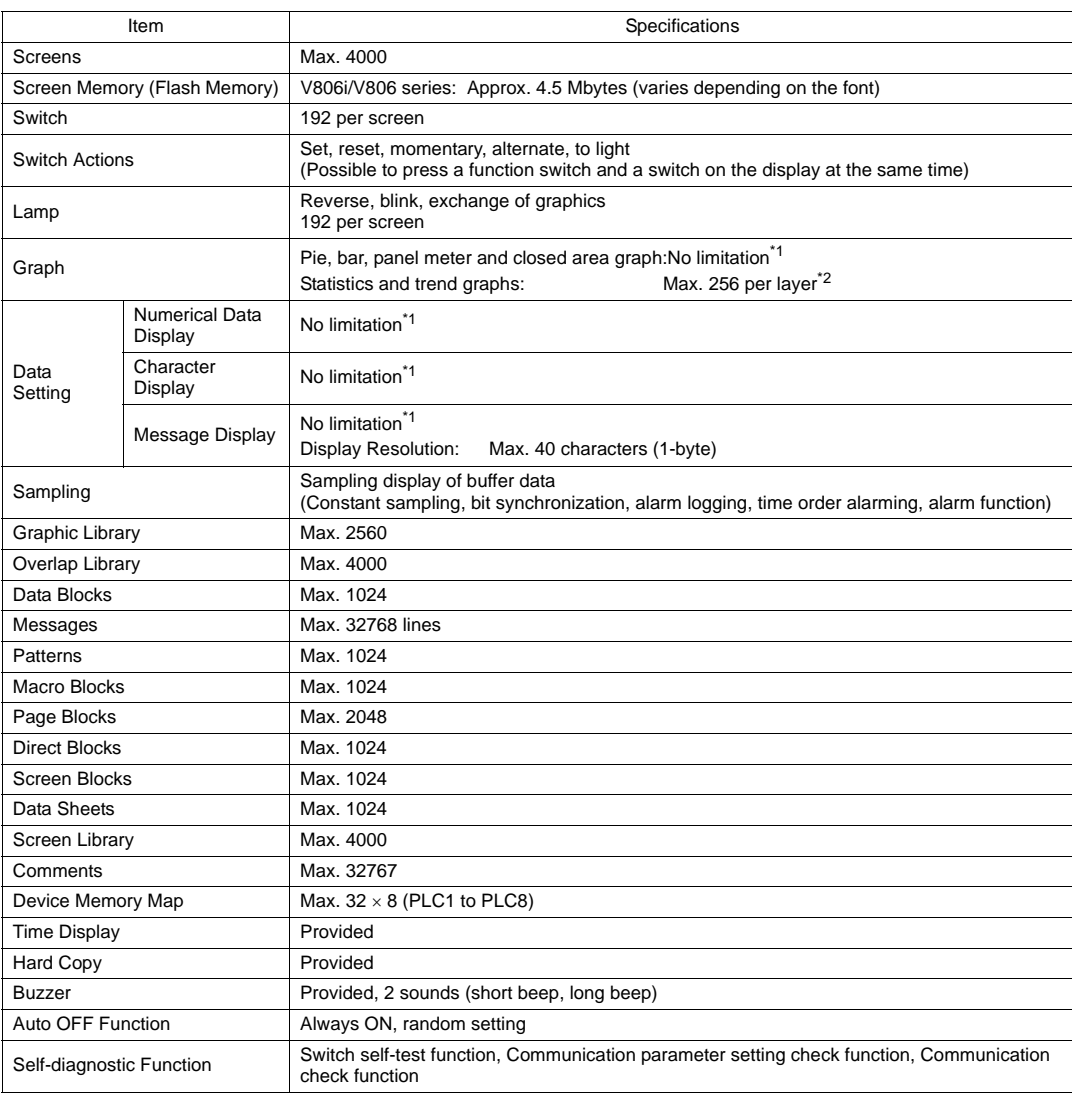

\*1 The number of setting memory locations is limited to 256 per screen. For more information, refer to the V8 Series Operation Manual.

\*2 Layer: 5 per screen (base + 4 overlap display including the global overlap display)

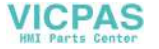

# <span id="page-26-0"></span>**2. Dimensions and Panel Cut-out**

### <span id="page-26-1"></span>**External Dimensions and Panel Cut-out Dimensions for V806**

(Unit: mm) • Front View

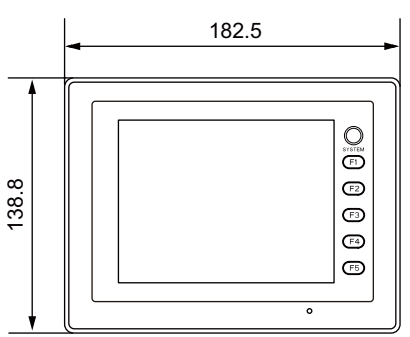

• Rear View

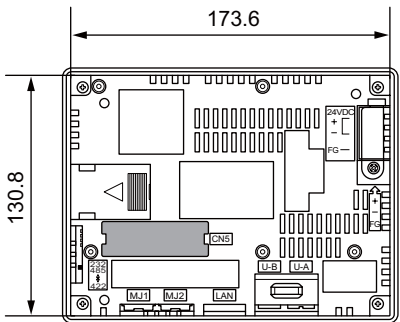

• Bottom View

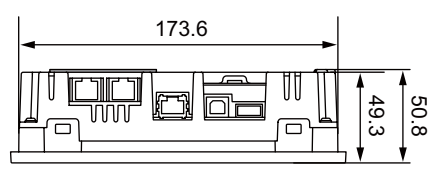

• Panel Cut-out Dimensions

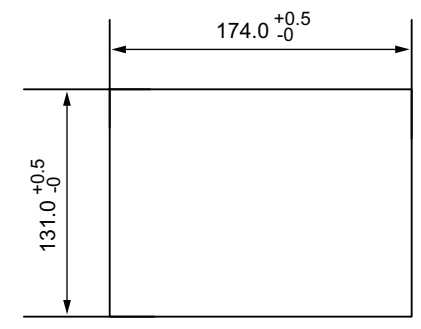

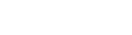

• Side View

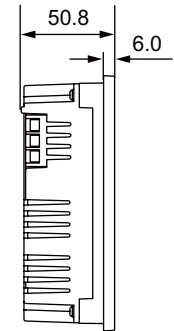

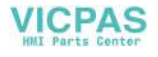

### <span id="page-27-0"></span>**External Dimensions and Panel Cut-out Dimensions for V806+DU-10**

- Front View (Unit: mm)182.5  $\begin{matrix} \mathbb{O} \\ \mathbb{O} \end{matrix}$ 138.8  $\odot$  $\odot$  $\bigcirc$  $\overline{\phantom{a}}\!\!$ • Side View
- Rear View

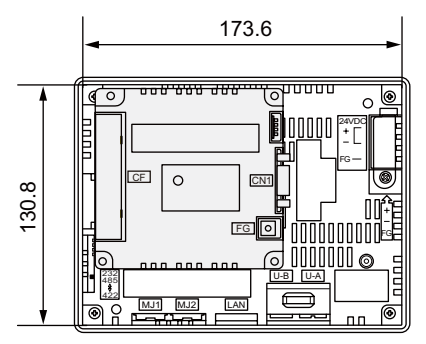

• Bottom View

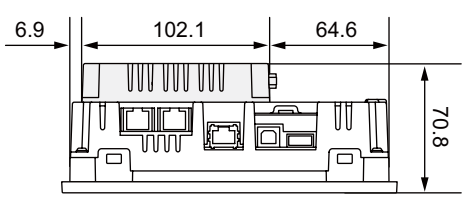

70.8 49.3 6.0  $\frac{1}{2}$  $98.0$   $_{\circ}$  2.0 **HE** IJ 98.0 30.8

• Panel Cut-out Dimensions

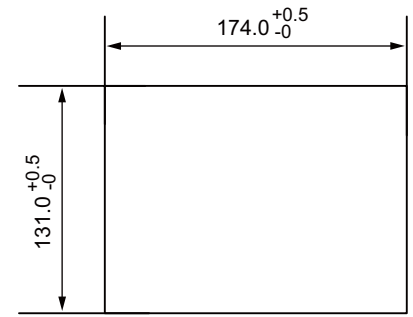

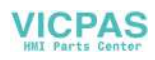

# <span id="page-28-0"></span>**3. Names and Functions of Components**

**V806**

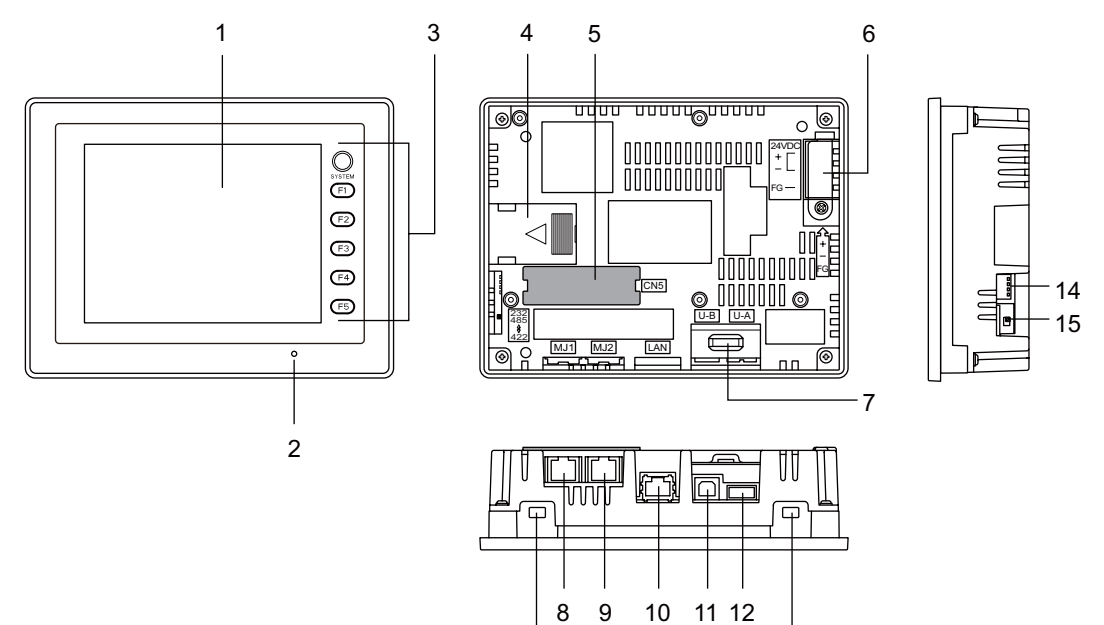

**V806 + DU-10**

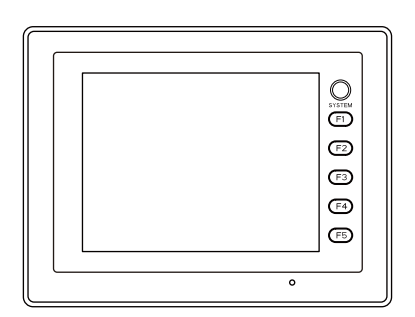

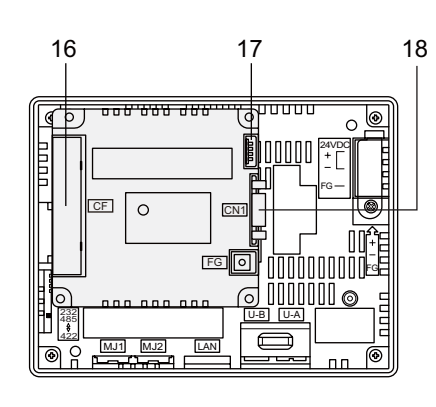

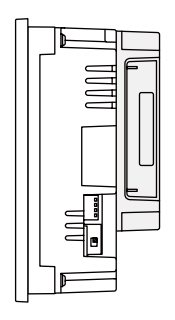

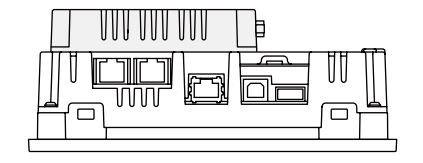

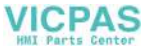

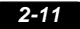

- 1. Display This is the display unit.
- 2. Power lamp (POWER) Illuminates in green when the V806 series is powered on and is operating normally. When an error occurs to the backlight (burned-out backlight, etc.), the power lamp will flash.
- 3. Function switches Used for RUN/STOP selection, brightness adjustment, contrast adjustment and backlight ON/OFF (settings must be made on the V-SFT-5 editor). These switches can be used as user-defined switches in the RUN mode.
- 4. Battery holder Contains a backup battery for SRAM and clock. When the battery voltage drops, replace the battery with a new one (V7-BT).
- 5. Communication interface unit connector (CN5) This is the connector where the option unit, "DU-10" or "CU-xx", for SX BUS, OPCN-1, T-LINK, CC-Link, Ethernet, PROFIBUS-DP, DeviceNet or FL-net is mounted.
- 6. Power supply terminal block Supplies the power (24 VDC) to the V806 series.
- 7. USB cable clamp hole Used for attaching a USB cable tie.
- 8. Modular jack 1 (MJ1) Used for screen data transfer and connection with PLCs or other peripheral devices.
- 9. Modular jack 2 (MJ2) Used for connection with PLCs or other peripheral devices.
- 10. 100BASE-TX/10BASE-T connector (LAN) Used for Ethernet connection. Only the V806i series supports it as standard. The V806 series additionally needs an optional unit, "CU-03-3".
- 11. USB-B (slave port) Used for screen data transfer or connection with a PictBridge-compatible printer.
- 12. USB-A (master port) Used for connecting a printer, USB-CFREC, keyboard, mouse or other such devices.
- 13. Mounting holes Used for inserting fixtures when securing the V806 series to the mounting panel.
- 14. DIP switch Used for setting the terminating resistors of the RS-422/RS-485 signal line for the MJ1/MJ2.
- 15. Slide switch Used for switching between the RS-232C and RS-422 ports for the MJ2. Slide the switch up for RS-232C/RS-485 signals, or slide it down for RS-422 signals.
- 16. CF card connector (option unit "DU-10") This is the connector where the CF card is inserted. Access to the CF card is enabled when the cover is closed.
- 17. DIP switch (option unit "DU-10") Used for setting the terminating resistance of the CN1 signal line.
- 18. PLC communication connector (CN1) (option unit "DU-10") Used for connection with a controller (PLC, temperature controller, inverter, etc.).

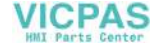

# <span id="page-30-0"></span>**4. Modular Jack (MJ1 / MJ2)**

### <span id="page-30-1"></span>**Modular Jack 1 (MJ1) / 2 (MJ2)**

A screen data transfer cable (MJ1 only), temperature controller, barcode reader, CREC, or V-I/O can be connected to the modular jack (MJ1 or MJ2).

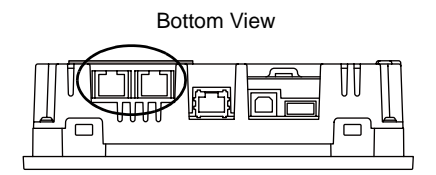

Pins of MJ1 and MJ2 correspond to signals as given below.

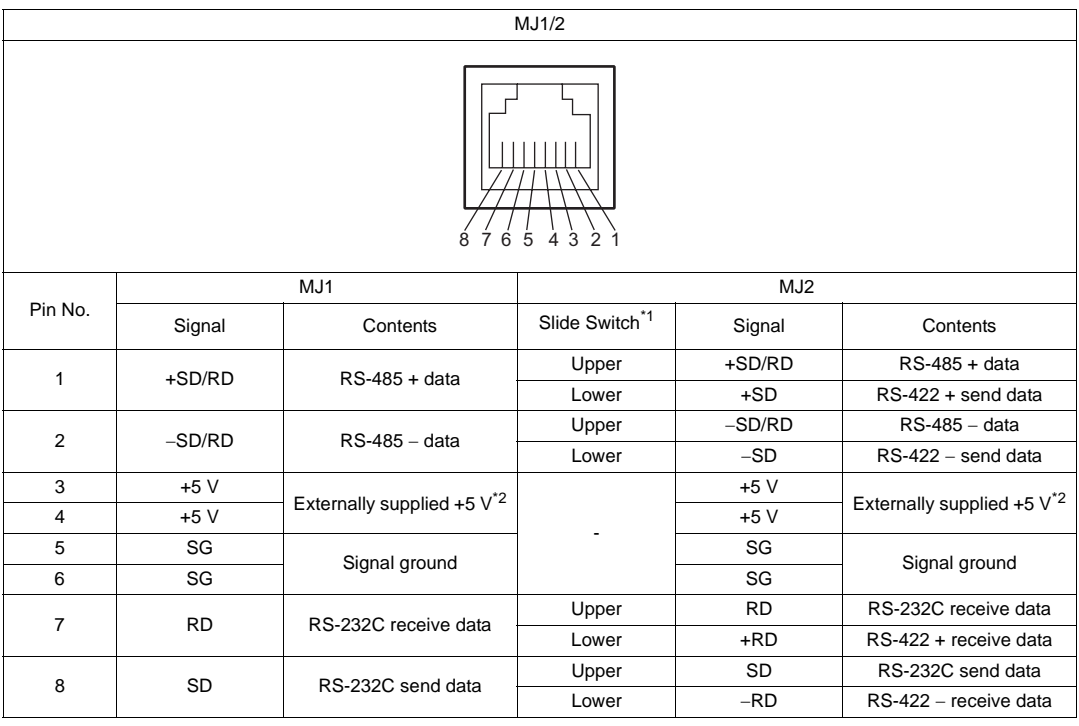

\*1 The slide switch for MJ2 is mounted on the lower side of the V806.

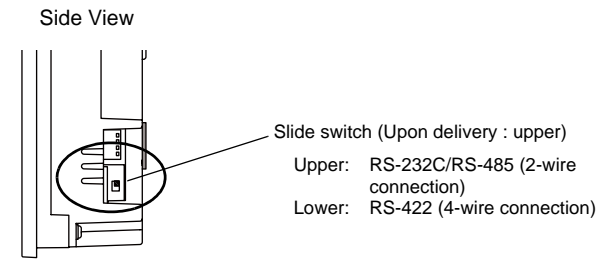

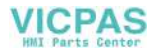

- \*2 Allowable current for the external power supply +5 V at MJ1/MJ2/USB-A of the V806 series For MJ1 and MJ2, the maximum allowable current is 150 mA in total.
	- When connecting an optional unit, be careful not to exceed the total allowable current for USB-A, MJ1 and MJ2.

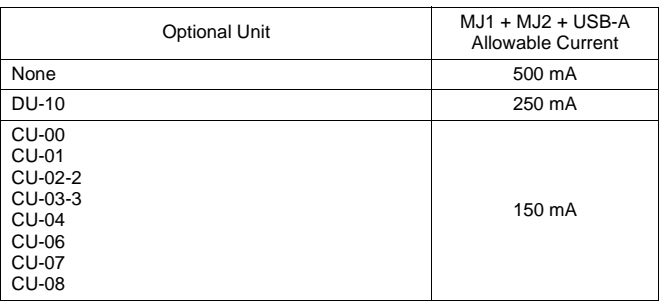

### **Combined Use of MJ1 and MJ2 Functions**

Multi-link 2 and ladder transfer function cannot be used at the same time.

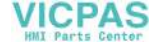

# <span id="page-32-0"></span>**5. USB Connector**

### <span id="page-32-1"></span>**USB-A (Master Port)**

A printer, USB-CFREC, barcode reader, keyboard, mouse or USB hub can be connected via USB-A port.

The USB port on the V806 unit is compliant with USB 1.1.

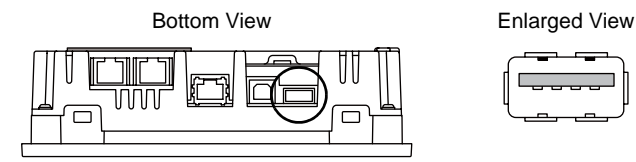

### **Printer**

Screen hard copy, historical data or data sheet can be printed out from the printer connected to the V806 series.

#### **Connection Example**

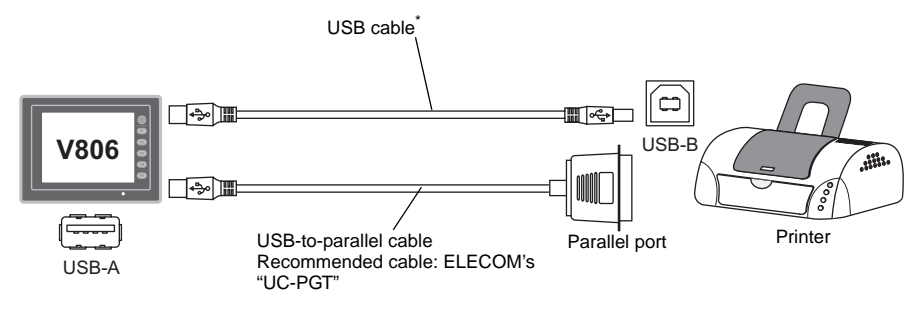

\* Use a cable included as an accessory of the printer.

#### **Available Printer**

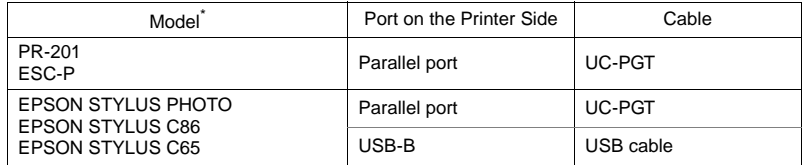

For more information on the printer that can be connected to the V8 series, refer to the V8 Series Reference Manual separately provided.

### **V-SFT-5 Setting**

Select [System Setting] → [Device Connection Setting] → [Others] → [Printer], and select a desired printer type for [Type] and "USB-A" for [Connect to:] in the [Printer] tab window.

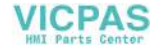

### **USB-CFREC**

By connecting a USB-CFREC to the V806 series, a CF card is made available for screen data transfer or historical data saving.

#### **Connection Example**

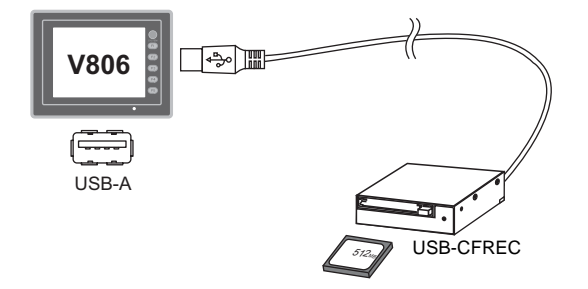

### **V-SFT-5 Setting**

Select [USB Port] for the CF card connecting port in the [System Setting] → [CF Card Setting] dialog.

### **Barcode Reader**

Barcode data can be read by connecting a barcode reader to the V806 series.

### **Connection Example**

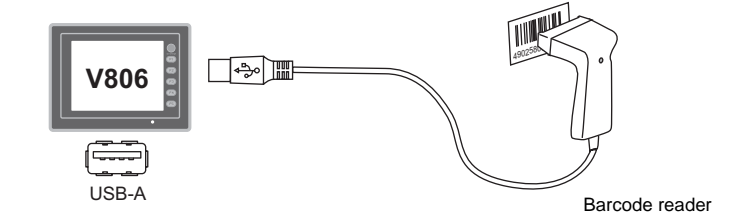

#### **Available Barcode Reader**

- A USB-HID-compliant barcode reader can be connected.
- For details on barcode readers whose operations have been verified, visit our website (http://www.monitouch.com).

### **V-SFT-5 Setting**

Select [System Setting] → [Device Connection Setting] → [PLCn: Barcode], and select [USB A] for [Connect to:] and the desired code type in the [Communication Setting] tab window.

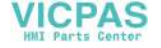

### **Keyboard**

Entering numerical data or character data is possible by connecting a keyboard or numeric keypad to the V806 series.

#### **Connection Example**

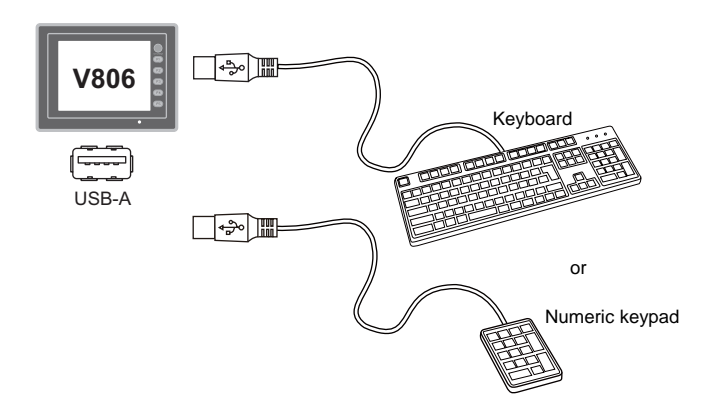

#### **Available Keyboard**

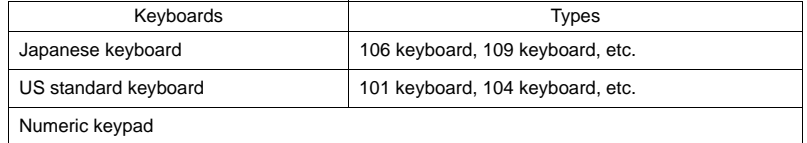

### **V-SFT-5 Setting**

An [Entry] icon must be registered on the screen where the keyboard is to be used. In addition, numerical data or character display parts of [Display Function: Entry Target] are required.

For more information, refer to the V8 Series Reference Additional Functions.

### **V806 Series Setting**

On the Keyboard Selection screen, select a type of the keyboard to be connected. For more information, refer to "[Keyboard Selection"](#page-110-1) on [page 5-47.](#page-110-1)

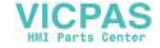

#### **Mouse**

Mouse operation on the V806 series screen is possible by connecting a mouse to the V806 series.

#### **Connection Example**

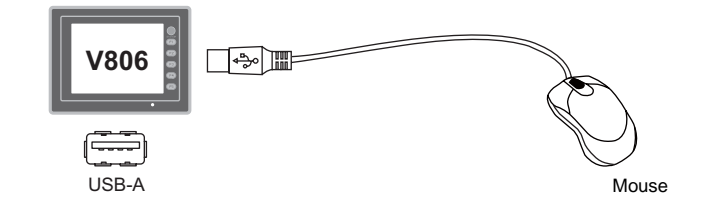

For more information, refer to the V8 Series Reference Additional Functions.

### **USB Hub**

A printer and a USB-CFREC can be used at the same time by using a USB hub to the V806 series.

### **Connection Example**

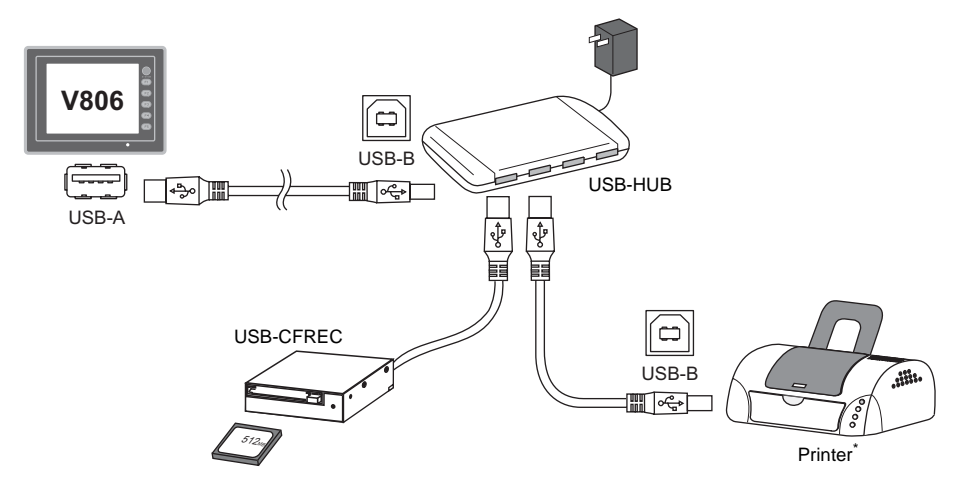

The parallel printer can also be connected. (In this case, the parallel printer which can be used on the V806 series and a commercially available parallel-to-USB cable (ELECOM's UC-PGT recommended) must be used. For more information on the printer that can be used on the V8 series, refer to the V8 Series Reference Manual separately provided.)

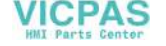
#### **Recommended USB Hub (Operations Verified)**

The operations of the USB hubs shown below are verified.

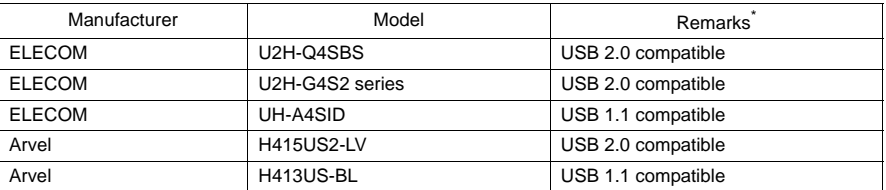

\* USB2.0-compatible hub can be connected; however, it works as USB 1.1 because the USB port on the V806 unit is compliant with USB 1.1.

#### **V-SFT-5 Setting**

Refer to ["V-SFT-5 Setting"](#page-32-0) on [page 2-14](#page-32-0) for the printer and [page 2-15](#page-33-0) for the USB-CFREC.

#### **Notes**

- The barcode reader and the keyboard cannot be connected to the USB hub at the same time.
- Two or more barcode readers or keyboards cannot be connected to the USB hub at the same time.
- Two or more USB-CFREC cannot be used via a USB hub at the same time. It is impossible even if they are the ones of different manufactures or models. When multiple reader/writers are connected to the USB hub, only the one which has been connected first is recognized.
- A maximum of two USB hubs can be connected (cascaded) to the V806 unit. Note that the performance will be decreased more when two USB hubs are connected.
- Do not turn off the power adaptor or disconnect the connector between the power adaptor and the USB hub when the USB hub is connected to the V806 unit and is activated by its power adaptor. Doing so may cause insufficient power supply to the V806 unit resulting in faulty operation such as repeated restarting.
- When connecting two USB hubs to the V806 unit, supply the power to the USB hub using the adaptor included with the hub. Even if connecting one USB hub, use the power supply adaptor included with the USB hub if provided.
- Disconnect the USB cable from the USB-CFREC while displaying the Main Menu screen or holding down the [CF Card Removal] switch on the screen.

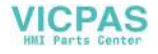

# **USB-B (Slave Port)**

Screen data can be transferred and the PictBridge-compatible printer can be connected via USB-B.

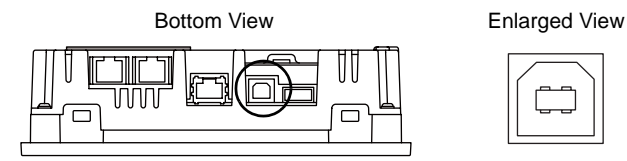

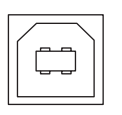

## **Printer (PictBridge)**

Screen hard copy, historical data or data sheet can be printed out from the PictBridge-compatible printer.

#### **Connection Example**

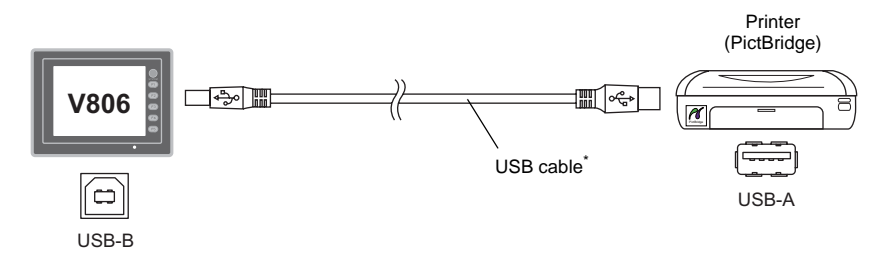

\* Use a commercially available USB cable. It is recommended to use a shielded twist-pair USB cable of 5 m long.

#### **Available Printer**

Any PictBridge-compatible printer can be connected.

#### **V-SFT-5 Setting**

Select [System Setting] → [Device Connection Setting] → [Others] → [Printer], and select "PictBridge" for [Type] in the [Printer] tab window.

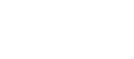

**VICPAS** 

#### **Transferring Screen Data**

Screen data can be transferred via USB-B (USB slave port).

Be sure to install the dedicated USB driver for the V806 series on the computer. For the installation procedure, refer to ["Installation Procedure of the Driver for Screen Data Transfer"](#page-38-0) on [page 2-20.](#page-38-0)

#### **Connection Example**

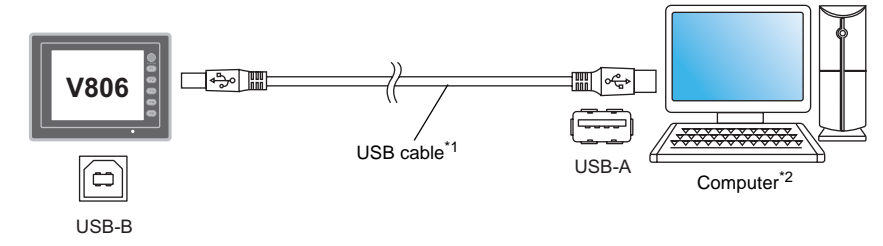

- \*1 Use a commercially available USB cable. It is recommended to use a shielded twist-pair USB cable of 5 m long.
- \*2 When using USB on Windows 98, Windows 98 Second Edition or later is required.

#### <span id="page-38-0"></span>**Installation Procedure of the Driver for Screen Data Transfer**

The installation procedure on Windows XP is described as an example below.

- 1. Connect the USB-B port of the V806 series (with power on) to the computer (with power on) using a USB cable.
- 2. The message "Found New Hardware" and then the driver installation wizard appear on the computer. Select [No, not this time] and click the [Next] button.

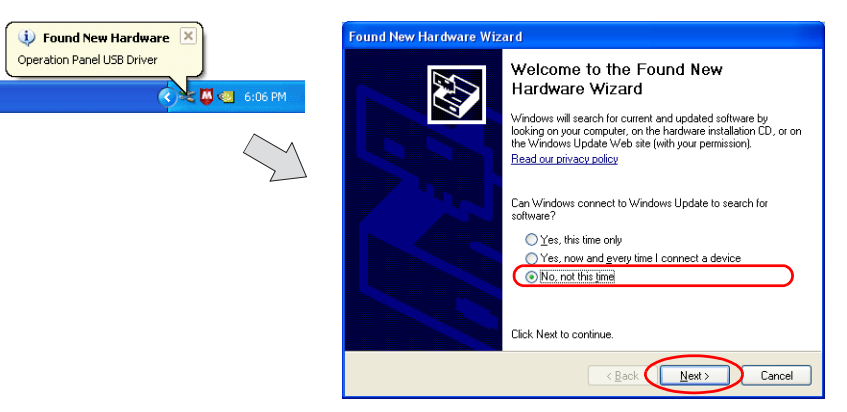

3. The dialog below is displayed. Select [Install from a list or specific location], and click the [Next] button.

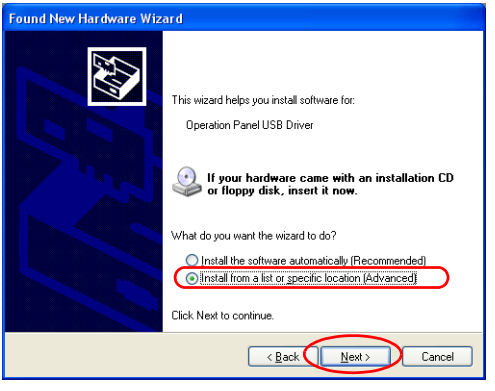

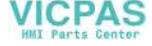

4. The following dialog is displayed. Select [Don't search. I will choose the driver to install.], and click the [Next] button.

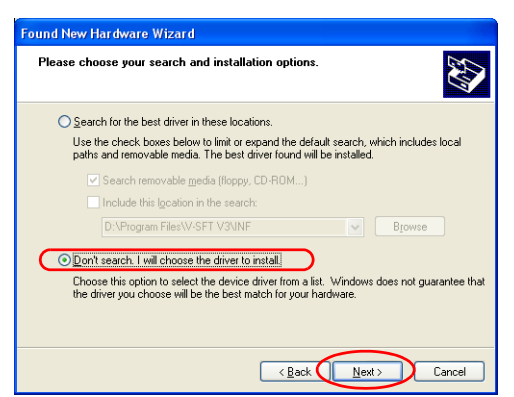

5. The dialog below is displayed. Click the [Next] button.

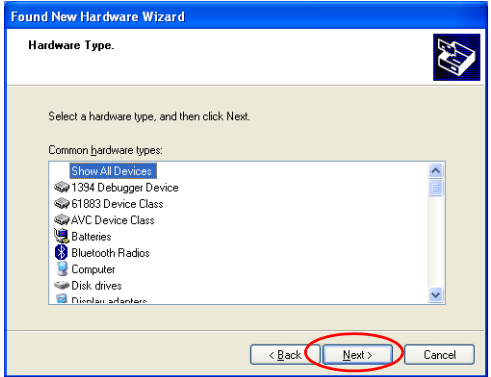

6. The following dialog is displayed. Click [Have Disk] button.

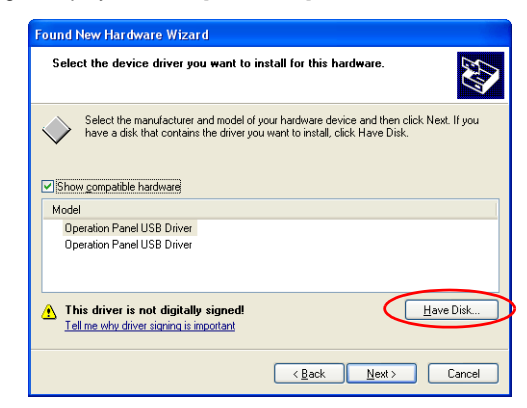

7. The [Install From Disk] dialog is displayed. Click the [Browse] button.

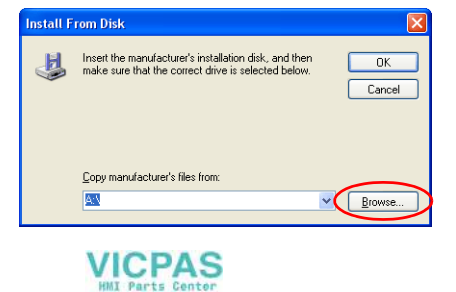

8. The USB driver "OP-U.inf" is automatically stored in the installation folder within the V-SFT-5 editor ("INF" folder in the V-SFT V5 as an example).

**CAUTION** The USB driver to be installed varies, depending on the OS installed on your computer. Be sure that the driver is correct.

Select the "OP-U.inf" file and click the [Open] button.

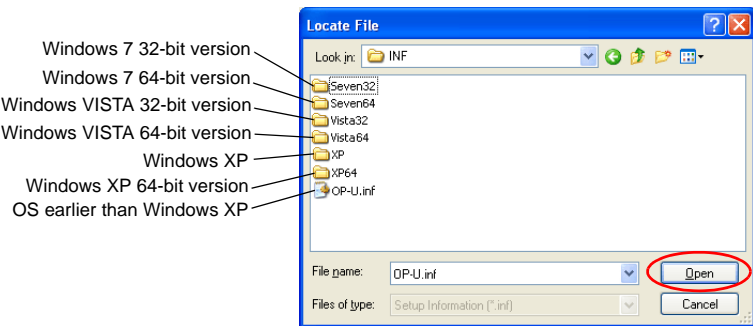

9. The previous dialog is displayed again. Check the path shown under [Copy manufacturer's files from:] and click the [OK] button.

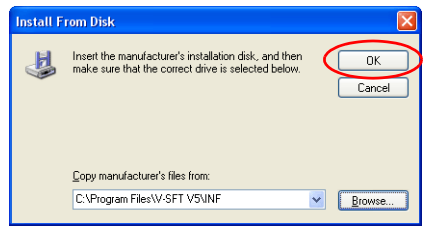

10. The following dialog is displayed. Check that [Operation Panel USB Driver] is shown under [Model]. Click the [Next] button.

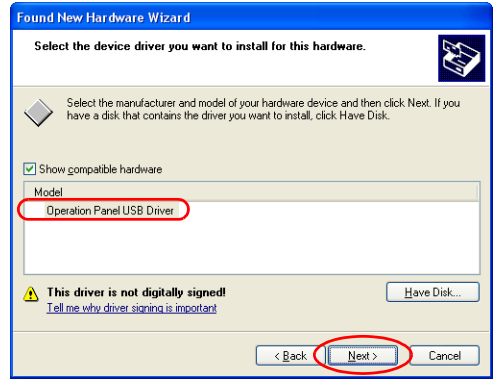

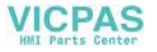

11. The driver installation starts.

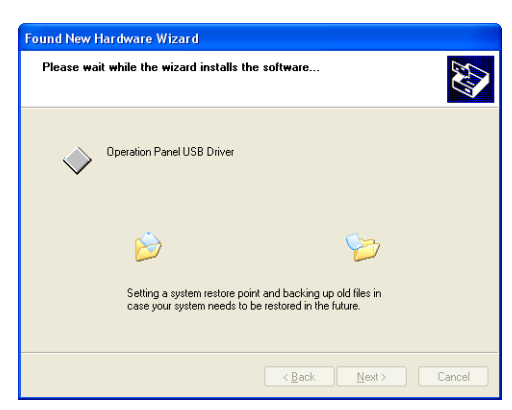

12. The dialog shown below is displayed on completion of installation. Click the [Finish] button.

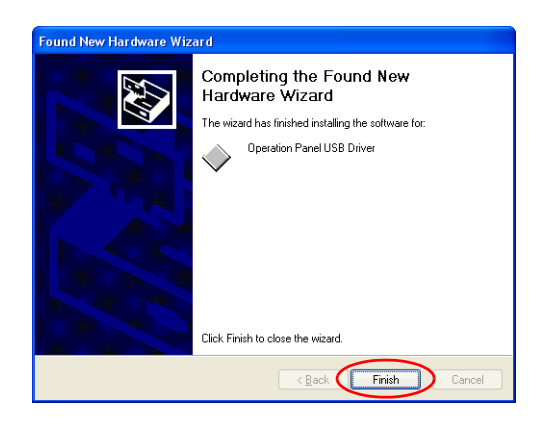

#### **Recognition of USB Driver**

When the driver has been installed successfully, the [Device Manager] window shows "Operation Panel - Operation Panel USB Driver".

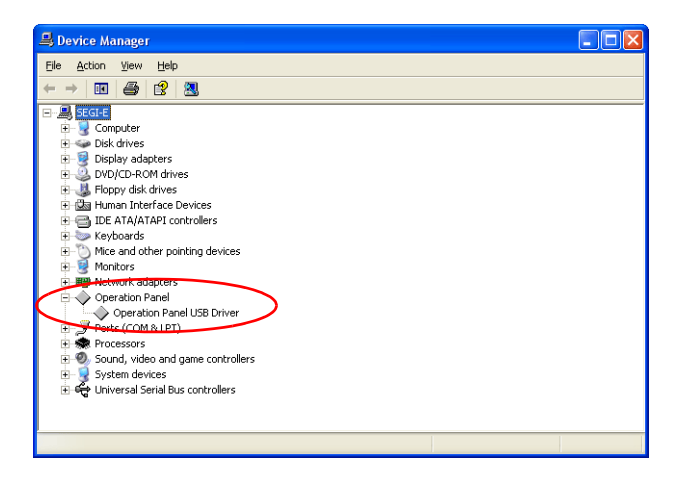

This will disappear when MONITOUCH and computer are disconnected.

If [Other Device] or [?] is shown even while their connection via USB is maintained, the USB driver is not recognized. If this happens, uninstall the USB driver and reinstall it.

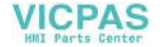

# **Securing USB Cable**

A USB cable may be disconnected from the V806 unit depending on the mounting condition. To avoid disconnection, use the USB cable clamp or cable tie supplied with the unit.

#### **Components for USB Cable Fixation**

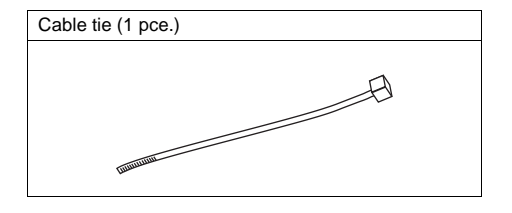

### **Securing USB Cable**

1. Draw a cable tie through the hole as shown in the figure below.

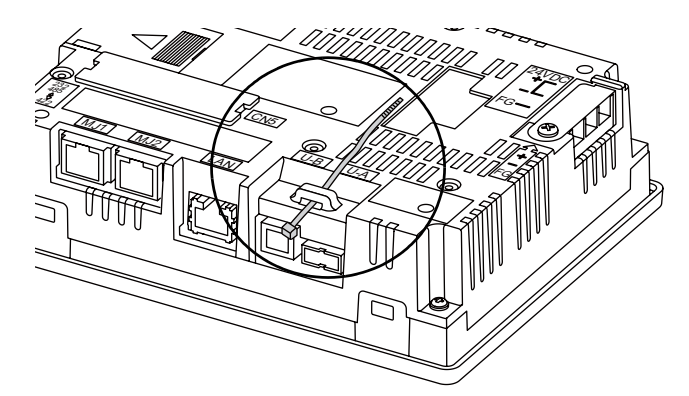

2. Insert a USB cable and secure it using the cable tie.

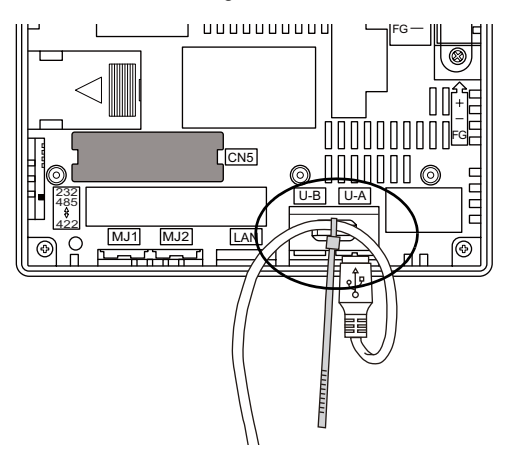

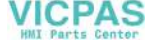

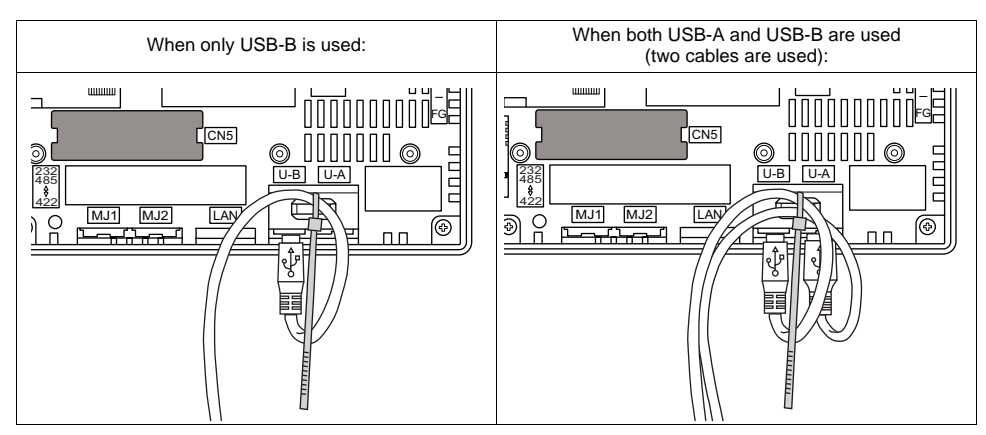

The following figure shows the case where only USB-B is used and the one where both USB-A and B are used.

# **6. LAN Connector (LAN)**

# **LAN Connector**

An Ethernet-ready controller and a V806i series can be connected via a LAN connector. The LAN connector supports 100BASE-TX/10BASE-T.

\* The V806 series needs the additional optional communication unit, "CU-03-3".

Bottom View

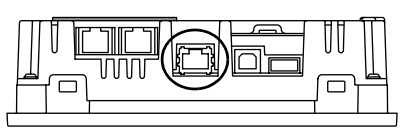

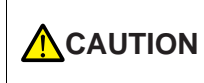

MJ1 (or MJ2) and LAN connector are 8-pin modular jacks. Check the indication on the unit and insert a cable into the correct position. Do not connect any over voltage peripheral device to the LAN connector.

The LAN connector pins correspond to signals as given below. Specification: IEEE802.3 (u) compliant, supporting UDP and TCP/IP

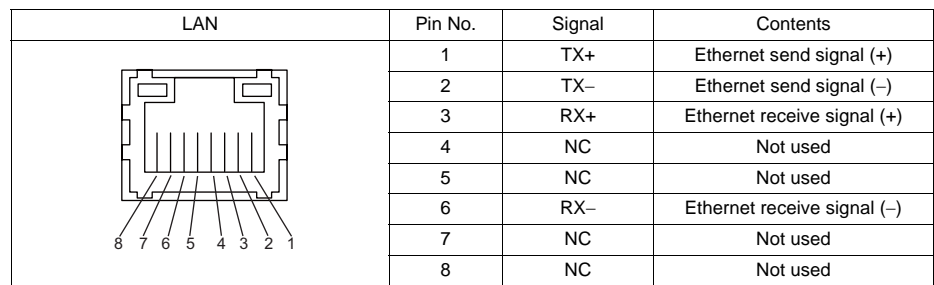

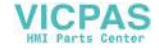

# **Wiring**

## **CAUTION** When using the LAN port, keep the LAN cable away from the power supply cable as much as possible.

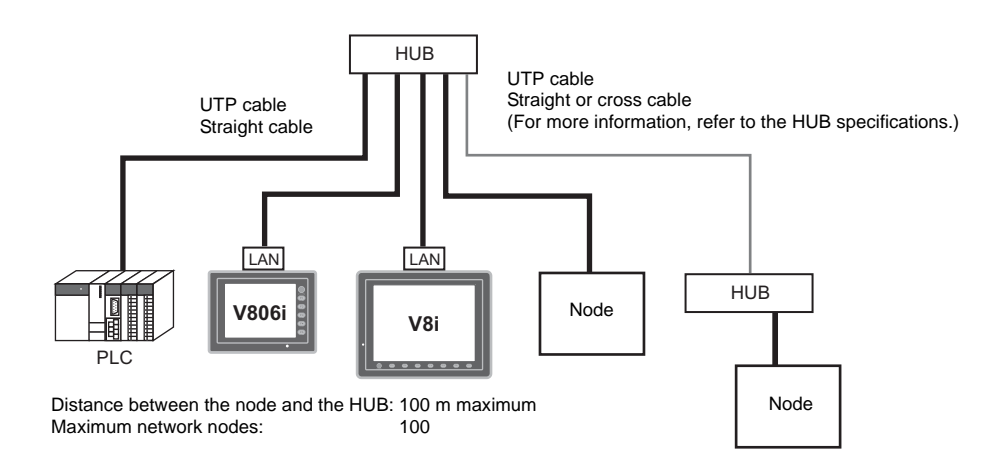

## **Cable Connection Diagram**

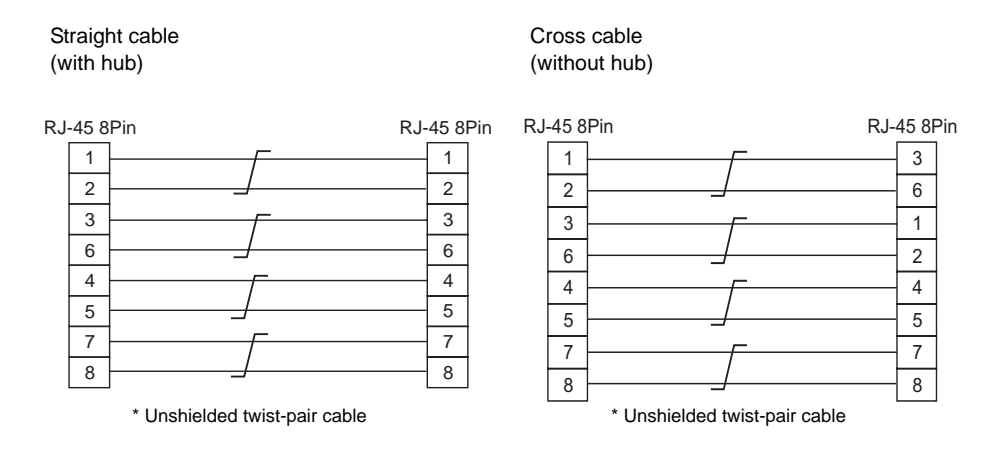

### **Recommended Cable**

Use a commercially available cable. Using a self-made cable may cause an error in network connection.

Recommended cable: 100 Ω, UTP (unshielded twist-pair) cable, category 5

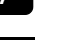

**2**

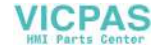

# **7. Serial Connector (CN1) (Optional)**

## **Connector for a Controller**

When the option unit, "DU-10", is mounted, communication (RS-232C, RS-422/485) with a controller is enabled via the serial connector (CN1).

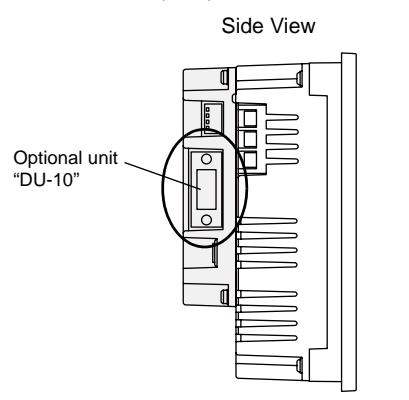

The serial connector pins correspond to signals as given below.

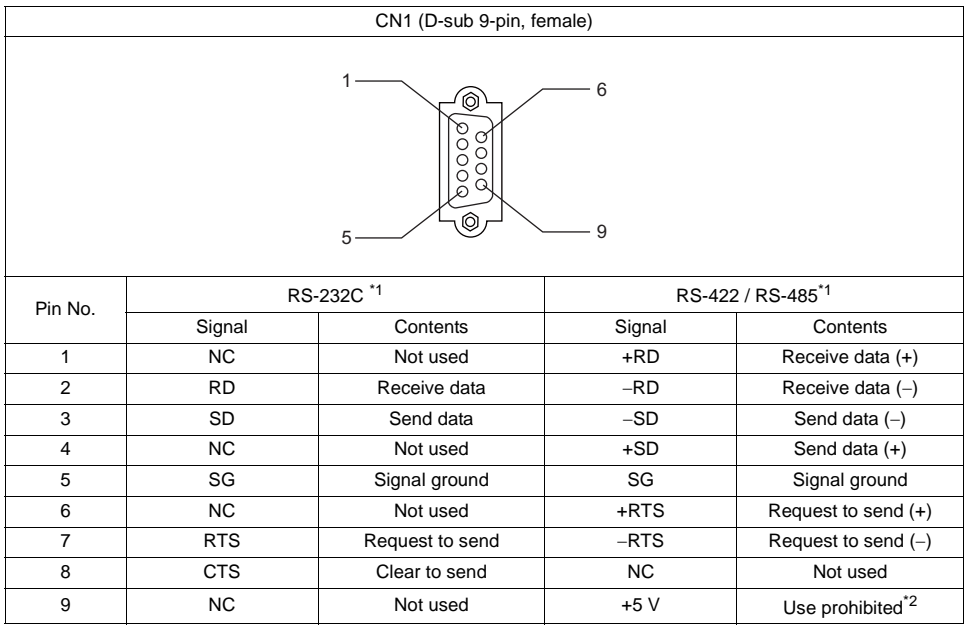

\*1 The signal level can be changed between RS-232C and RS-422/485 on the configuration software. When RS-232C is selected, set the DIP switches 1 and 2 to the OFF position.

(For more information on the DIP switch, refer to [Chapter 4](#page-59-0) .) \*2 When RS-422/485 is selected, +5 V is output from pin No. 9.

+5 V is used as the power supply for the external terminating resistance for RS-422/485 communication. It cannot be used as an external power supply.

#### **Recommended Connector**

The following connector is recommended for a self-made cable.

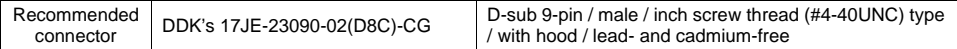

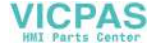

# **8. CF Card (Optional)**

# **CF Card Socket**

If the optional unit, "DU-10", is mounted on the V806, the CF card interface is usable. You can then use a CF card for transferring screen data or saving historical and image data. The CF card interface is provided on the side of the "DU-10".

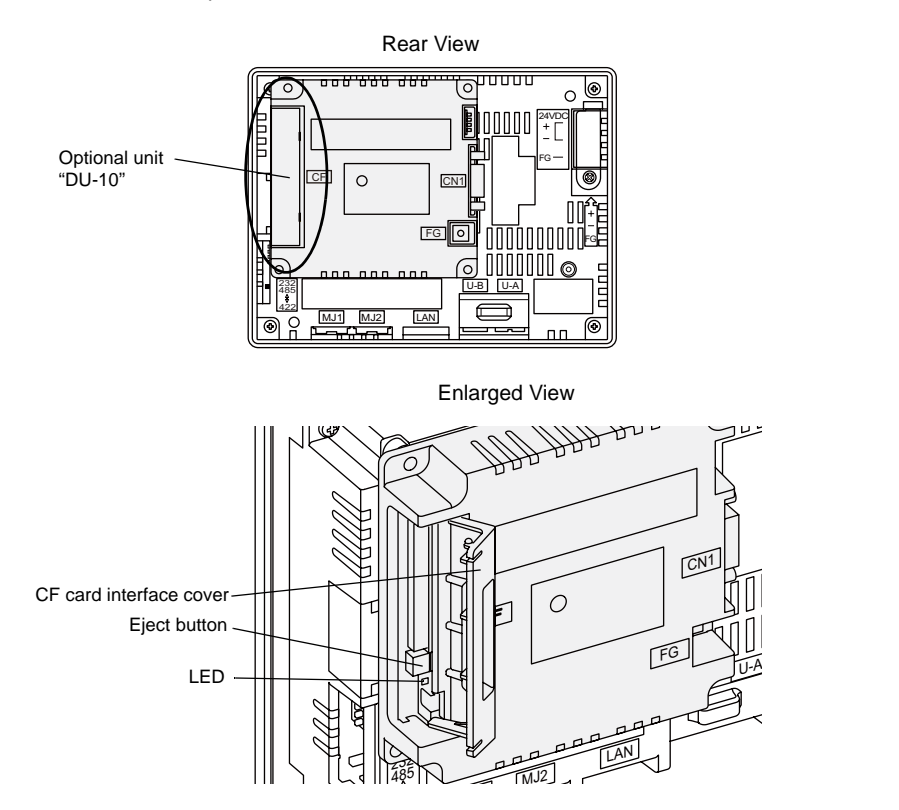

### <span id="page-47-0"></span>**LED**

With the DIPSW4, the LED status when the CF card interface cover is opened can be set.

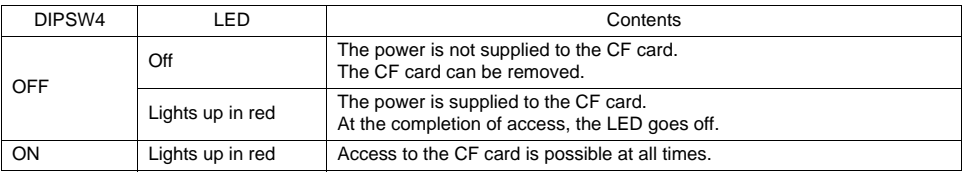

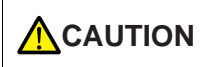

When the DIPSW4 on "DU-10" is set to the ON position, access to the CF card is enabled whether the cover is opened or not. In case access to the CF card is disabled because of damage of the CF card interface cover, set the DIPSW4 to the ON position. Normally keep it in the OFF position.

**2**

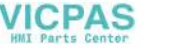

# **Notes on Handling the CF Card**

- 1. The V806 series can recognize a CF card in the file system of FAT or FAT32.
- 2. The LED lamp on the CF card interface cover illuminates in red when the power is supplied to the CF card. Do not insert or remove the CF card while the LED lamp is illluminating. Doing so may destroy data on the CF card. Check that the LED lamp has gone off before inserting or removing the CF card.
	- \* DIPSW4: OFF (Refer to ["LED"](#page-47-0) on [page 2-29.](#page-47-0))
- 3. Do not turn the main unit off during access to the CF card.
- 4. Make a backup copy of the CF card at regular intervals.
- 5. If a disk error occurs and data read/write operation is disabled, perform a scan disk on Windows and try to restore the disk. If not restored, format the CF card. Note that data on the CF card will be completely deleted by formatting. (For information on scan disk and Windows operations, refer to the manual for Windows.)
- 6. The number of writing times per CF card is limited (approx. 300,000 times). Consequently, frequent writing at short intervals may shorten service life of the CF card. When using a CF card to save sampling data, be aware of the sampling time. Also, avoid repeated writing using a CYCLE macro command.

#### **CF Card Insertion/Removal Procedure**

- 1. Open the CF card interface cover.
- 2. Insert the card securely into the interface with the card backside outwards viewed from the side of the unit as shown below.

**CAUTION** Insert the CF card into the V806 unit in the correct orientation. Failure to do so may damage the CF card or the socket at the unit.

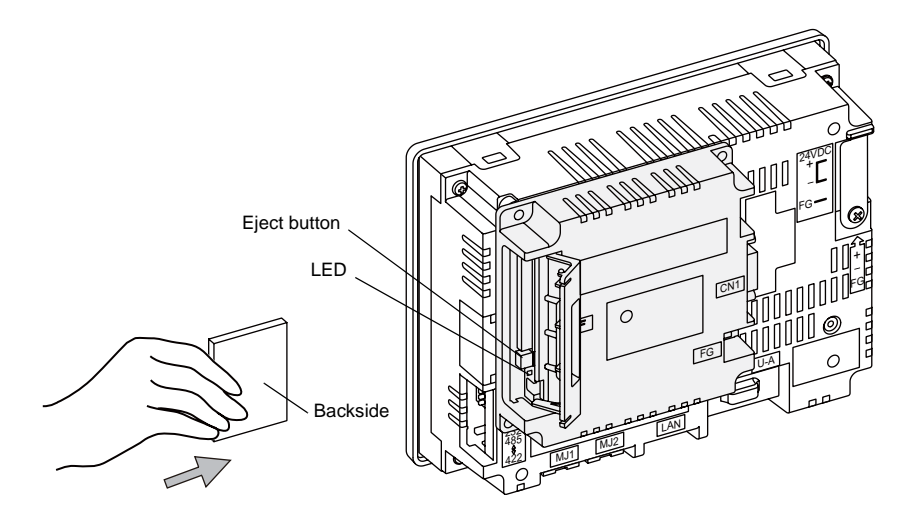

- 3. Close the CF card interface cover. The LED lamp lights up in red.
- 4. To remove the card, open the CF card interface cover first. When the LED lamp has gone off, press the eject button. The card pops out.

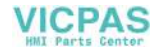

<span id="page-49-0"></span>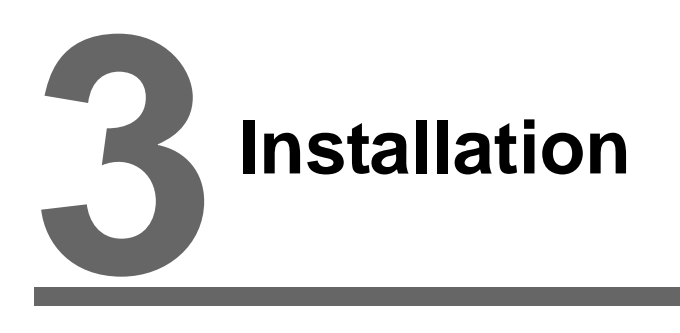

- [1. Mounting Procedure](#page-50-0)
- [2. Power Supply Cable Connection](#page-51-0)

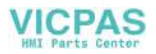

# <span id="page-50-1"></span><span id="page-50-0"></span>**1. Mounting Procedure**

# **Mounting Procedure**

1. Insert the V806 unit into the mounting panel (max. thick: 5 mm).

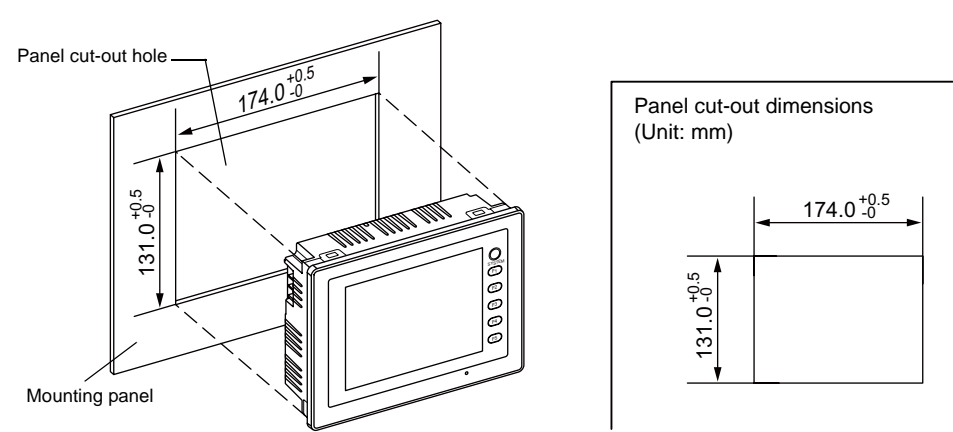

2. Insert four fixtures attached to the V806 series into the mounting holes, and tighten them with the tightening screws.

Tightening torque: 0.5 to 0.7 N•m

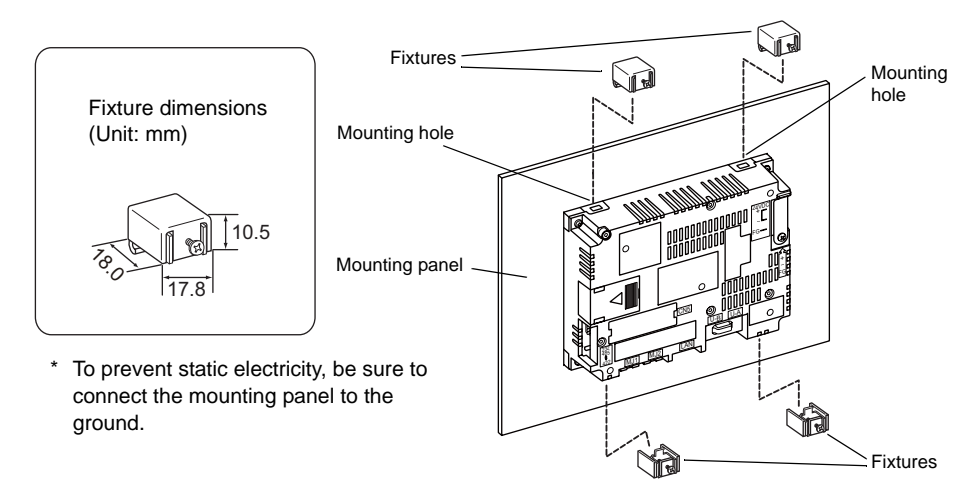

3. Mount the gasket so that it will be sandwiched securely between the V806 unit and the mounting panel.

# **Mounting Angle**

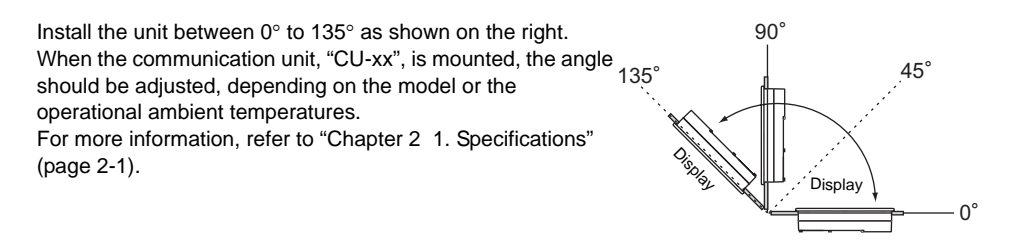

**VICPAS** 

**3**

# <span id="page-51-0"></span>**2. Power Supply Cable Connection**

**DANGER** Electric shock hazard

Shut the power off before connecting the power supply cable.

# **Power Supply Cable Connection**

Connect the power supply cable to the terminal on the backside of the unit.

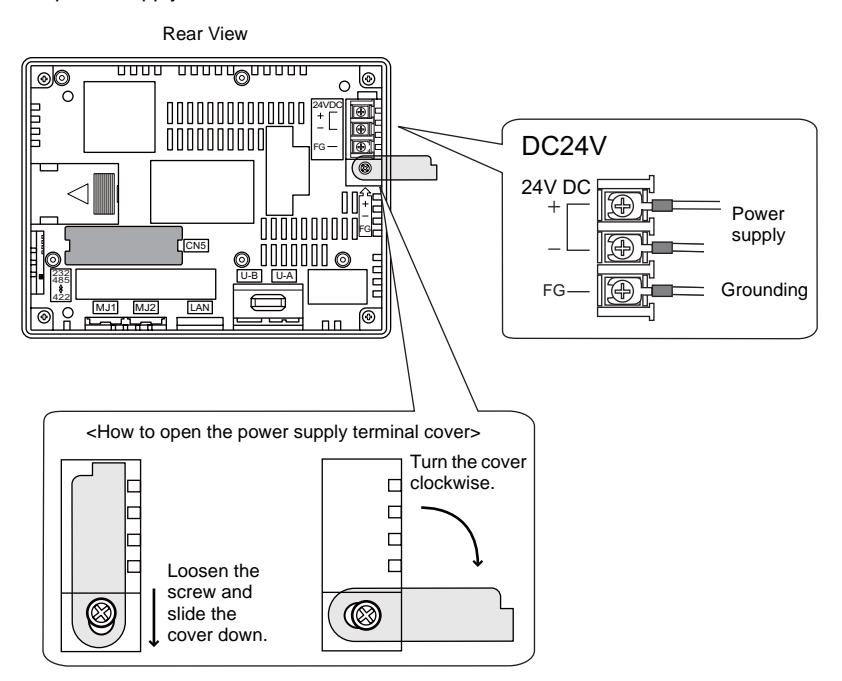

#### **Power Supply Cable Specifications**

For specifications of the power supply cable and the tightening torque of the screws on the power supply terminal block, refer to the following table.

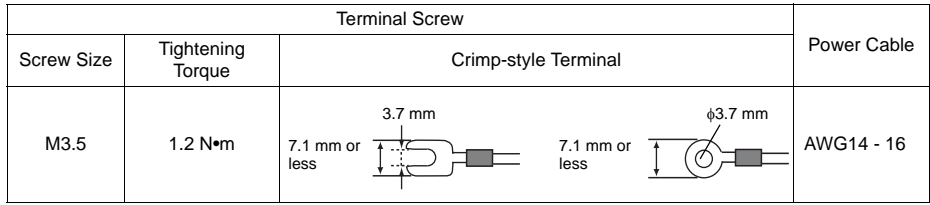

#### **Notes on the Power Supply:**

- The power source must be within the allowable voltage fluctuation.
- Use a power source with low noise between the cables or between the ground and the cable.
- Use as thick a power supply cable as possible to minimize drop in voltage.
- Keep power supply cables away from high-voltage, large-current carrying cables.

**VICPAS** 

# **Grounding**

#### **CAUTION** Be sure to establish a ground of the V806 series. (The level of grounding resistance should be less than 100  $\Omega$ .)

- An independent earth pole must be used for MONITOUCH.
- $\bullet$  Use a cable which has a nominal cross section of more than 2 mm<sup>2</sup> for grounding.
- Set the grounding point near MONITOUCH to shorten the distance of grounding cables.

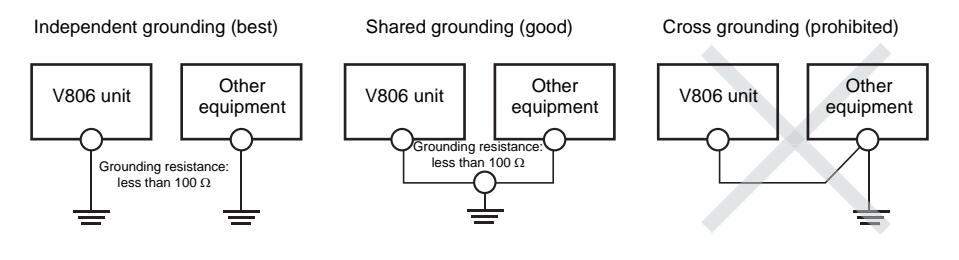

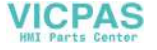

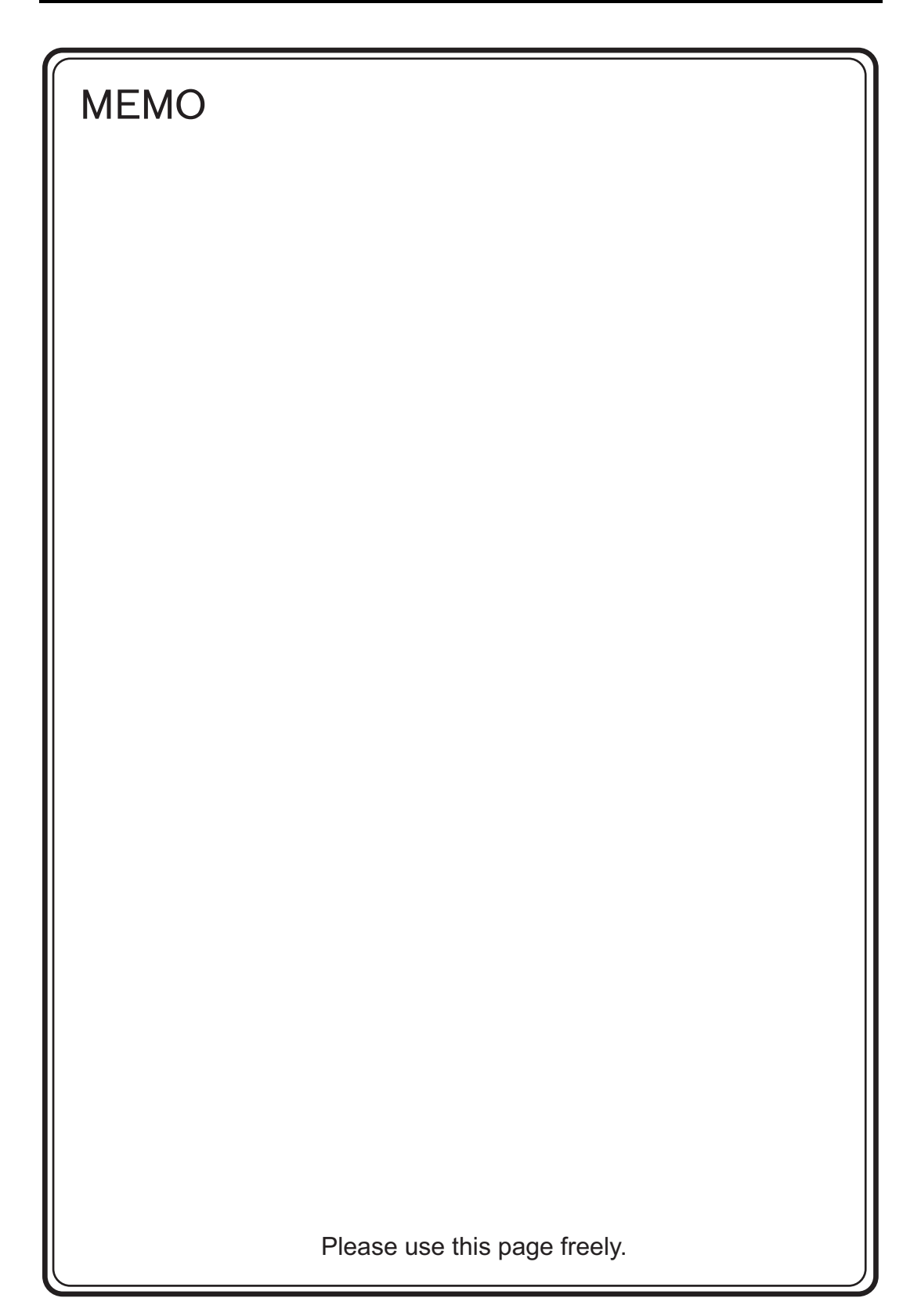

<span id="page-54-0"></span>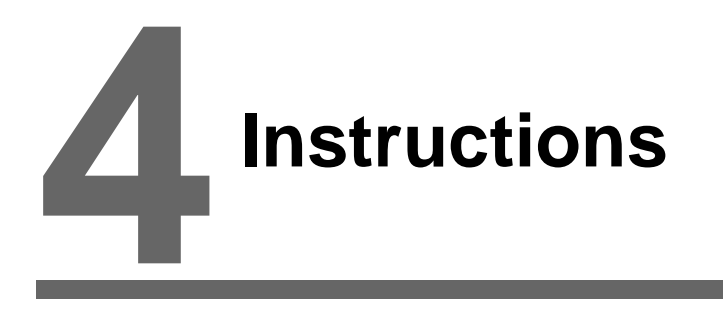

- [1. Coin-type Lithium Battery \(V7-BT\)](#page-55-0)
- [2. DIP Switches](#page-59-1)
- [3. Function Switches](#page-61-0)

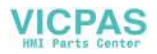

# <span id="page-55-0"></span>**1. Coin-type Lithium Battery (V7-BT)**

MONITOUCH is delivered without inserting the battery connector in the battery holder on the back of the unit. Be sure to set the battery when using the calendar function or SRAM. Without a battery, the contents in the SRAM or calendar will not be retained.

# **Battery Usage**

**ACAUTION** 

The battery is used for the user memory area (non-volatile memory \$L and \$LD, storing sampling data, etc.) in SRAM, or backup battery for the built-in clock.

# **Battery Mounting Procedure**

**DANGER** Electric shock hazard Steps 2 to 5 must be performed when the power to the V806 series is turned off.

- 1. Turn the unit off.
- 2. While holding down the position around the rectangle  $(\leq)$  mark on the battery holder cover (as shown below), slide the cover to the left until it is dislodged.

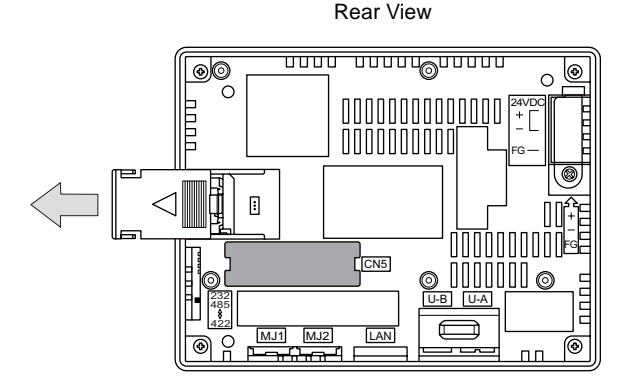

3. Check that the battery is securely mounted, and connect the battery connector.

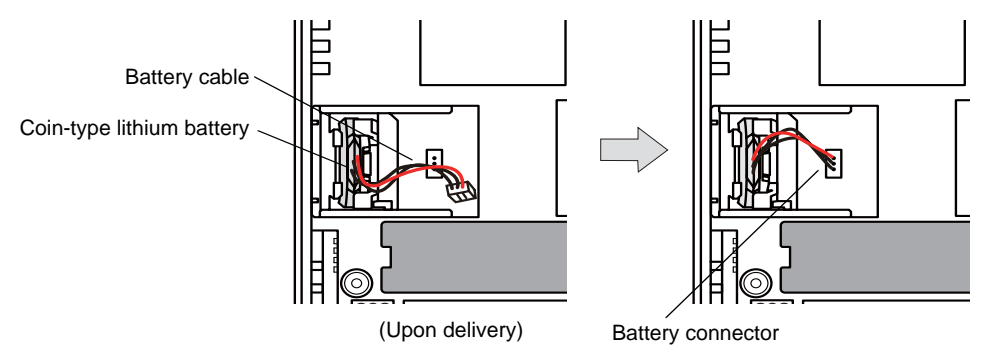

- 4. Reattach the battery holder cover by sliding it until you feel a click.
- 5. Under "Battery replacement" on the sticker above the battery holder cover, enter the date five years from now.

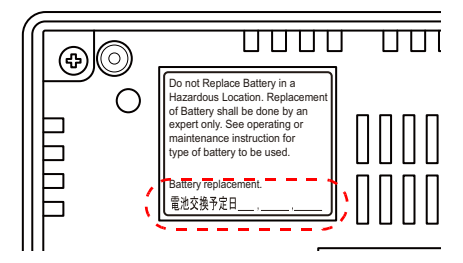

6. Turn the V806 unit on.

When no battery is set, the message "Battery not set" is displayed, and when the battery voltage has dropped, the message "Brownout Battery" is displayed at the bottom left of the Main Menu screen.

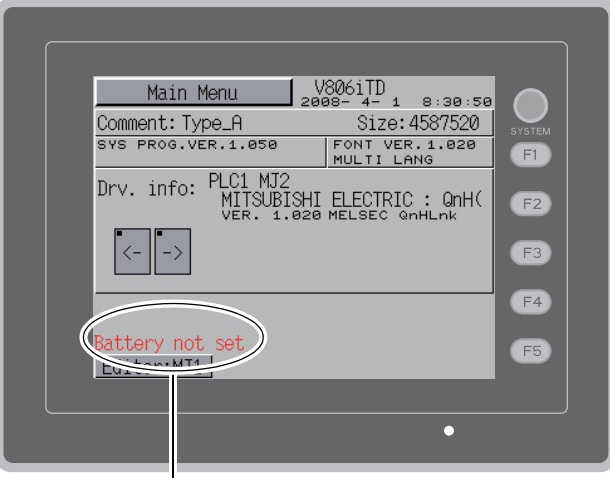

Main Menu screen when the battery is not connected

The message "Battery not set"

## **Battery Voltage Drop Detection**

The battery status is output to the internal memory \$s167 of the V806 series.

When the battery voltage is lowered, the message "Brownout Battery" is displayed at the bottom center on the Main Menu screen.

If the battery voltage drops before five years has elapsed, replace the battery immediately.

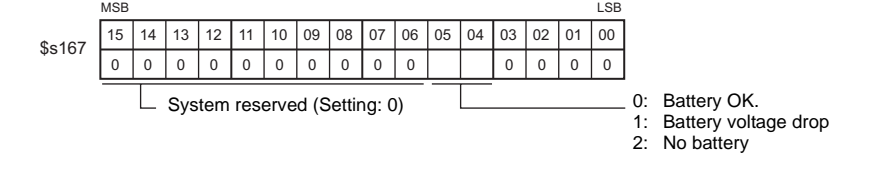

If the battery voltage drops (4th bit is set) before five years has elapsed, replace the battery immediately.

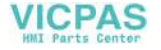

## **Battery Replacement**

Replacement batteries are available from Hakko Electronics.

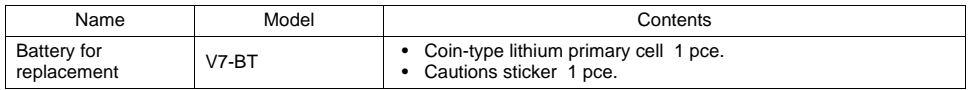

#### **Safety Instructions on Handling the Battery**

Lithium batteries contain combustible material such as lithium or organic solvent. Mishandling may cause heat, explosion or ignition resulting in fire or injury. To prevent accidents, pay attention to the following cautions when handling the lithium battery.

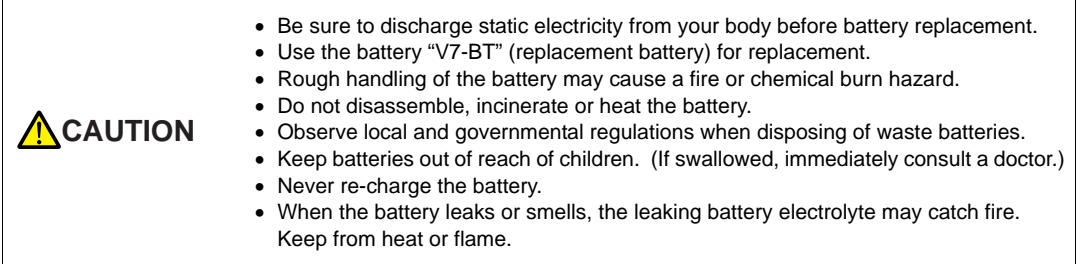

#### **SRAM Area Backup Procedure**

Replace the battery "V7-BT" within three minutes after the unit is turned off. If it is not possible to replace within three minutes, use the V-SFT-5 editor or a CF card and make a backup copy of data in the SRAM.

#### **When Using the V-SFT-5 Editor:**

- 1) Connecting a cable Connect the V806 unit and the computer using the transfer cable ("V-CP", USB cable, Ethernet cable)
- 2) Starting the V-SFT-5 editor Start the V-SFT-5 editor on the computer.
- 3) Displaying the [Transfer] dialog Click the [Transfer] icon. The [Transfer] dialog is displayed.
- 4) Selecting data to be transferred Select [Display] for [Transfer Device], and [SRAM Data] for [Transfer Data]. Do not check [Use Simulator].
- 5) Starting SRAM data transfer Click the [PC <−] button under [Transfer]. Data transfer from the SRAM is started.
- 6) Saving the SRAM data When the SRAM data has been transferred, the [Save As] dialog is displayed on the computer. Save the data as a backup copy. The extension is "∗.RAM".
	- \* To transfer the "∗.RAM" data saved as a backup to the V806, click the [PC −>] button under [Transfer] in step 5).

#### **When Using a CF Card:**

For the backup procedure with a CF card, refer to ["Saving Backup Copies of SRAM"](#page-87-0) in [Chapter 5](#page-78-0) [\(page 5-24\).](#page-87-0)

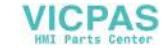

### **Battery Replacement Procedure**

## **DANGER** Electric shock hazard Steps 1 to 5 must be performed when the power to the V806 series is turned off.

- 1. Turn off the power to the V806. Dislodge the battery holder cover by sliding it. The battery fit in the socket comes into view.
- 2. Disconnect the battery connector. Disengage the battery from the socket by pulling the battery toward you.

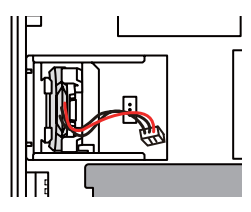

3. Insert a new battery in an upright position. Check that the side with the red cable faces the right, and fit the battery on the protrusions inside the socket.

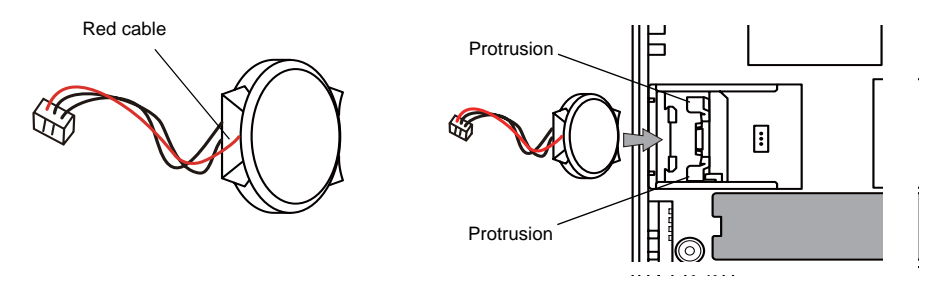

- 4. Plug in the battery connector and close the battery holder cover.
- 5. Remove the existing caution sticker. Enter a date five years from now for "Battery replacement" as an expiry date on the new caution sticker, and attach it to the battery holder.
- 6. Turn on the V806 unit. Be sure that a message "Battery not set" or "Brownout Battery" does not appear at the bottom center of the Main Menu screen.
- 7. If the backup data "∗.RAM" has been made, transfer it to the V806 series.

# **Notes on Battery: EU Directive 2006/66/EC**

general household waste.

According to the EU directive 2006/66/EC effective in EU countries, the battery supplied with the V806 series as well as the package box of the V806 series have the marking shown right:

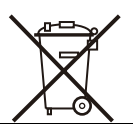

- The marking shown right above is effective only in EU countries.
- The details on the marking is designated in Article 20 "Information for end-users" and ANNEX II in the EU directive 2006/66/EC.

• The marking indicates that the battery should be disposed of separately from

**ACAUTION** 

- If element symbols are indicated below the marking, it means that the battery contains the specified heavy metal at a concentration exceeding the control value. The control values of concentration are given below. Hg: mercury (0.0005 %), Cd: cadmium (0.002 %), Pb: lead (0.004 %)
- The EU has determined the separating program for used batteries. Dispose of used battery properlies at your local waste-disposal/recycling center.

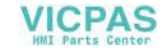

# <span id="page-59-1"></span><span id="page-59-0"></span>**2. DIP Switches**

The V806 and optional unit, "DU-10", are respectively equipped with four (1 to 4) DIP switches. When setting the DIP switches, turn the power off.

**V806**

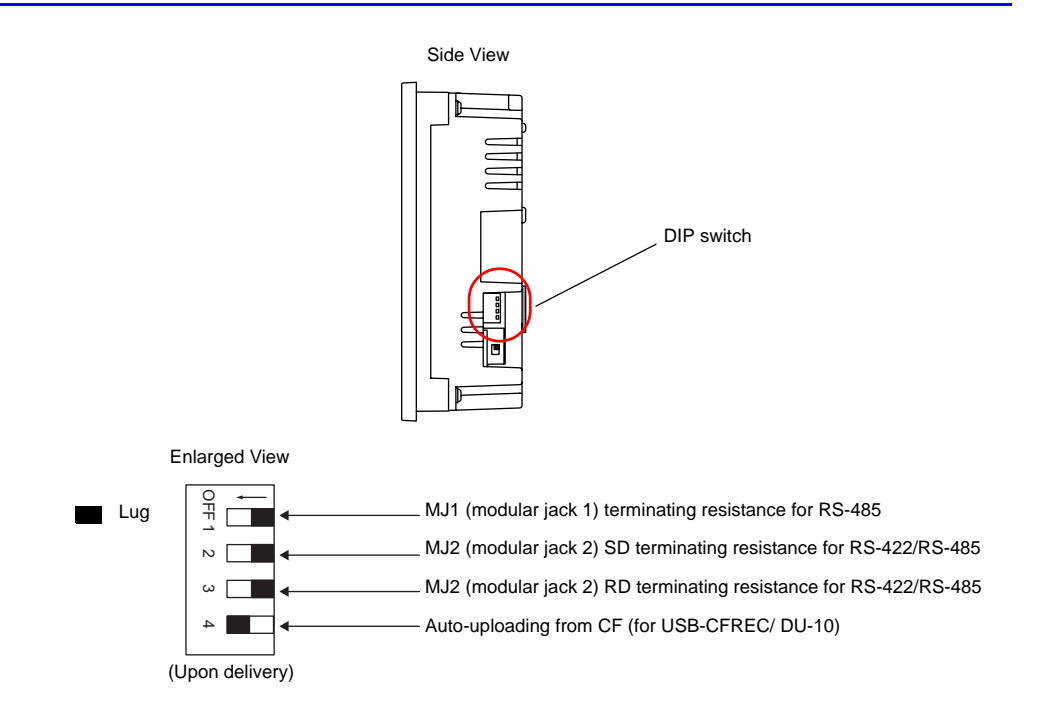

#### **DIPSW1, 2, 3 (Terminating Resistance Setting)**

- MJ1 can be used for RS-232C or RS-485 (2-wire) connection. For the following connections, set DIPSW1 to the ON position.
	- Master station for multi-link2 connection
	- Connection with a controller (PLC, temperature controller, etc.) via RS-485
	- Connection with the card recorder "CREC" (optional)
	- Connection with the serial extension I/O "V-I/O" (optional)
	- Connection to the V806 unit at the termination of V-link connection via RS-485
- MJ2 can be used for RS-232C, RS-422 (4-wire) or RS-485 (2-wire) connection. For connection via RS-485 (2-wire connection), set the DIPSW3 to the ON position. For connection via RS-422 (4-wire connection), set the DIPSW2 and DIPSW3 to the ON positions.

## **DIPSW4\* (Auto-uploading from CF)**

Set the DIPSW4 to the ON position when auto-loading a screen data file saved on a CF card.

#### **Procedure**

- 1. Have a CF card to which the screen data is loaded using the V-SFT-5 editor (for the loading procedure, refer to the V8 Series Reference Manual).
- 2. Turn off the power to the V806 unit and set the DIPSW4 to the ON position. Open the CF card interface cover, and insert a CF card.

**4**

[Instructions](#page-54-0)

Instructions

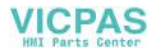

- 3. Turn the V806 unit on. The screen data is automatically loaded into the FLASH memory of the V806.
	- \* Be sure to set the DIPSW4 to the OFF position if the auto-uploading function is not being used.

## **DU-10**

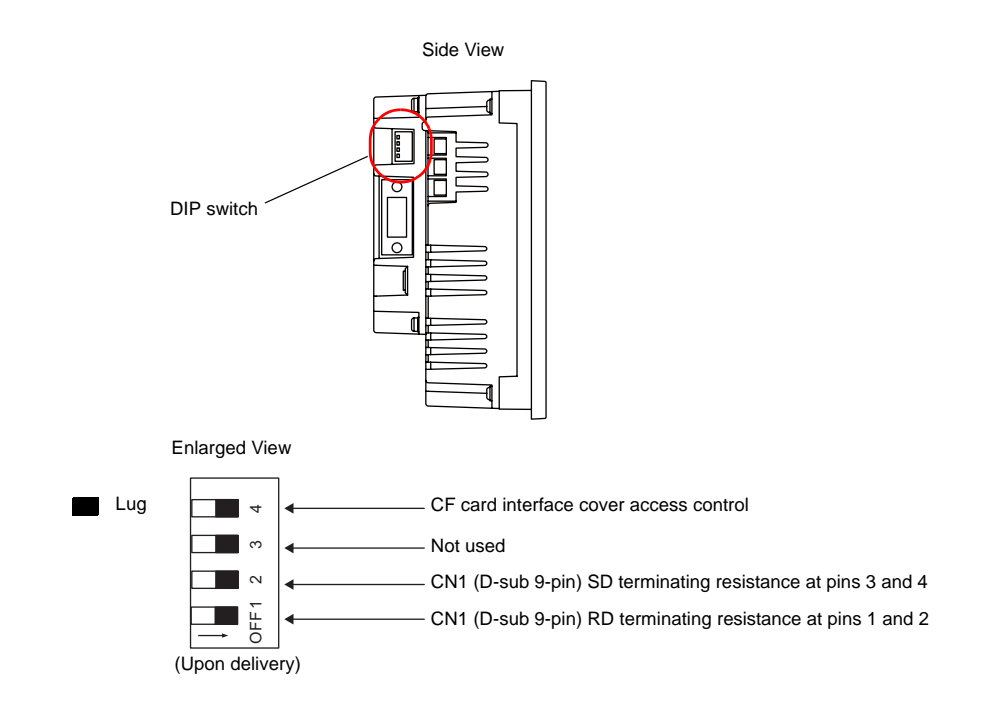

#### **DIPSW1, 2 (Terminating Resistance Setting)**

- When connecting a controller at CN1 via RS-422/RS-485 (2-wire connection), set the DIPSW1 to the ON position.
- When connecting a controller at CN1 via RS-422/RS-485 (4-wire connection), set the DIPSW1 and 2 to the ON position.

### **DIPSW3 (Not Used)**

Set the DIPSW3 to the OFF position.

#### **DIPSW4 (CF Card Interface Cover Access Control)**

**A**CAUTION

When the DIPSW4 is set to the ON position, access to the CF card is possible whether the cover is opened or not. In the case where access to the CF card is disabled because of damage to the CF card interface cover, set the DIPSW4 to the ON position. Normally keep it in the OFF position.

With the DIPSW4, the LED status when the CF card interface cover is opened can be set.

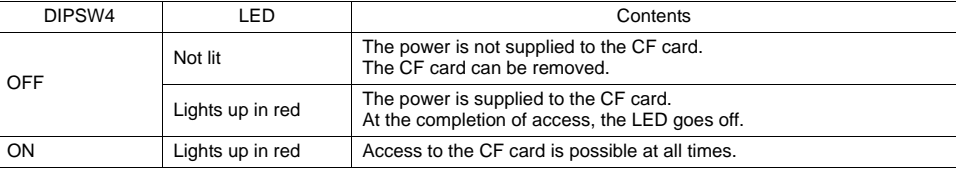

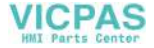

# <span id="page-61-0"></span>**3. Function Switches**

## **Types**

There are six function switches provided. [SYSTEM], [F1], [F2], [F3], [F4], [F5]

## **Function of Switches**

## **[SYSTEM] Switch**

The [SYSTEM] switch works in "alternate" operations.

When the [SYSTEM] switch is pressed once, the switch menu is displayed at the left side of the function switches [F1] to [F5] as shown in the figure below. Each function switch corresponds to the item displayed in the switch menu.

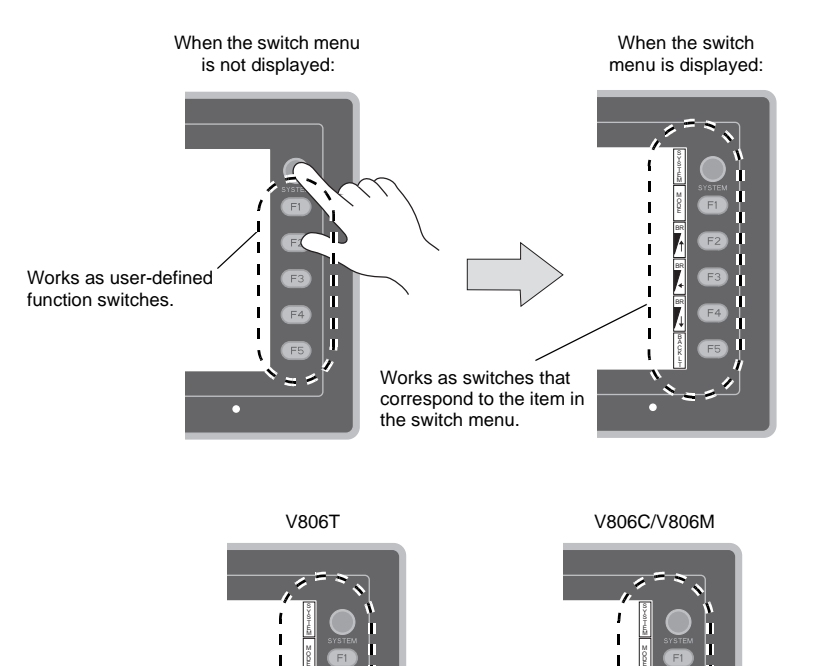

BR BR

п  $\blacksquare$  $\blacksquare$ Ī

> B A K T

\* If the switch menu is not displayed with the [SYSTEM] switch pressed, the [SYSTEM] switch is disabled. To enable the [SYSTEM] switch, keep pressing the [F5] switch for the time specified for [Change-over Time] (max. 30 seconds) with the [SYSTEM] switch held down. [Change-over Time] is set on the editor.

CT CT

> B A K T

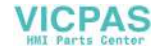

### **[F1] to [F5] Switch Functions with Switch Menu Displayed**

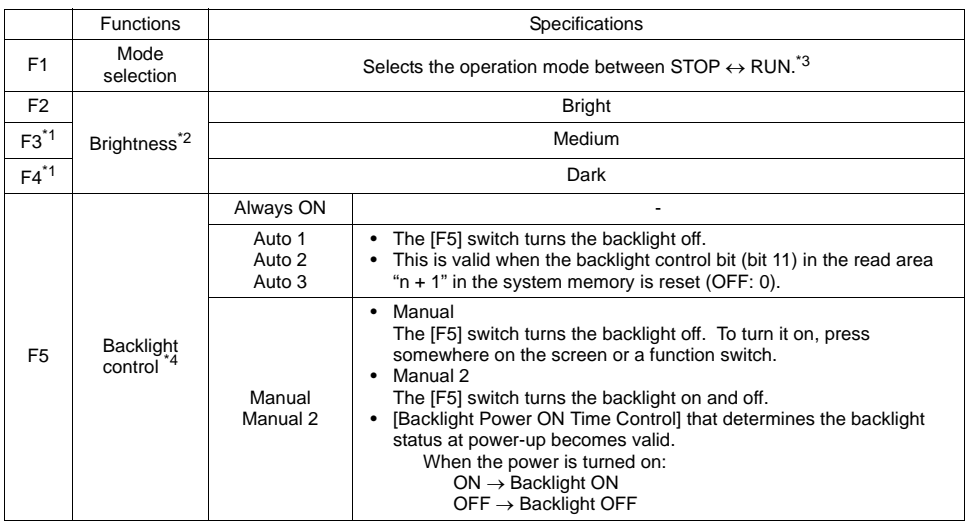

\*1 When a medium or dark brightness is set, the backlight service life may become shorter.

\*2 In the case of the hardware version "r" or later, the brightness of the V806C/M can be adjusted. When the hardware version is "a" to "q", the contrast of the V806C/M can be adjusted.

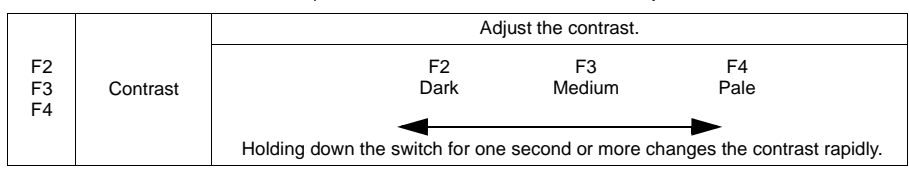

- \*3 If the mode cannot be changed between STOP and RUN using the [MODE] switch, the [F1] (MODE) switch is disabled. To enable the [F1] (MODE) switch, keep pressing the [F5] switch for the time specified for [Change-over Time] (max. 30 seconds) with the [F1] switch held down. [Change-over Time] is set on the editor.
- \*4 The backlight can be controlled by the setting in the [Backlight] tab window that is displayed by selecting [System Setting] → [Unit Setting] → [Backlight] on the V-SFT-5 editor.

## **User-defined Settings for Function Switches [F1] to [F5]**

When the V806 series is in the RUN mode and the switch menu by the [SYSTEM] switch is not displayed<sup> $1$ </sup>, the function switches can be defined by the user. User-defined function switches should be set on the V-SFT-5 editor.

- Settings for each screen
	- [Screen Setting] → [Local Function Switch Setting] → [Local Function Switch Setting] dialog
- Setting for all screens<sup>\*2</sup> [System Setting] → [Global Function Switch Setting] → [Global Function Switch Setting] dialog
- \*1 If the switch menu is not displayed by the [SYSTEM] switch on the Main Menu screen, no function is specified for each function switch.
- \*2 If [Local Function Switch Setting] has been made for the screen being displayed now, the setting takes a higher priority than [Global Function Switch Setting].

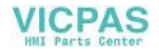

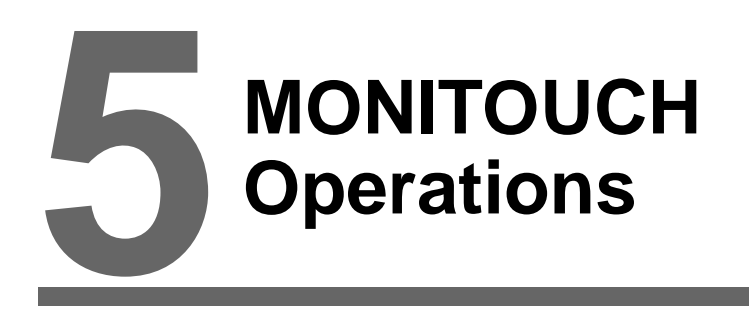

- [1. Before Operation](#page-64-0)
- [2. Main Menu Screen](#page-66-0)

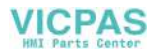

# <span id="page-64-0"></span>**1. Before Operation**

## **Procedure before Operation**

- 1. Mount the V806 series on the mounting panel, install it and carry out wiring. For more information, refer to "[Chapter 3"](#page-50-1).
- 2. Install peripheral devices, such as PLCs or temperature controllers, and carry out wiring. For information on precautions, refer to the V8 Series Connection Manual separately provided.
- 3. Turn the power of the V806 series on.

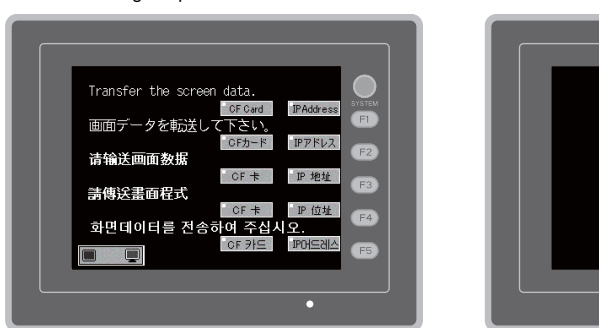

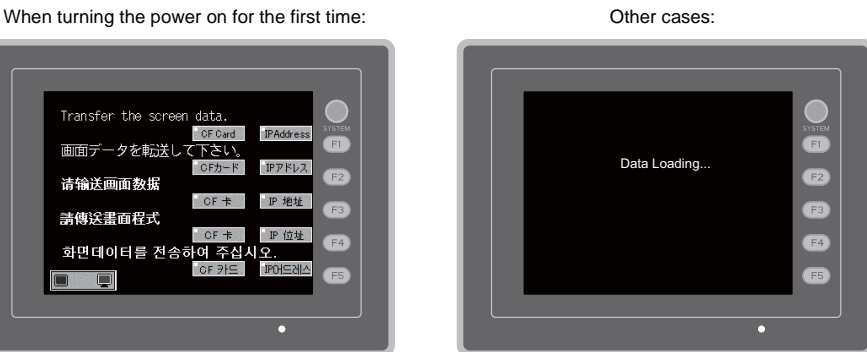

- 4. Transfer the created screen data.
	- When turning the power on for the first time: For details, refer to ["Transferring Screen Data to MONITOUCH for the First Time" \(page 5-2\).](#page-65-0)
	- Other cases: For the procedure to change screen data with another, refer to the V8 Series Operation Manual.
- 5. Start MONITOUCH operation. To change to the RUN mode, refer to "[Main Menu Screen"](#page-66-0) [\(page](#page-66-0)  [5-3\)](#page-66-0).

When the connection with controllers has been established, the RUN screen is displayed.

\* If MONITOUCH does not operate normally and shows an error message, eliminate the cause by referring to ["Chapter 6"](#page-115-0) or the V8 Series Reference Manual.

**5**

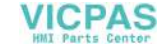

# <span id="page-65-0"></span>**Transferring Screen Data to MONITOUCH for the First Time**

There are five methods for transferring screen data for the first time.

Initial screen displayed when the power is turned on for the first time

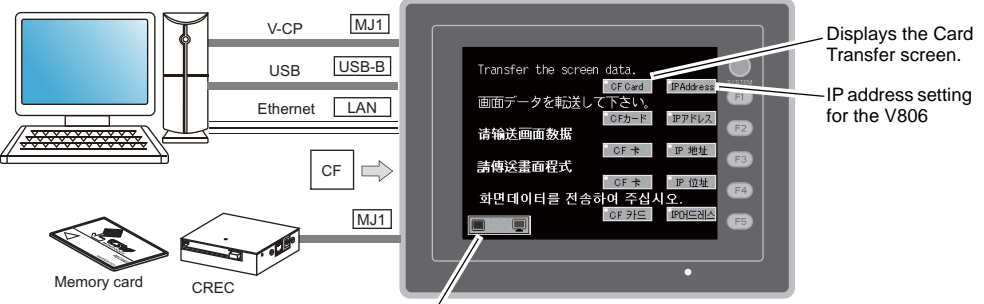

Displays communication status between the V806 and the computer.

1) Serial transfer

Connect the screen data transfer cable "V-CP" to the modular jack 1 on the V806 series, and transfer screen data from the computer.

- 2) Transfer via USB Connect the USB cable to the USB slave port (USB-B) on the V806 series, and transfer screen data from the computer.
- 3) Transfer using a card A CF card or card recorder "CREC" (optional) and memory card are required. Load screen data from the computer to the card in advance. Press the [CF Card] switch on the initial screen. The Card
- Transfer screen is displayed and data transfer is enabled. 4) Transfer using a CF card (auto-loading) Load screen data from the computer to the card in advance. When the power of MONITOUCH is turned on, screen data transfer is automatically started.
- 5) Transfer via Ethernet Connect an Ethernet cable to the LAN port on the V806i, and transfer screen data from the computer. Pressing the [IP Address] switch on the initial screen brings up the Ethernet screen on which you can set the IP address for the V806i.
	- \* The V806 series needs the additional optional communication unit, "CU-03-3".

When the screen data has been transferred, the following screen is brought up. For details, refer to ["Main Menu Screen" \(page 5-3\).](#page-66-0)

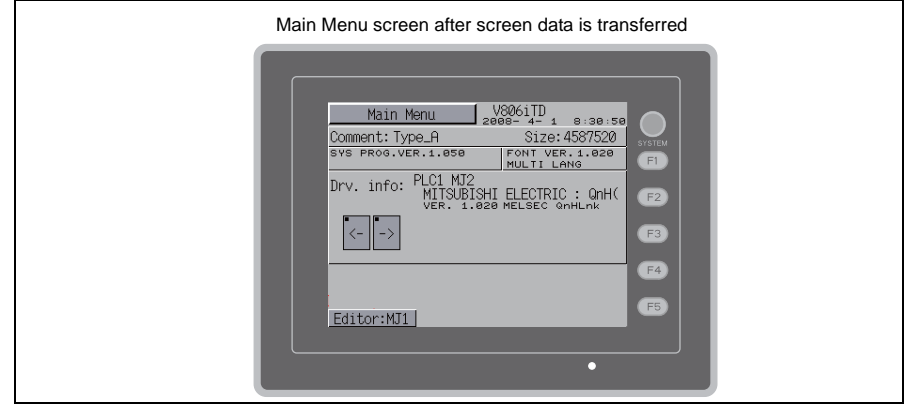

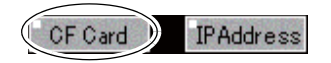

(IPAddress

**CF Card** 

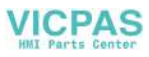

# <span id="page-66-0"></span>**2. Main Menu Screen**

## **Displaying the Main Menu Screen**

To bring up the Main Menu screen in the RUN mode, press the [SYSTEM] switch and then the [F1] switch (\*2) while the switch menu is displayed (\*1).

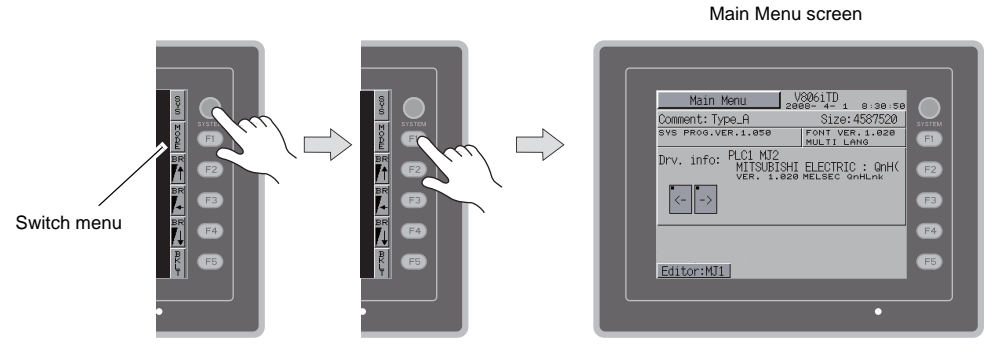

- \*1 If the switch menu is not displayed with the [SYSTEM] switch pressed, the [SYSTEM] switch is disabled. To enable the [SYSTEM] switch, keep pressing the [F7] switch for the time specified for [Change-over Time] (max. 30 seconds) with the [SYSTEM] switch held down. [Change-over Time] is set on the editor.
- \*2 If the Main Menu screen is not brought up with the [F1] switch pressed, the [F1] (= [MODE]) switch is disabled. To enable the [F1] (= [MODE]) switch, keep pressing the [F5] switch for the time specified for [Change-over Time] (max. 30 seconds) with the [F1] switch held down. [Change-over Time] is set on the editor.

## **Main Menu Screen**

The Main Menu screen indicates the V806 series model, system information, and screen data information.

Also, it works as the system screen when the screen data is transferred between a computer and the V806 series. To transfer screen data from the computer to the V806 series through serial communication, display this Main Menu screen. (However, if [No Connected] is selected for [Modular Jack 1], it is not necessary to bring up the this screen.)

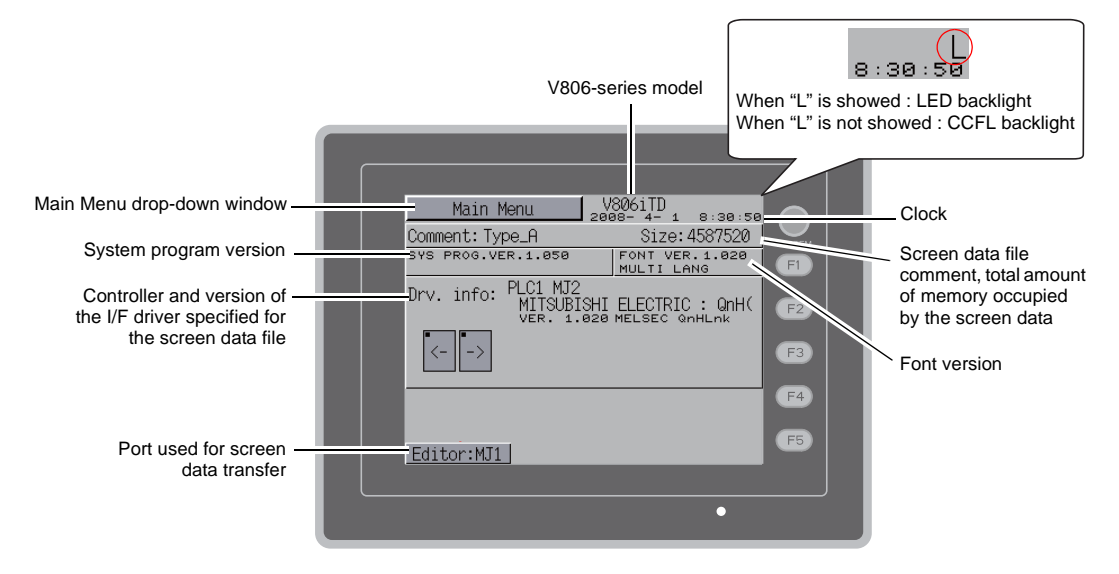

**5**

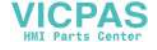

# **[Main Menu] Switch**

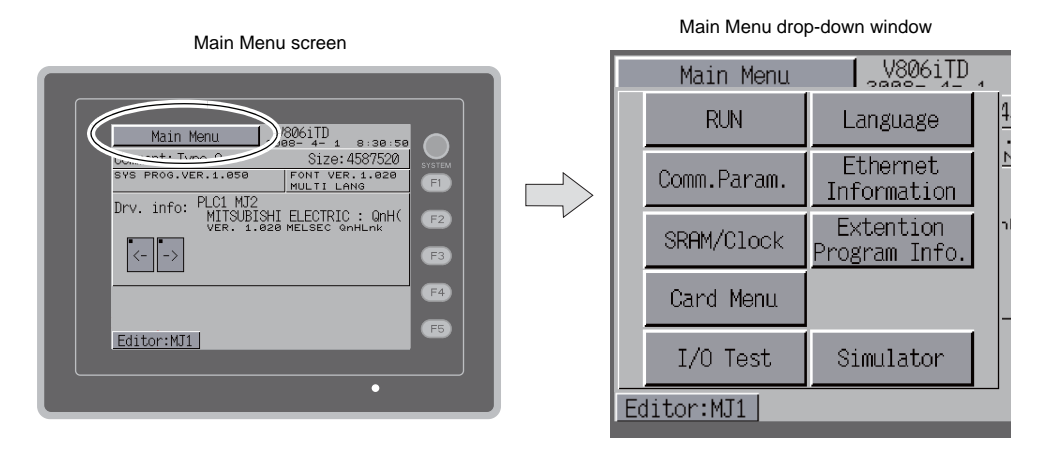

Pressing the [Main Menu] switch brings up the following drop-down window.

## **Main Menu Screen Composition**

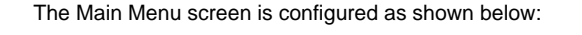

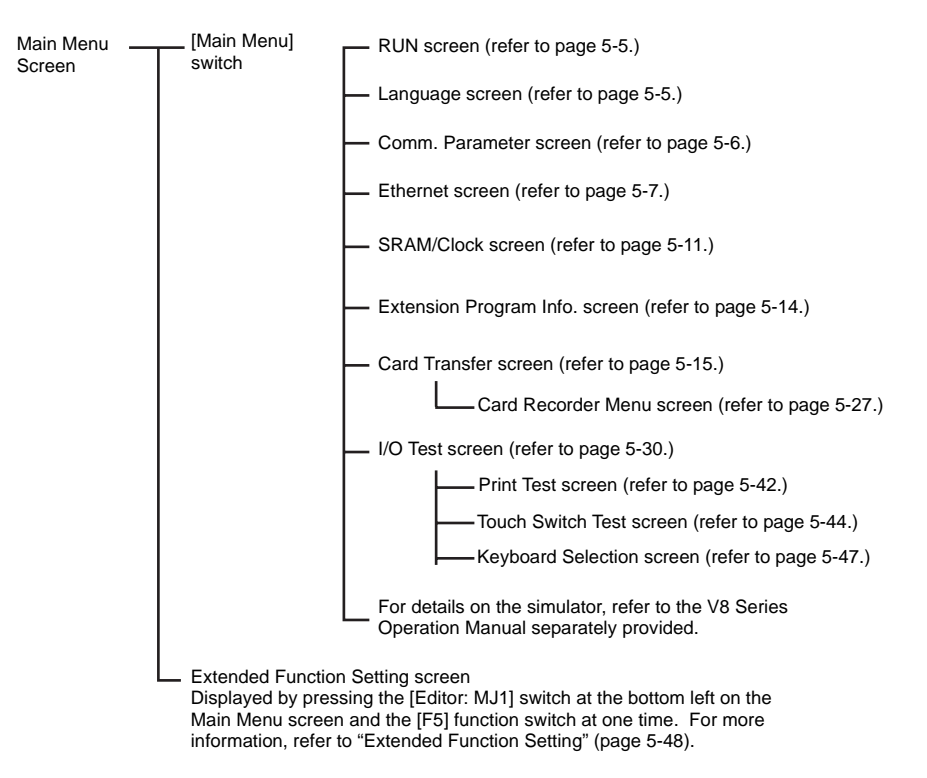

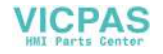

## <span id="page-68-0"></span>**1. RUN**

Pressing the [RUN] switch on the Main Menu drop-down window switches the screen to the RUN mode.

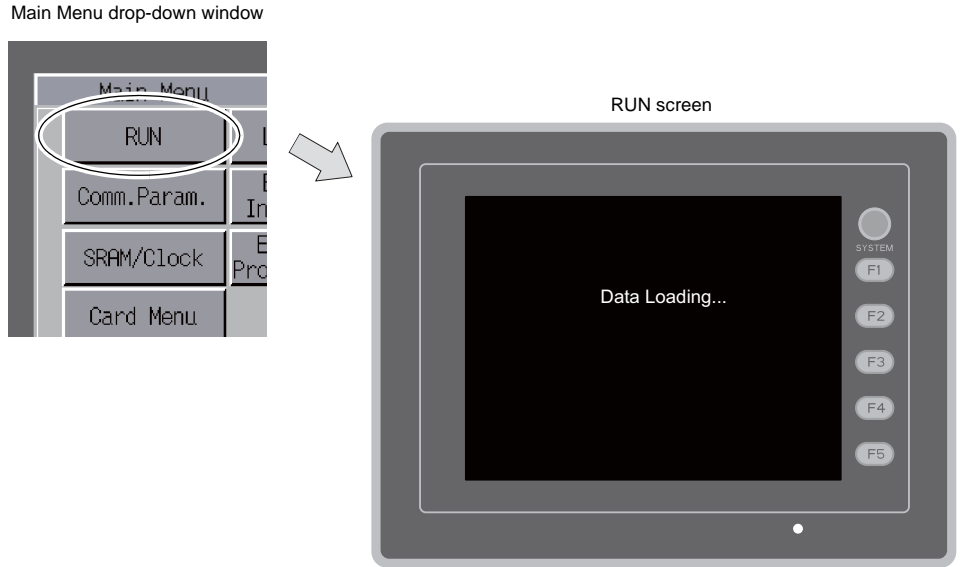

## <span id="page-68-1"></span>**2. Language Selection**

Pressing the [Language] switch on the Main Menu drop-down window brings up the Language Selection screen.

Languages (\*) selected in the [Font Setting] dialog of the V-SFT-5 editor are displayed on the Language Selection screen that is used for selecting an interface language for the Main Menu screen.

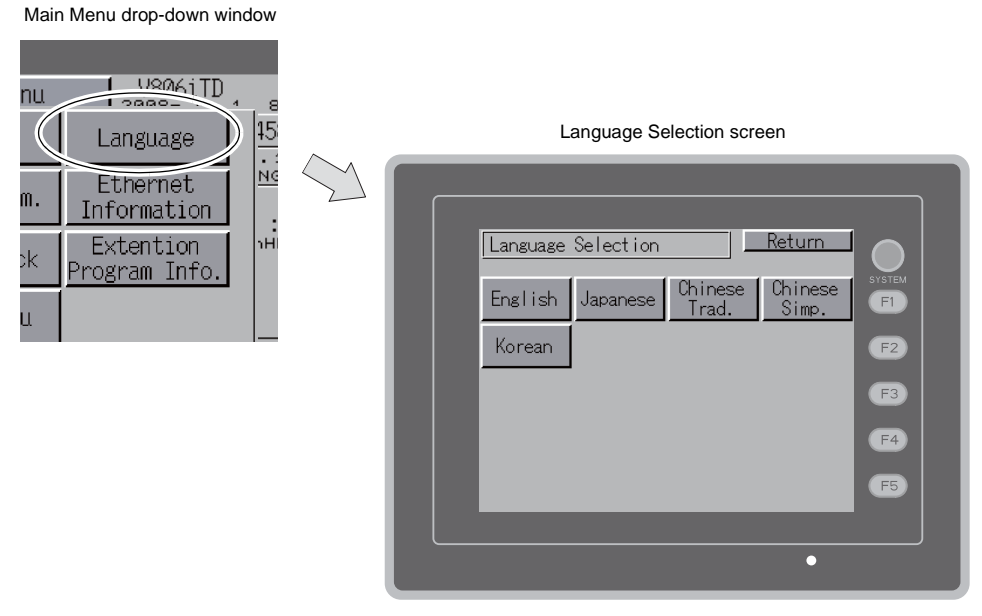

The interface language for the Main Menu screen can be selected from English, Japanese, Chinese (simplified), Chinese (traditional) or Korean. English is always displayed.

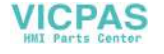

## <span id="page-69-0"></span>**3. Communication Parameter**

Pressing the [Comm. Param.] switch on the Main Menu drop-down window brings up the Comm. Param. screen.

Communication parameters of PLC1 to PLC8 that are set on the V-SFT-5 editor can be checked on this screen.

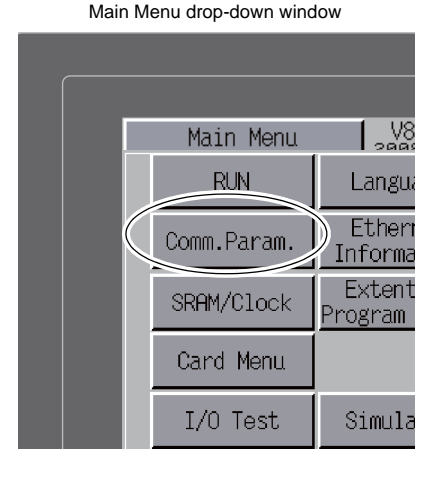

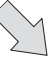

Comm. Param. screen

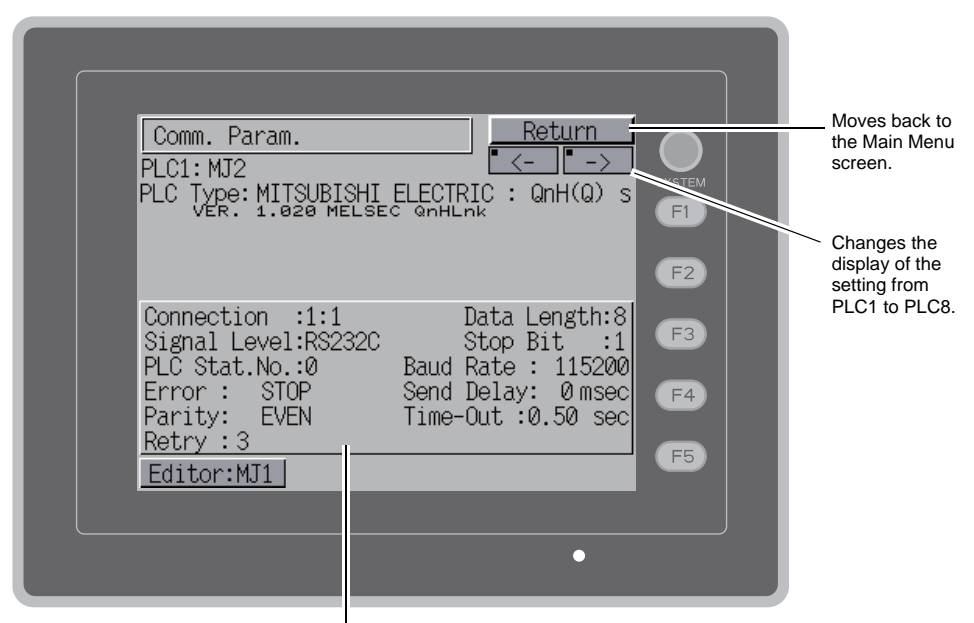

Displays a specified communication parameter.

**VICPAS** 

## <span id="page-70-0"></span>**4. Ethernet**

Pressing the [Ethernet Information] switch on the Main Menu drop-down window brings up the Ethernet Information screen.

This screen allows you to check the information about the Ethernet or set an IP address for the V806 series.

\* The communication unit, "CU-03-3" is additionally required to make the Ethernet available on the V806.

Main Menu drop-down window extending the matter of the Ethernet Information screen

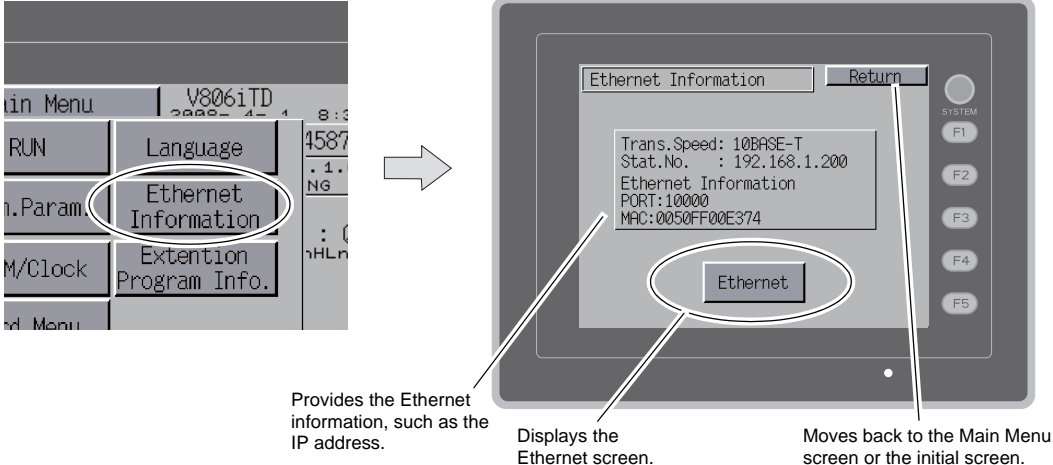

Pressing the [Ethernet] switch on the Ethernet Information screen displays the following screen, on which you can set an IP address for the V806.

#### Ethernet screen

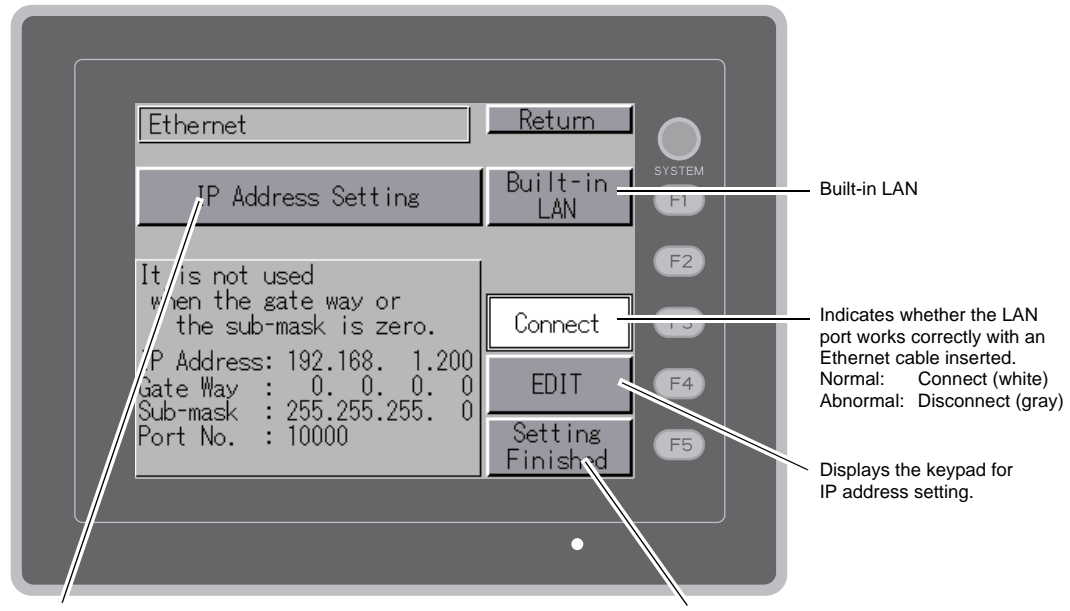

Selects [IP Address Setting] or [Select IP Address from Network Table]. \* Refer to the V8 Series Connection Manual.

When making the setting, press the [Setting Finished] switch to determine the setting. The Main Menu screen is displayed.

**5**

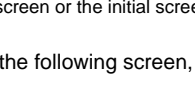

## **4-1. IP Address Setting of the V806 Series**

When using Ethernet communications, you need to set the IP address of the V806 series. Set the IP address either on the V806 unit or for screen data using the V-SFT editor.

### **Setting on the V806 Series**

- 1. Press the [Ethernet Information] switch on the Main Menu drop-down window and press the [Ethernet] switch on the Ethernet Information screen. The Ethernet screen is displayed.
- 2. Press the [EDIT] switch and set each item.

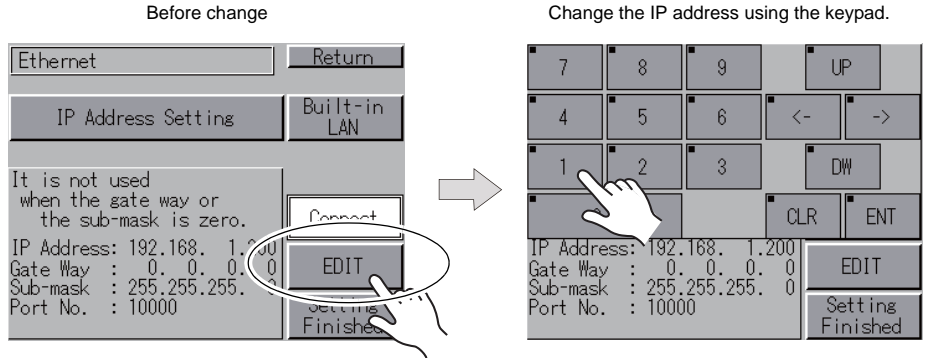

It is not used when the gateway or the subnet mask is zero.

3. Press the [Setting Finished] switch to determine the IP address. Check the set IP address on the Ethernet Information screen.

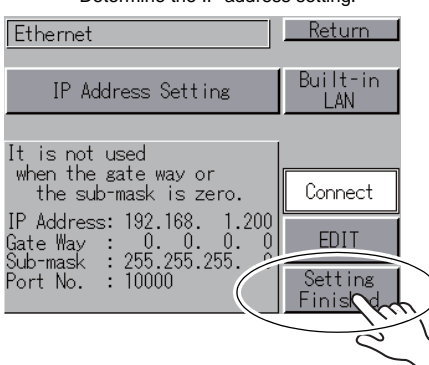

#### Determine the IP address setting.

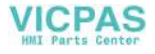
#### **Setting using the V-SFT editor**

- 1. Select [System Setting] → [Ethernet Communication] → [Local Port IP Address] on the V-SFT editor. The [IP Address Setting] dialog is displayed.
- 2. Check the  $[\Box$  Set IP] check box and set each item.

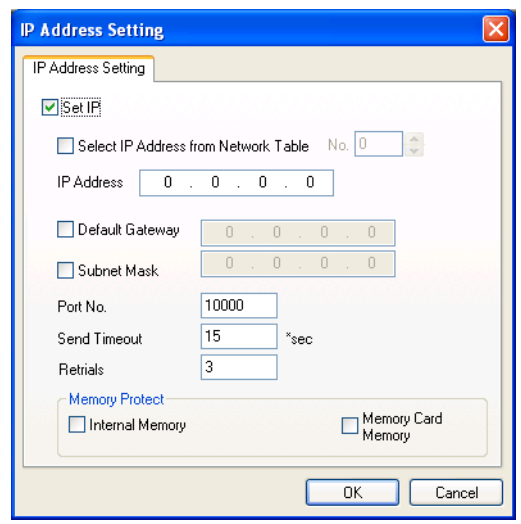

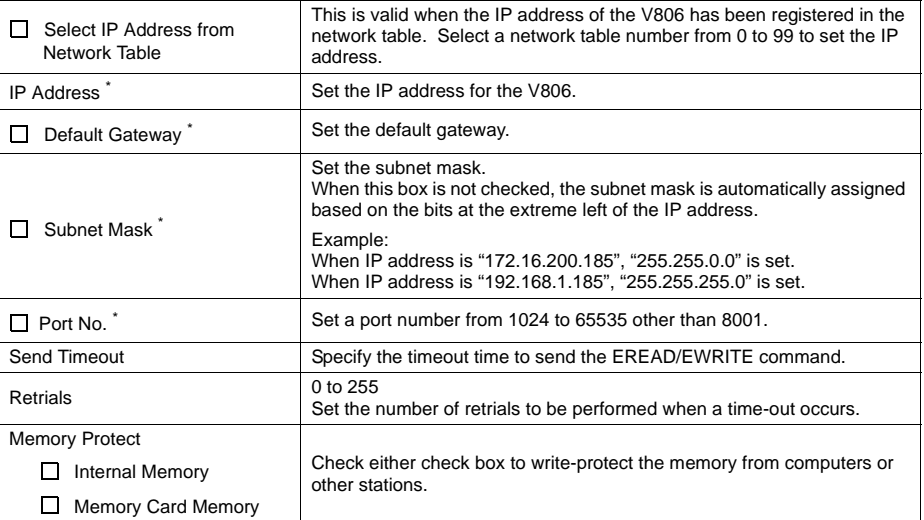

- \* For more information on setting items, refer to [page 5-10.](#page-73-0)
- 3. Click [OK].
- 4. Transfer the screen data to the V806 series. Press the [Ethernet Information] switch on the Main Menu drop-down window and check the IP address on the Ethernet Information screen.

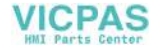

<span id="page-73-0"></span>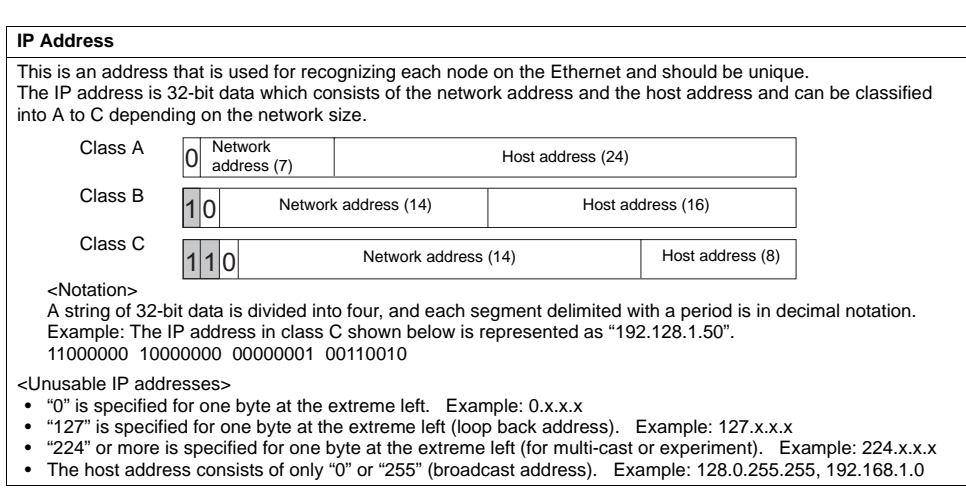

#### **Port No.**

Multiple applications are running on each node, and communications are carried out for each application between the nodes. Consequently, it is necessary to have a means to identify the application that data should be transferred to. The port number works as this identifier. Each port number is 16-bit data (from 0 to 65535). The V806 series uses the port for screen data transfer (8001), PLC communication (as desired), and the simulator (8020). Set a unique number in the range of 1024 to 65535. For a PLC or a computer, set the port number in the range of 256 to 65535. It is recommended to set a greater number.

#### **Default Gateway**

A gateway and a router are used for communication between different networks. The IP address of the gateway (router) should be set to communicate with the node(s) on other network.

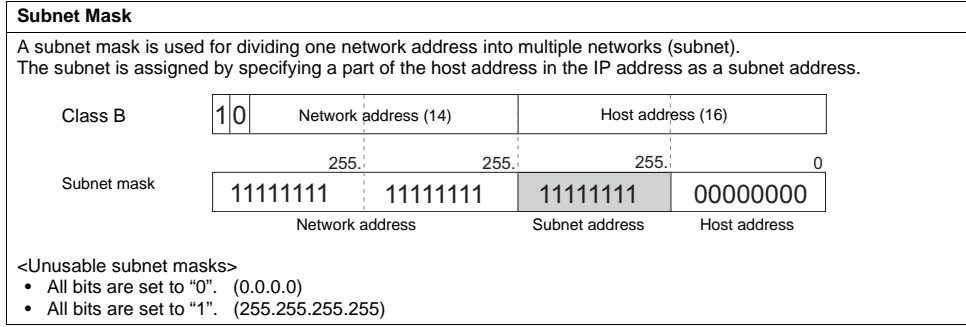

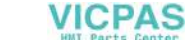

# **5. SRAM/Clock**

Pressing the [SRAM/Clock] switch on the Main Menu drop-down window brings up the SRAM/Clock screen.

This screen is used for correcting the built-in calendar (date and time), for formatting the SRAM area, and for clearing learning/user phrase area in the Japanese FEP function.

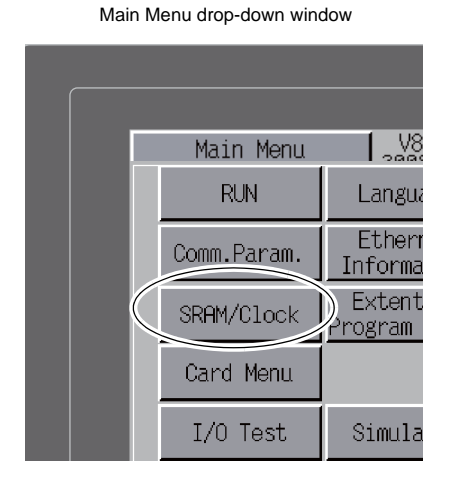

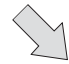

#### SRAM/Clock screen

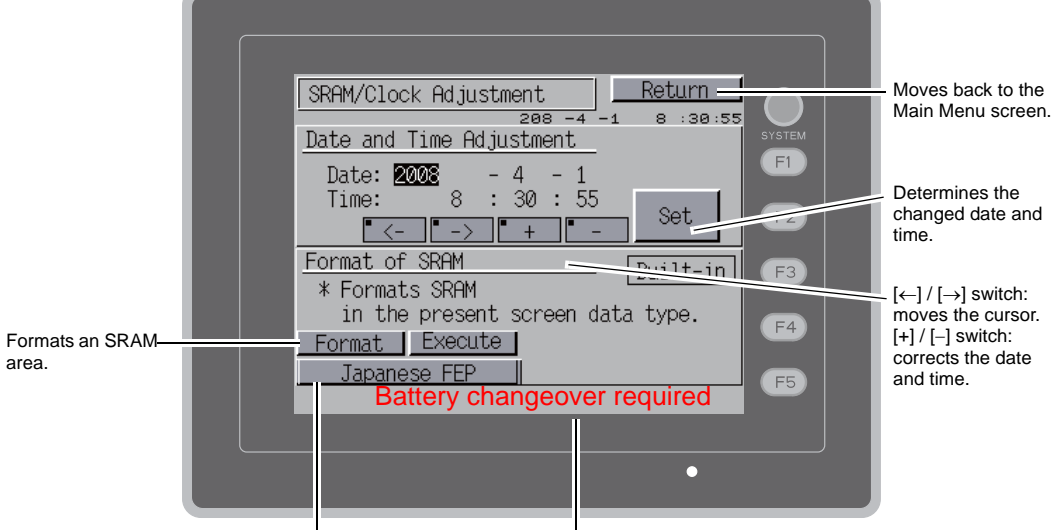

Clears the learning/user phase area.\*1

Displayed when the battery need to be replaced.\*2

- \*1 This option is displayed when [Use Japanese Conversion Function] in the [System Setting] menu is checked on the V-SFT-5 editor. For the setting procedure, refer to the V8 Series Reference Manual.
- \*2 Be sure to set the battery. Without the battery, the contents in the SRAM or clock data will not be retained.

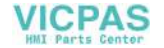

## **5-1. Date and Time Adjustment**

This screen is used for correcting the built-in clock of the V806 series.

To use the built-in clock of the V806 series, check [Use Built-in Clock] in the [SRAM/Clock Setting] dialog that is displayed by selecting [System Setting]  $\rightarrow$  [Unit Setting]  $\rightarrow$  [SRAM/Clock] on the V-SFT-5 editor.

- 1. Move the cursor using the [←] and [→] switches. Correct the date and time using the [+] and [−] switches.
- 2. Press the [Set] switch to determine the setting. The clock displayed at the top right is modified.

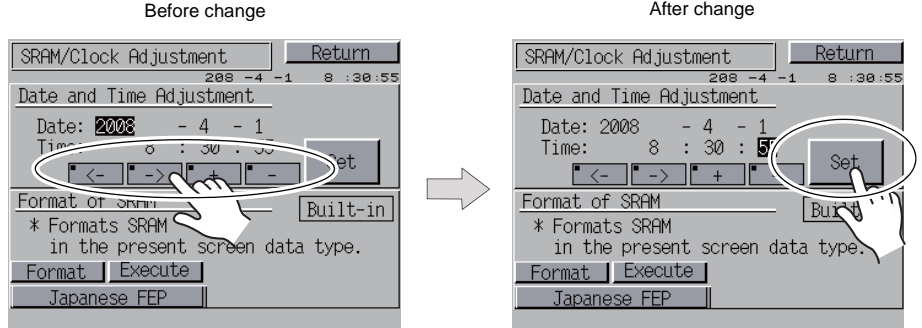

3. Pressing the [Return] switch displays the Main Menu screen again.

## **5-2. Formatting SRAM**

An SRAM area can be formatted.

When the SRAM area is formatted, the contained data (historical data saved in SRAM, internal memory \$L, etc.) is cleared. Double-check before formatting the SRAM.

1. Press the [Format] switch and the [Execute] switch. The SRAM area is formatted in the current screen data format. When formatting has been completed, the message "∗∗Format Completed∗∗" is displayed.

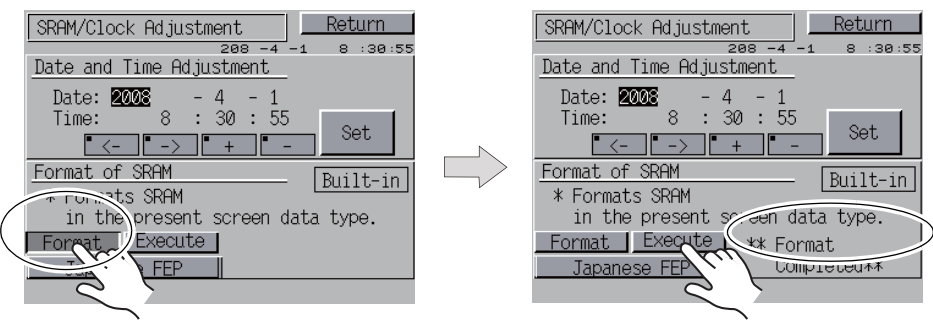

Before formatting the SRAM area **Format of the SRAM** area completed

2. Pressing the [Return] switch displays the Main Menu screen again.

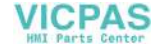

# **5-3. Japanese FEP Function Learning/User Phrase Area**

The area used by the Japanese FEP function can be cleared. When the learning/user phrase area is cleared, all of the registered data is deleted. Double-check before clearing the area.

1. Press the [Japanese FEP] switch.

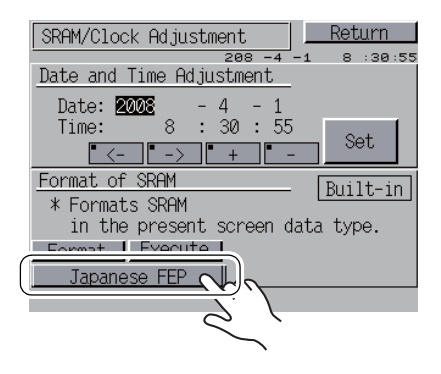

2. The [Japanese FEP Function Learning/User Phrase Area] window is displayed. Press the [Clear] switch and the [Execute] switch. When the area has been completely cleared, the message "∗∗Clear Completed∗∗" is displayed.

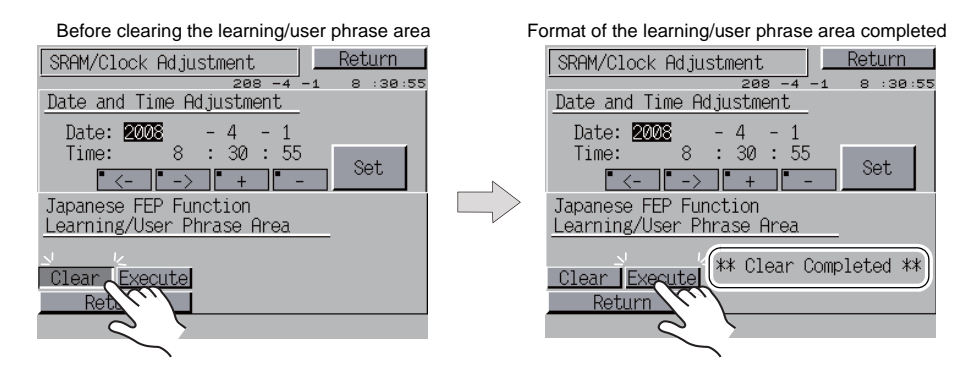

3. Pressing the [Return] switch displays the Main Menu screen again.

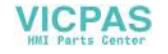

# **6. Extension Program Information**

Pressing the [Extension Program Info.] switch on the Main Menu drop-down window brings up the Extension Program Info. screen. This screen is used for checking program versions of the ladder transfer function, printer, simulator, etc.

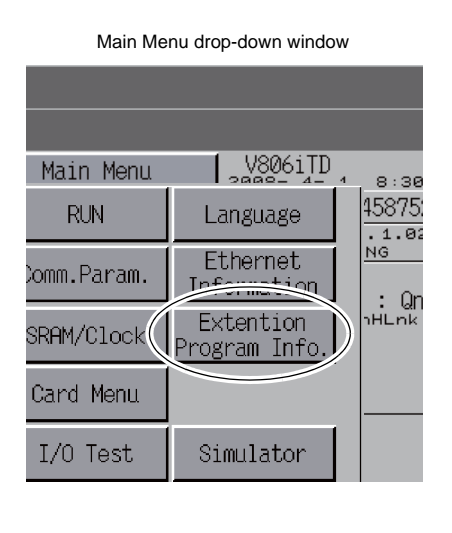

Extension Program Info. screen

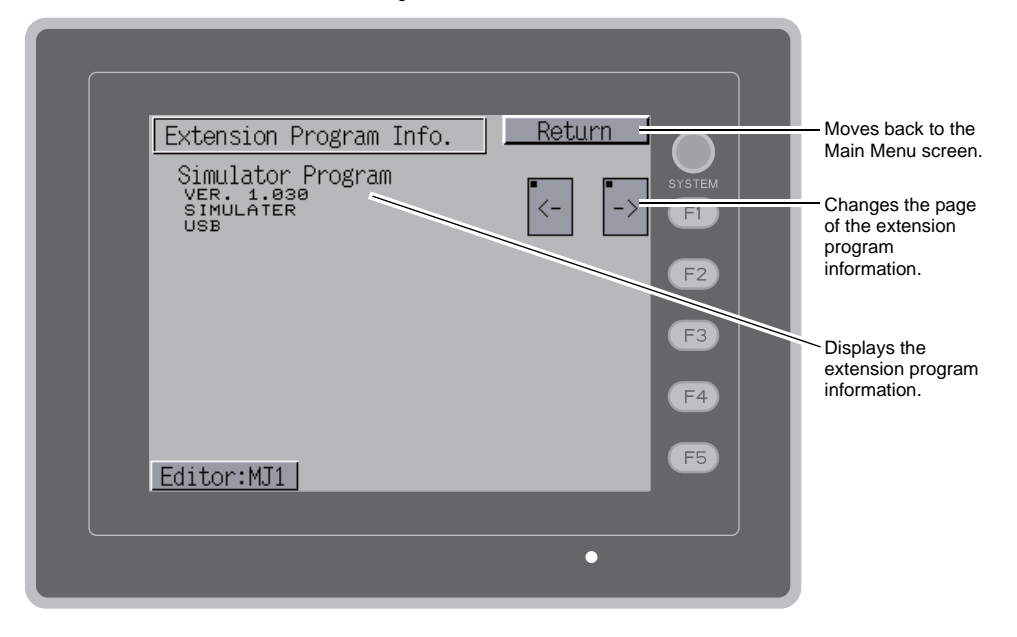

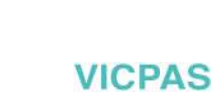

# **7. Card Transfer**

Pressing the [Card Menu] switch on the Main Menu drop-down window brings up the Card Transfer screen.

This screen is used to transfer screen data between the V806 unit and a CF card or a memory card.

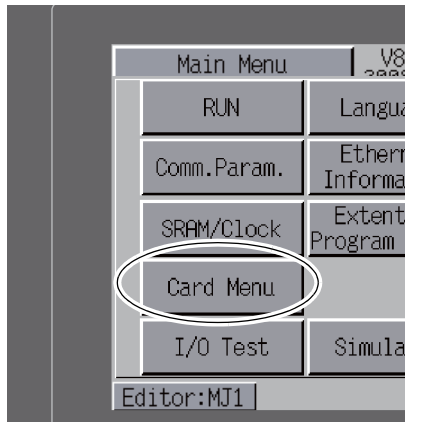

Main Menu drop-down window

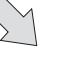

Card Transfer screenMoves back to Card Transfer Return the Main Menu screen or the<br>initial screen. 1. **In the second of the Second Second Second Second Second Second Second Second Second Second Second Second Second Second Second Second Second Second Second Second Second Second Second Second Second Second Second Second S** Built-in Socket Card Recorder 4. Menu USB Port  $F<sub>2</sub>$ 2. 3. Display <-- Card Screen Data  $F4$ **SRAM**  $Display \rightarrow Card$ Ethernet Table  $splay \leftrightarrow$  Card F<sub>5</sub> Delete  $\bullet$ 

- 1. [Target for CF Card] field
	- [Built-in Socket]
		- If the optional unit, "DU-10", is installed and you wish to transfer data via the connector for CF card, press this switch.
	- [USB Port]

If you wish to perform a data transfer with a USB-CFREC (optional) or a USB memory connected to the USB-A (master) port of the V806, press this switch.

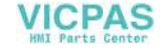

- 2. [Data Selection] field
	- [Screen Data]
		- Press this switch when transferring screen data using a CF card.
	- [SRAM]

Press this switch when saving backup data in the SRAM memory or when uploading the backup data from the CF card to the V806 series.

- 3. [Transfer Menu] field
	- [Display <--- Card]

Transfers data from a CF card to the V806 unit.

- [Display ---> Card]
	- Transfers data from the V806 unit to a CF card.
- [Display <--> Card] Compares data stored in the V806 unit and that stored on the CF card.
- [Delete] Deletes data on the CF card.
- 4. [Card Recorder Menu] switch

Press this switch when connecting the card recorder "CREC" (optional) to the MJ port of the V806 unit and transferring screen data between the V806 unit and a memory card. For more information, refer to ["Transferring Data to the Card Recorder" \(page 5-27\).](#page-90-0)

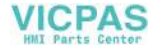

# **7-1. Folder Configuration in the CF Card**

The following table shows each folder name, files in the folder, and the contents: For more information, refer to the V8 Series Reference Manual.

CF card

DAT0000 (Access folder: any given name and 32 one-byte alphanumerics at the maximum)

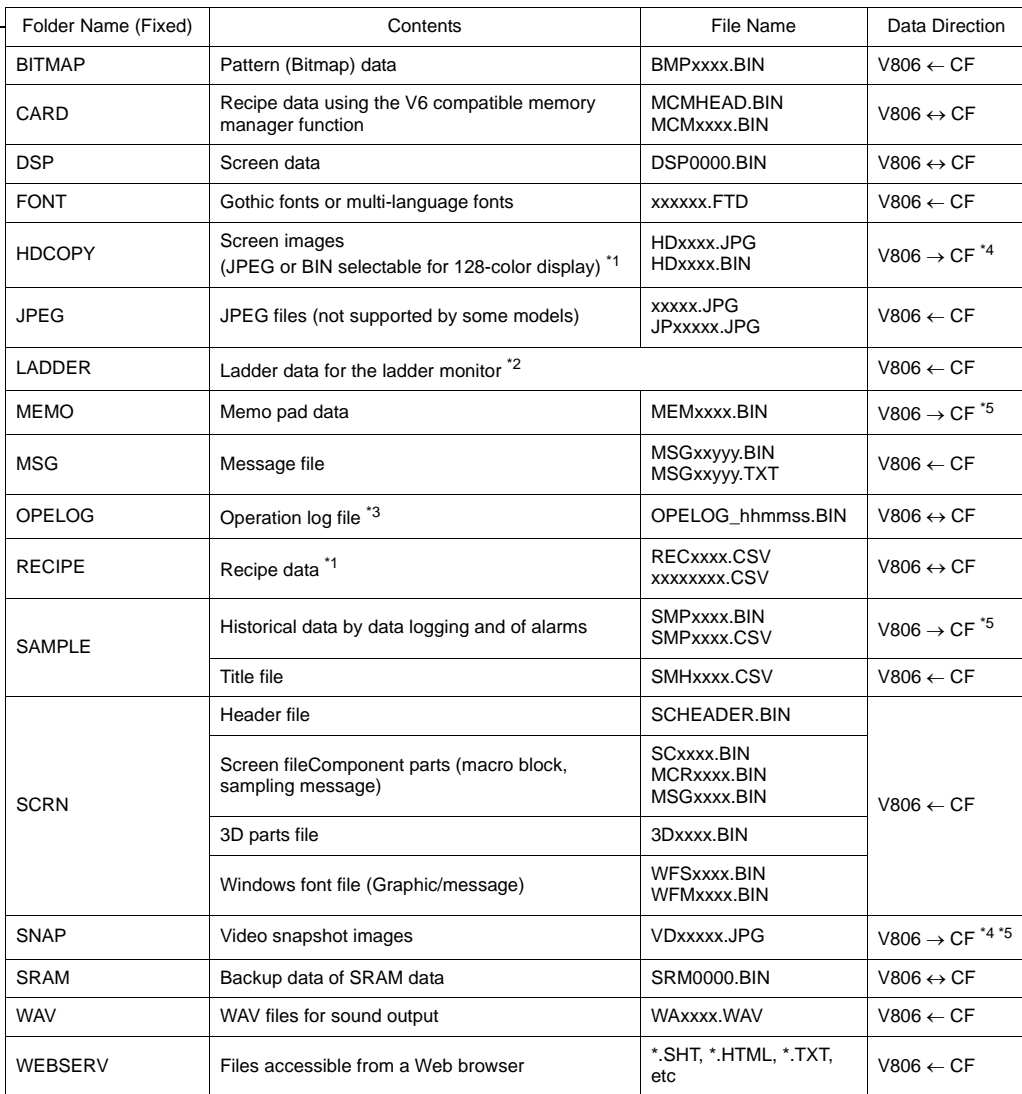

\*1 Refer to the Macro Reference Manual.

\*4 Only when using on a Web server : V806 ← CF

\*2 Refer to the V8 Series Ladder Monitor Specifications. \*3 Refer to the V8 Series Reference Additional Functions.

\*5 Only for the files created on the V806 : V806 ← CF

CF card

BOSPDEF (Folder for auto uploading screen data: fixed folder name)

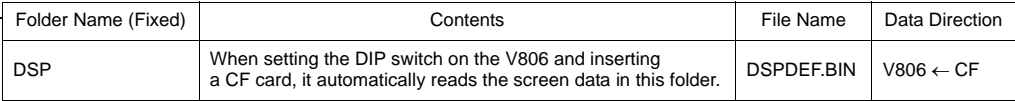

(Other folders are the same as the "access folder".)

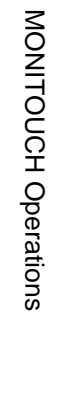

## **7-2. Transferring Screen Data**

If a USB-CFREC is connected to the USB-A port of the V806 series or the optional unit, "DU-10", is connected to the V806, a CF card is usable for data transfer described in the steps below.

- 1. Inserting a CF card Insert a CF card into the USB-CFREC connected to the USB-A port or open the CF card cover of the optional unit, "DU-10", and insert a CF card.
	- \* Do not remove or insert the CF card in the later steps.
- 2. Displaying the Card Transfer screen Press the [Card Menu] switch on the Main Menu drop-down window displayed from the Main Menu screen. The Card Transfer screen is displayed.
- 3. Selecting CF card location and data to be transferred Select [USB Port] or [Built-in Socket] in the [Target for CF Card] field and [Screen Data] in the [Data Selection] field.

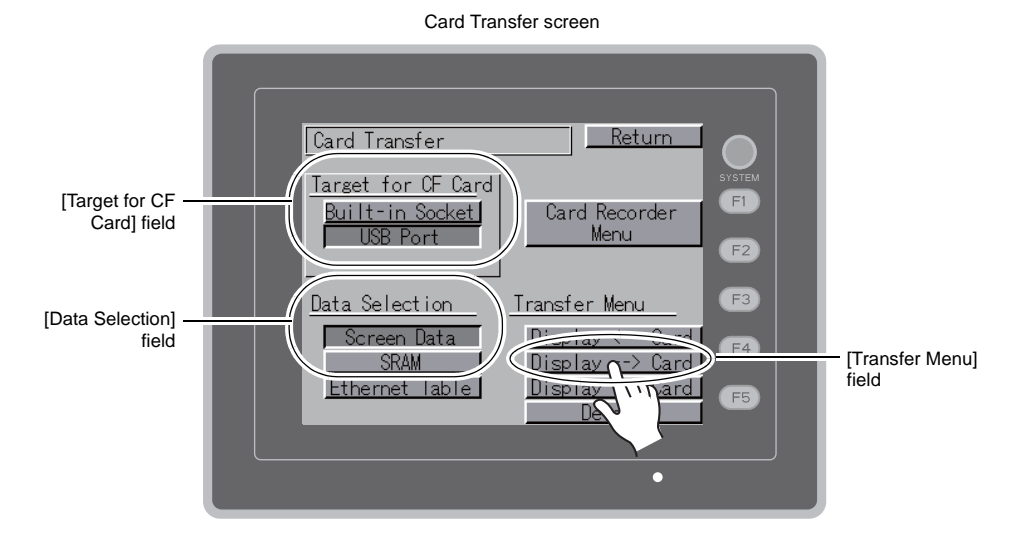

- 4. Transfer selection
	- For details, refer to "When [Display <−− [Card\] Is Selected:" \(page 5-19\).](#page-82-0)
	- For details, refer to "When [Display −−> [Card\] Is Selected:" \(page 5-22\).](#page-85-0)
	- For details, refer to "When [Display <−−> [Card\] Is Selected:" \(page 5-23\).](#page-86-0)

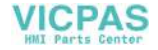

#### <span id="page-82-0"></span>**When [Display** <−− **Card] Is Selected:**

1. When [Display <--- Card] is selected, the Card Transfer screen is displayed.

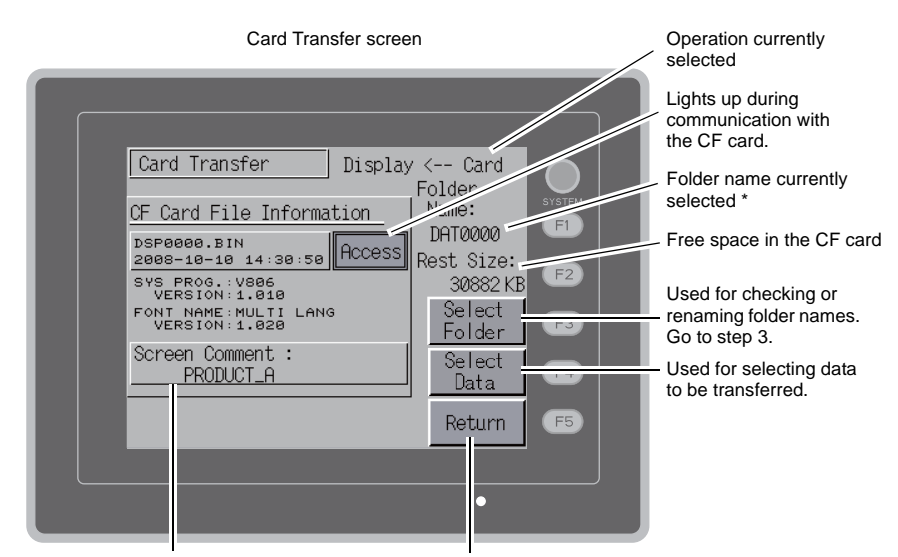

Displays information of the folder currently selected.

Moves back to the previous screen.

- The access folder name that is set for screen data is displayed as default. If there is no screen data in the V806 series, "DAT0000" is displayed.
- 2. Check the contents of [Folder Name], [Rest Size], and [CF Card File Information]. If the correct folder is selected, go to step 4. To change the folder, go to step 3.
- <span id="page-82-1"></span>3. To change the access folder to another, press the [Select Folder] switch. The Select Folder screen is displayed. Select the desired folder and press the [OK] switch.

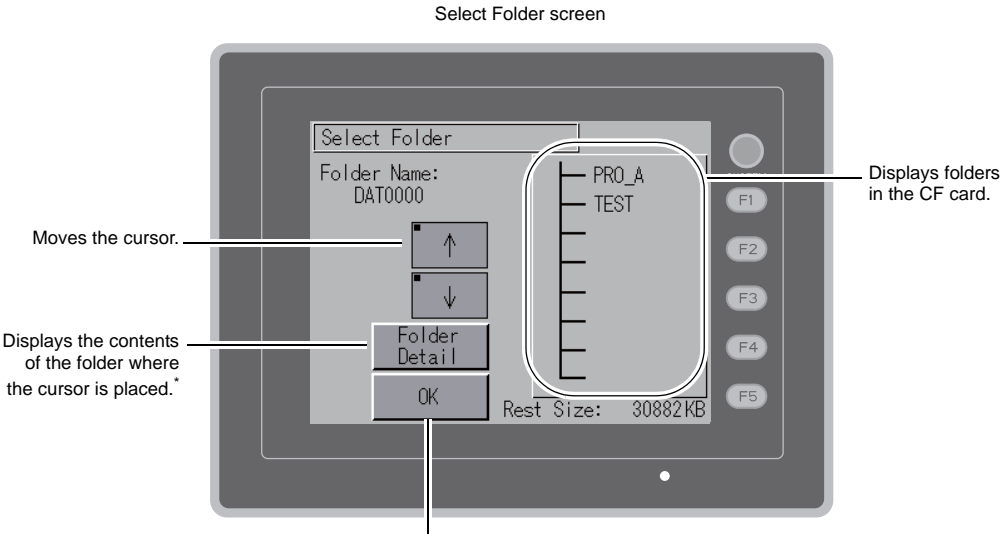

Determines the folder selection.

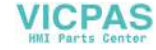

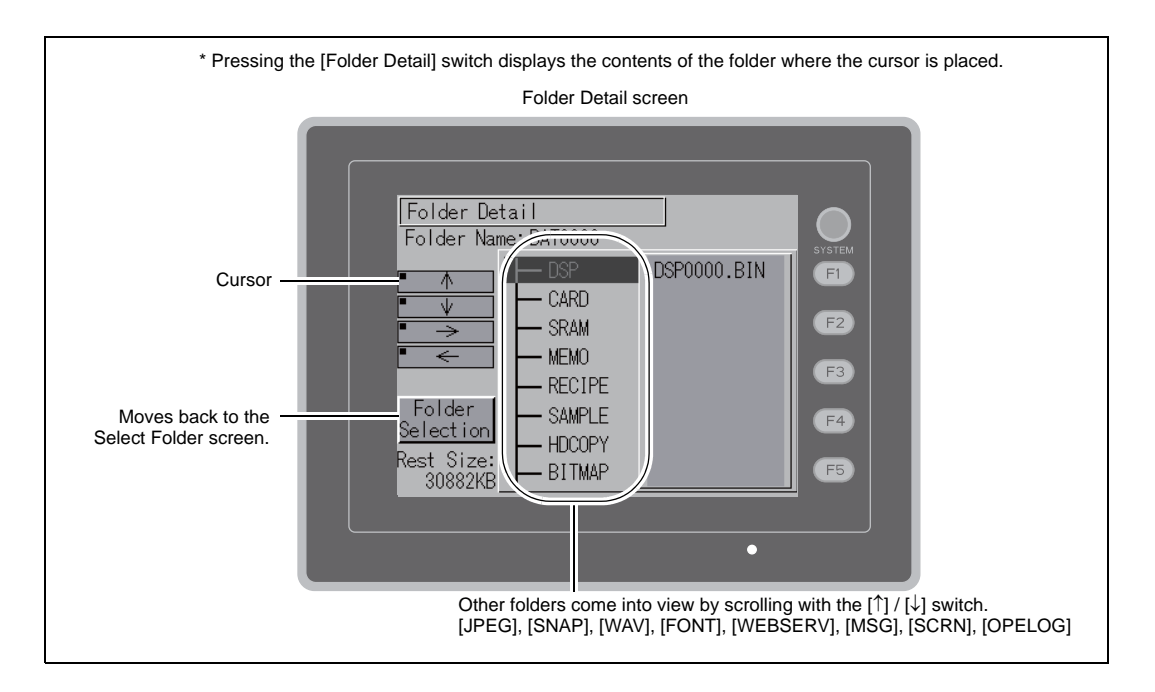

4. After selecting the folder, press the [Select Data] switch. The [Data Selection] window is displayed, and the [Select Data] switch changes to [Start].

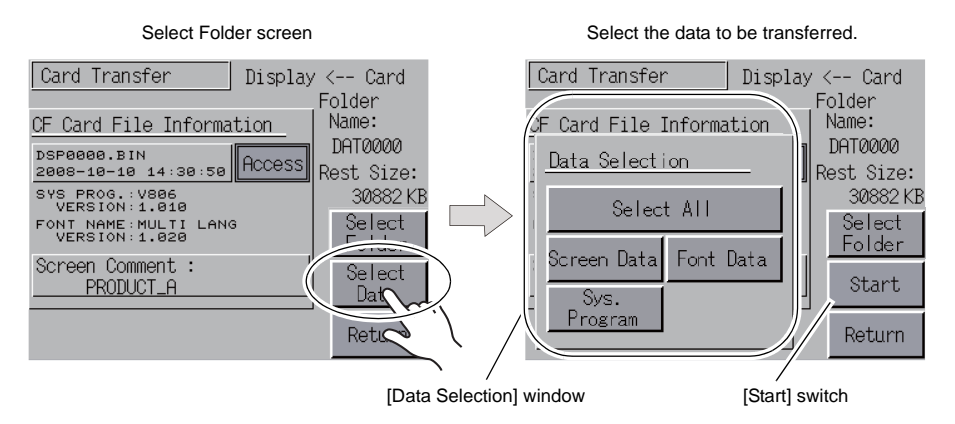

\* To cancel the [Data Selection] window, press the [Return] switch.

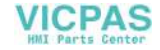

5. Select the desired data, and press the [Start] switch. During data transfer, the [Start] switch changes to [Transferring].

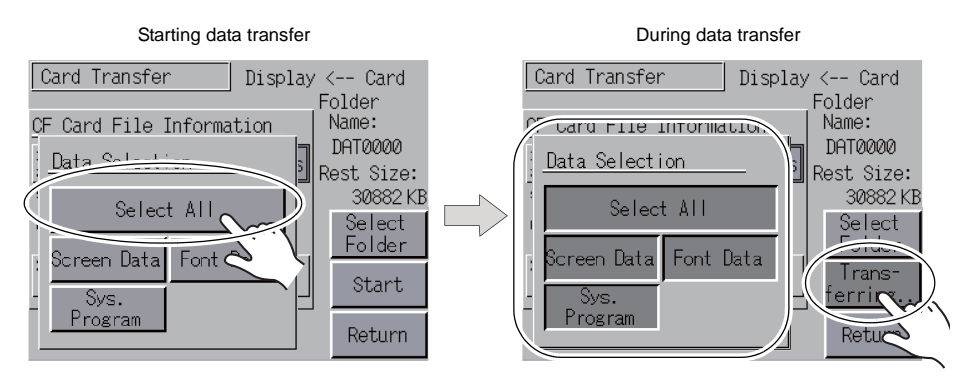

6. When the data has been transferred successfully, the following message window is displayed. Press the [OK] switch.

If the [Sys. Program] or [Select All] switch was selected on the [Data Selection] window, the Main Menu screen is automatically displayed on completion of data transfer.

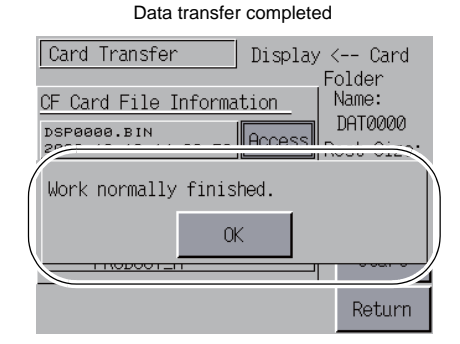

\* If any other message is displayed, refer to ["Message Window Displayed during Data Transfer](#page-92-0)  [\(between V806 and Card\)" \(page 5-29\).](#page-92-0)

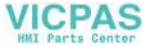

#### <span id="page-85-0"></span>**When [Display** −−> **Card] Is Selected:**

1. When [Display −−> Card] is selected, the Card Transfer screen is displayed.

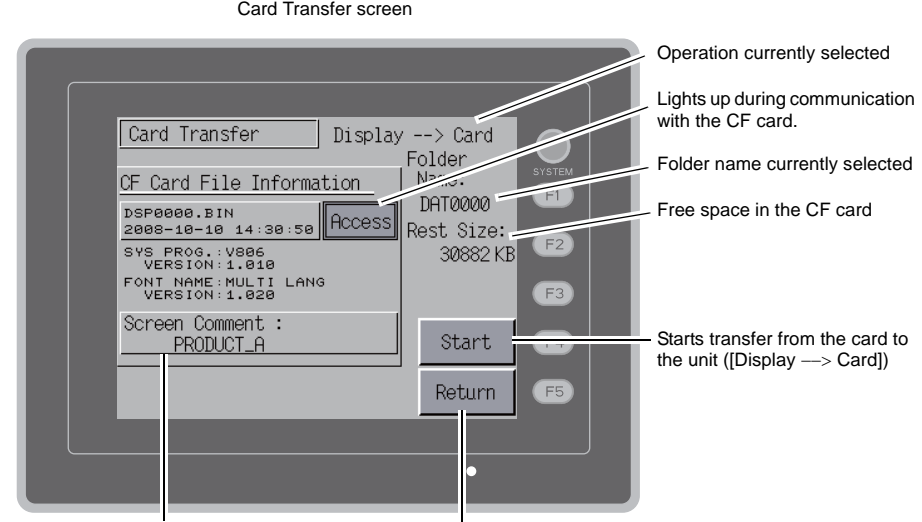

Displays information of the folder currently selected.

```
Moves back to the previous screen.
```
- 2. Check the folder name and CF card file information, and press the [Start] switch.
	- \* Note that data on the CF card is overwritten if the access folder name of screen data is the same as that in the CF card. When the CF card file information is blank, a new file "DSP0000.BIN" is created in the DSP folder under the access folder.
- 3. During data transfer, the [Start] switch changes to [Transferring]. When data has been transferred successfully, the following message window is displayed. Press the [OK] switch.

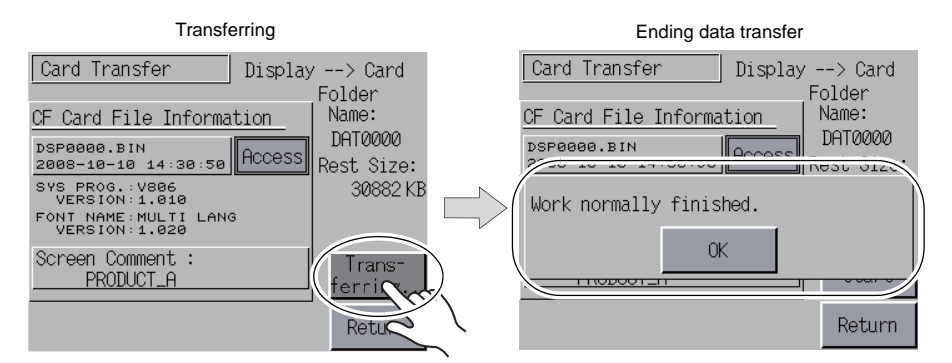

The [CF Card File Information] field shows the data that has been transferred.

If any other message is displayed, refer to "Message Window Displayed during Data Transfer [\(between V806 and Card\)" \(page 5-29\).](#page-92-0)

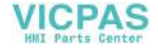

#### <span id="page-86-0"></span>**When [Display** <−−> **Card] Is Selected:**

1. When [Display <--> Card] is selected, the Card Transfer screen is displayed. The screen data in the unit is compared with the one in the access folder (in the DSP folder).

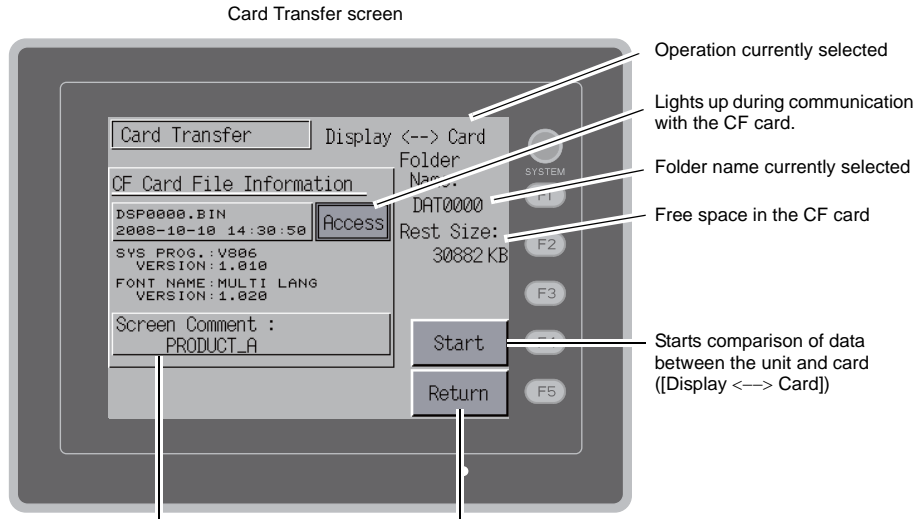

Displays information of the folder currently selected.

Moves back to the previous screen.

- 2. Press the [Start] switch.
- 3. During data comparison, the [Start] switch changes to [Transferring]. When data comparison has been completed successfully, the following message window is displayed. Press the [OK] switch.

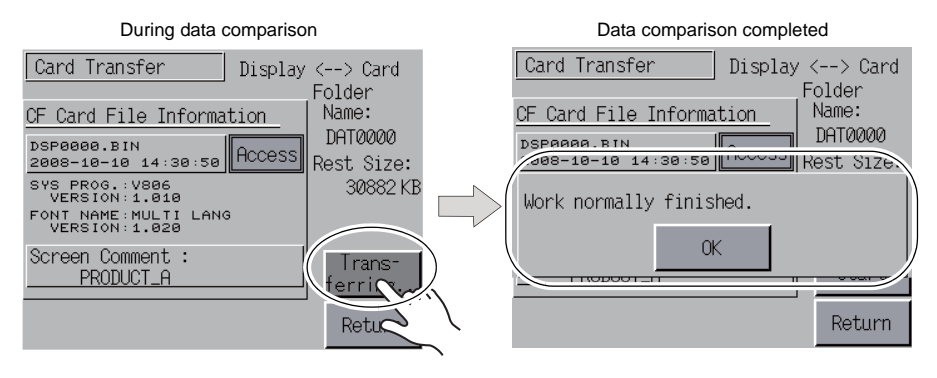

If any other message is displayed, refer to "Message Window Displayed during Data Transfer [\(between V806 and Card\)" \(page 5-29\).](#page-92-0)

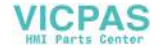

# **7-3. Saving Backup Copies of SRAM**

This section explains the procedure for saving backup copies of the SRAM memory for battery replacement.

- 1. Press the [SRAM] switch on the Card Transfer screen. When the switch is pressed, it is selected.
- 2. Select [Display <--- Card], [Display ---> Card] or [Display <---> Card] in the [Transfer Menu] field.

[Data Selection] field / [Transfer Menu] field

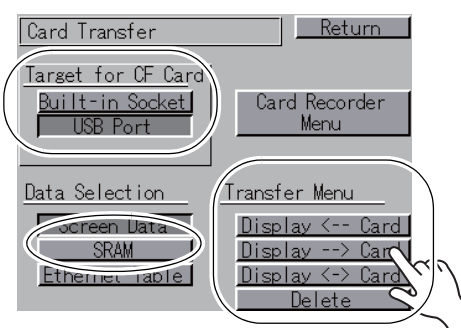

- 3. The SRAM Transfer screen is displayed.
	- When [Display −−> Card] or [Display <−−> Card] is selected: Select the CF card folder having the same name as the access folder for screen data in the V806 series. The name is shown on the screen.

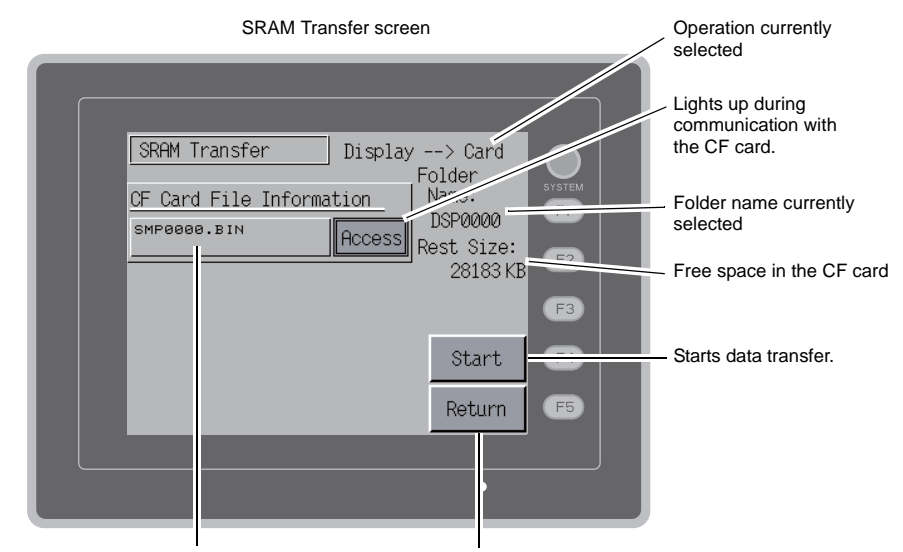

Displays information of the folder currently selected. (The file name cannot be changed.)

Moves back to the previous screen.

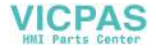

• When [Display <— Card] is selected:

To change the access folder to another, press the [Select Folder] switch and display the Select Folder screen. For more information on the Select Folder screen, refer to step 3 described in "When [Display <−− [Card\] Is Selected:"](#page-82-0) [\(page 5-19](#page-82-0)).

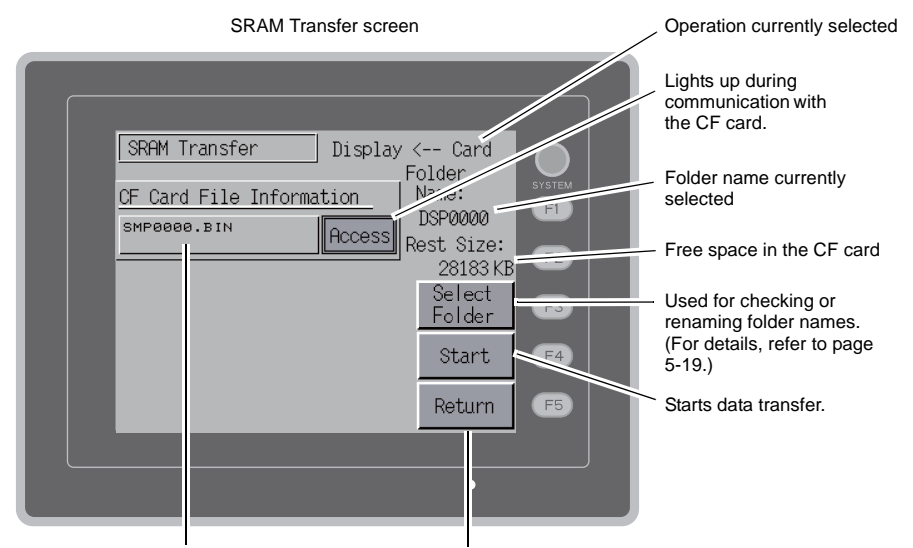

Displays information of the folder currently selected. (The file name cannot be changed.)

Moves back to the previous screen.

4. Check the folder name, free space and transfer menu, press the [Start] switch. During data transfer or comparison, the [Start] switch changes to [Transferring].

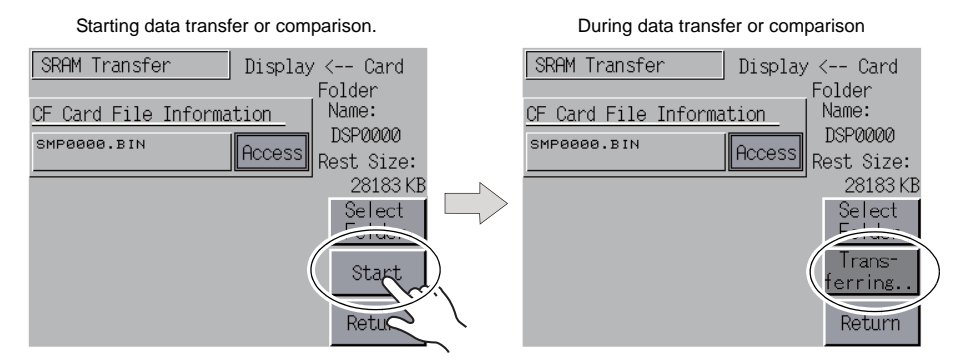

5. When data has been transferred successfully, the following message window is displayed. Press the [OK] switch.

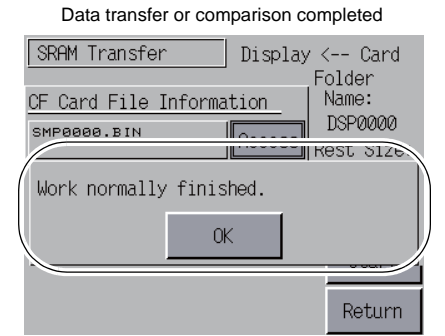

\* If any other message is displayed, refer to ["Message Window Displayed during Data Transfer](#page-92-0)  [\(between V806 and Card\)" \(page 5-29\).](#page-92-0)

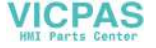

# **7-4. Deleting Data on the CF Card**

Data on the CF card can be deleted. To delete the data, follow the procedures described below.

1. Selecting [Delete] in the [Transfer Menu] field displays the Delete Data in CF Card screen. To move back to the previous screen, press the [Return] switch.

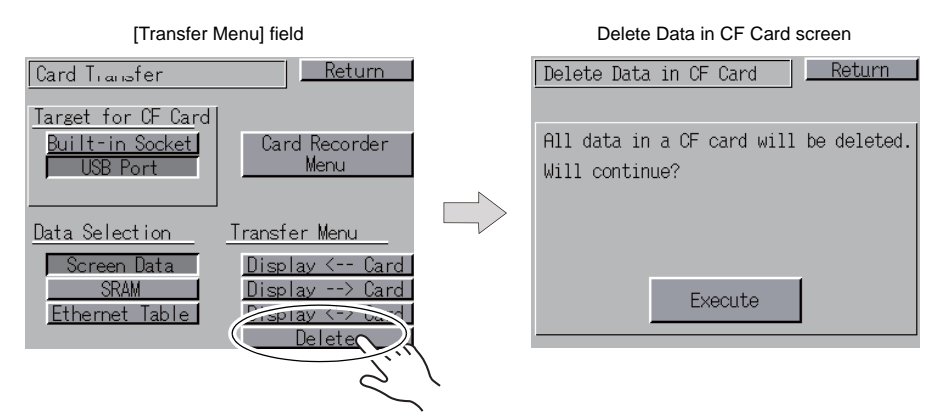

2. Press the [Execute] switch if deleting all data on the CF card. The switch is lit for a while. When the data has been completely deleted, the message "∗∗Deleting Completed∗∗" is displayed.

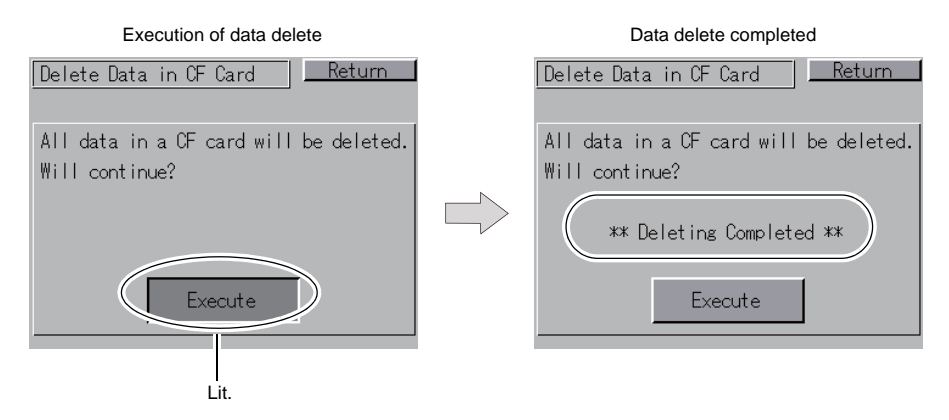

The data on the CF card is completely deleted; however, when the Main Menu screen is displayed again by the [Return] switch, the access folder for the screen data that has been transferred to the V806 is automatically created.

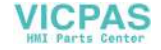

# <span id="page-90-0"></span>**7-5. Transferring Data to the Card Recorder**

When the [Card Recorder Menu] switch is pressed on the Card Transfer screen, the Card Recorder Menu screen appears. This screen is used to transfer screen data between the V806 series and a memory card.

The transfer procedure is explained below.

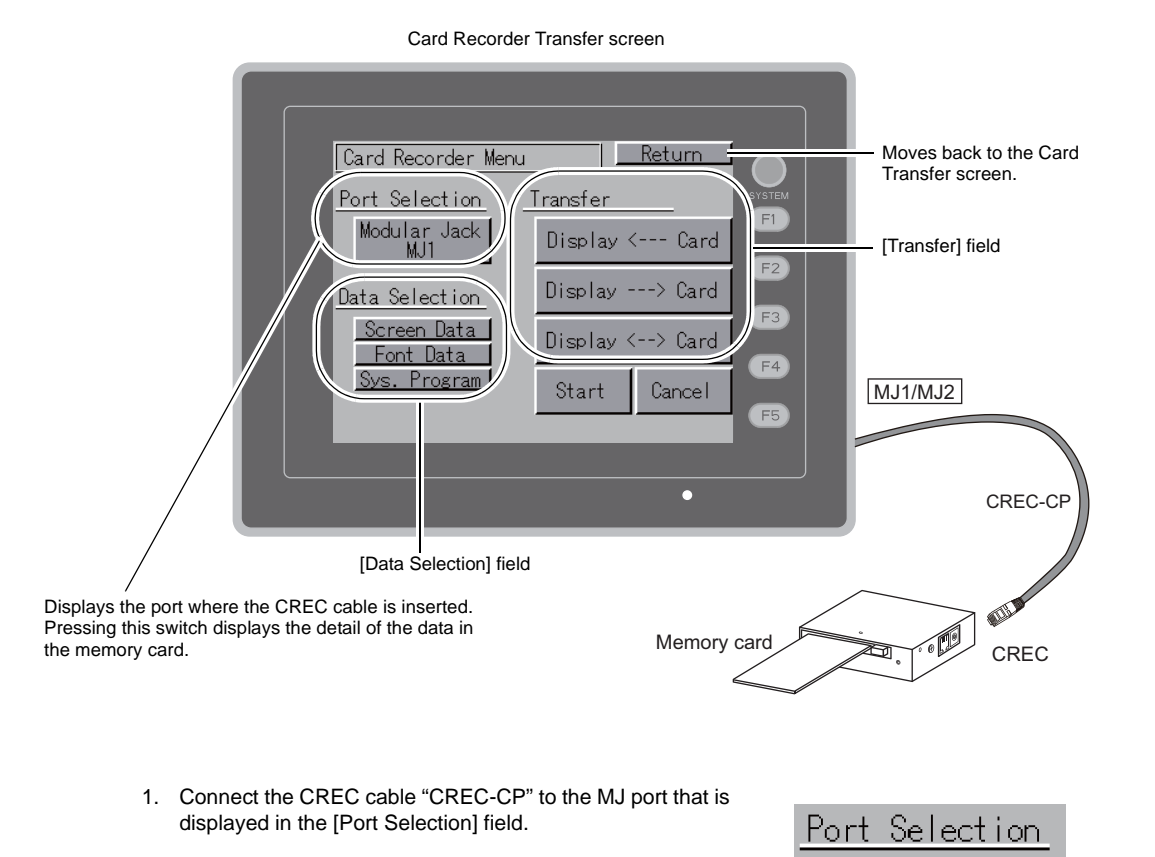

- 
- 2. Insert a memory card into the card recorder "CREC".
- 3. Press the [Modular Jack MJ1 (or MJ2)] switch in the [Port Selection] field to display the Memory-Card screen. You can view the information in the memory card.

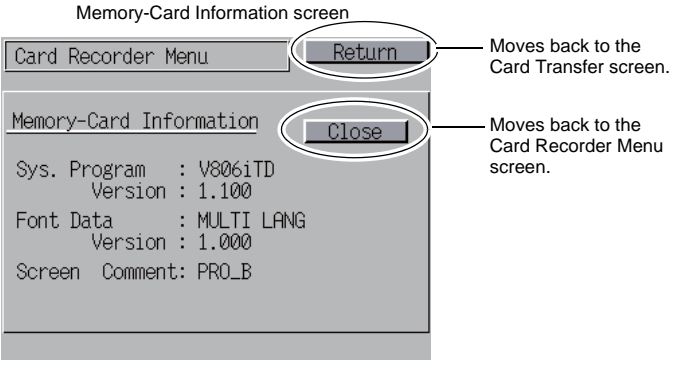

Modular Jack MJ1

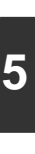

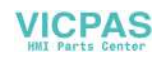

4. The [Modular Jack MJ1 (or MJ2)] switch under [Port Selection] lights up. Select necessary items in the [Data Selection] and [Transfer] fields.

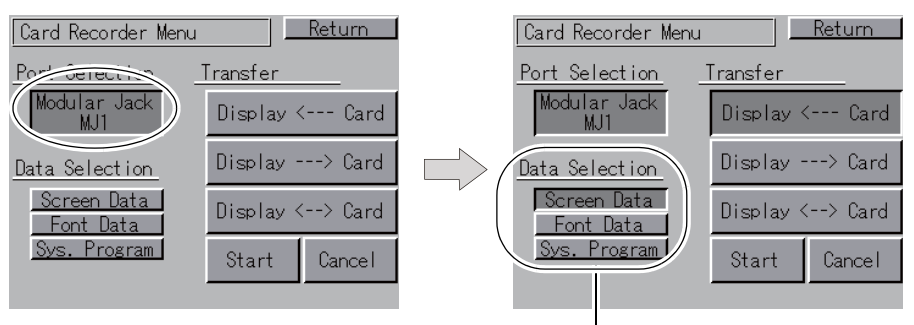

Multiple items can be selected in the [Data Selection] field.

5. Press the [Start] switch. During data transfer, the [Start] switch changes to [Transferring]. When data has been transferred successfully, the following message window is displayed. Press the [OK] switch.

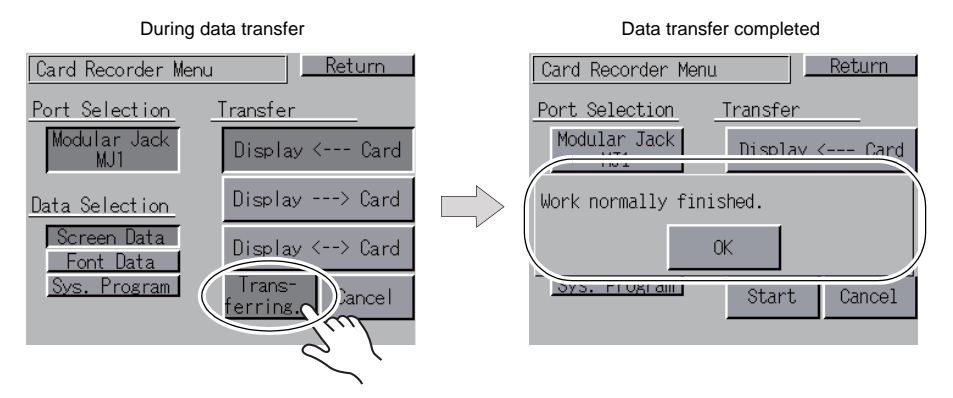

If any other message is displayed, refer to "Message Window Displayed during Data Transfer [\(between V806 and Card\)" \(page 5-29\).](#page-92-0)

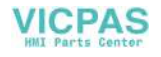

# <span id="page-92-0"></span>**7-6. Message Window Displayed during Data Transfer (between V806 and Card)**

If data transfer from the CF card or the memory card result in an error, the error message window as shown below is called up on V806.

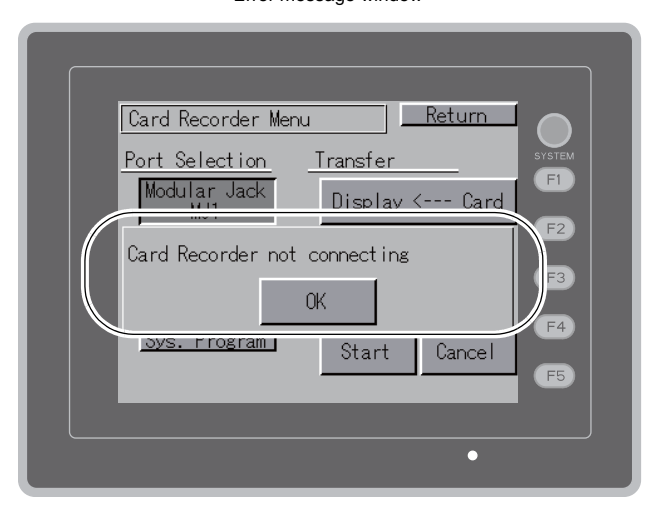

Error message window

The kinds and the contents of the messages are shown below.

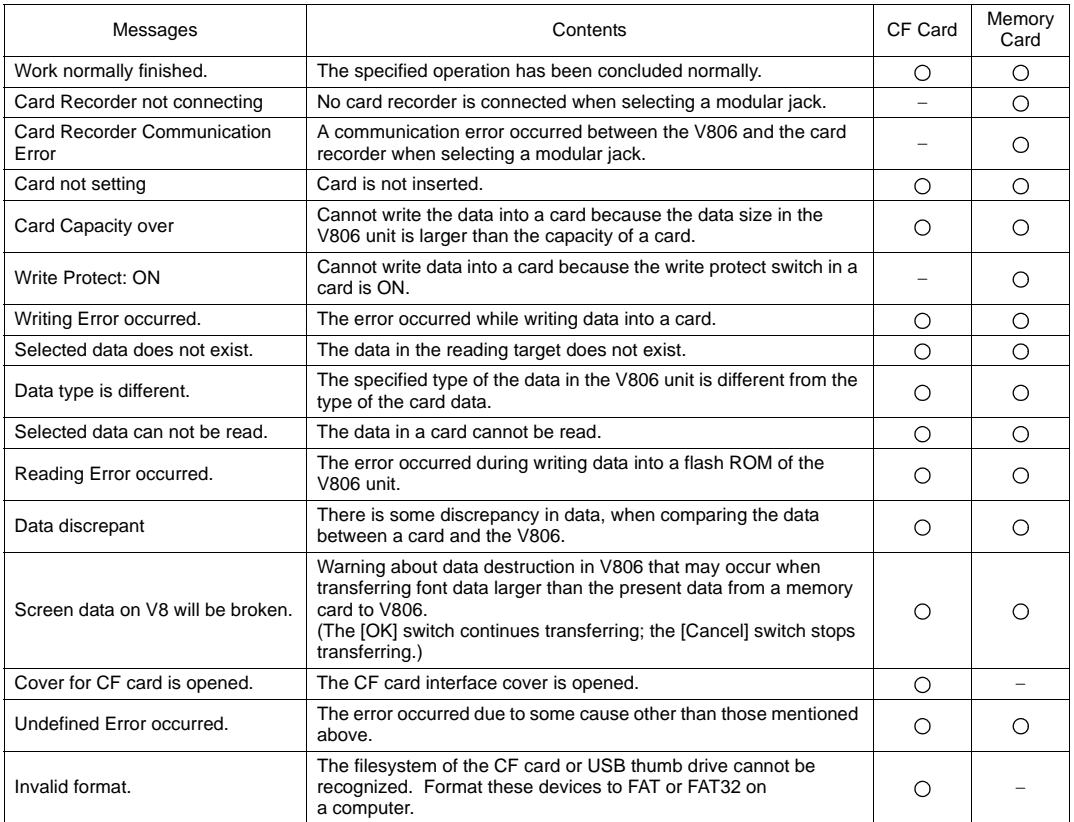

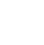

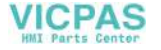

# **8. I/O Test**

Pressing the [I/O Test] switch on the Main Menu drop-down window brings up the I/O Test screen. This screen is used to check that there is no problem with the V806 interfaces and touch switch operation.

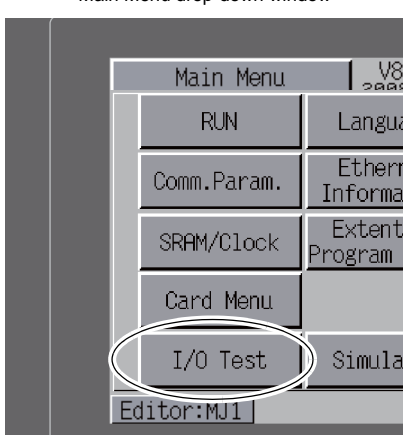

Main Menu drop-down window

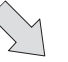

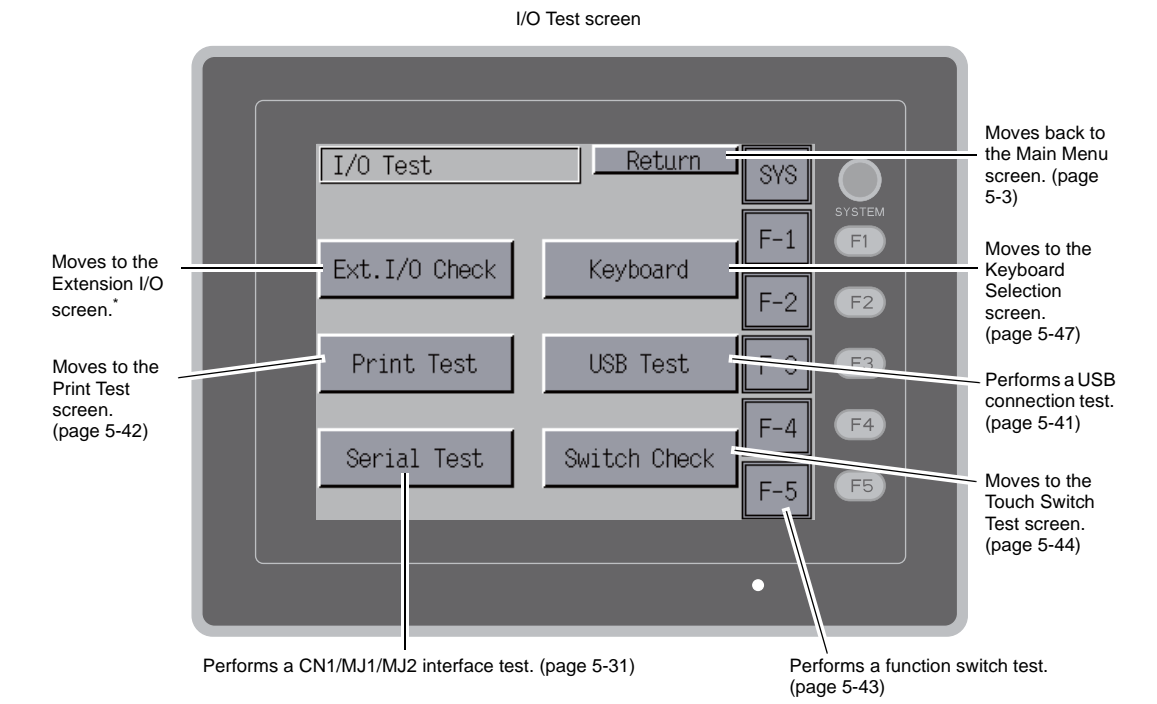

\* When the serial extension I/O "V-I/O" is connected, you can check that the V-I/O works correctly. The [Ext. I/O Check] switch appears only when [V-I/O] is selected for a modular jack (MJ1/MJ2) on the V-SFT-5 editor.

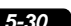

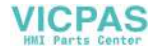

# <span id="page-94-0"></span>**8-1. Self-loop Test**

Pressing the [Serial Test] switch on the I/O Test screen displays the Serial Test screen. This is a signal test for communications through the MJ1, MJ2 or CN1 connector.

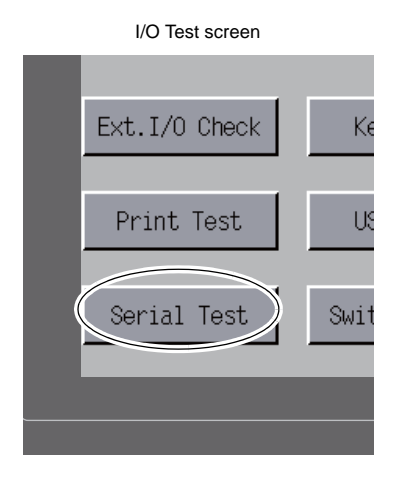

Serial Test screen

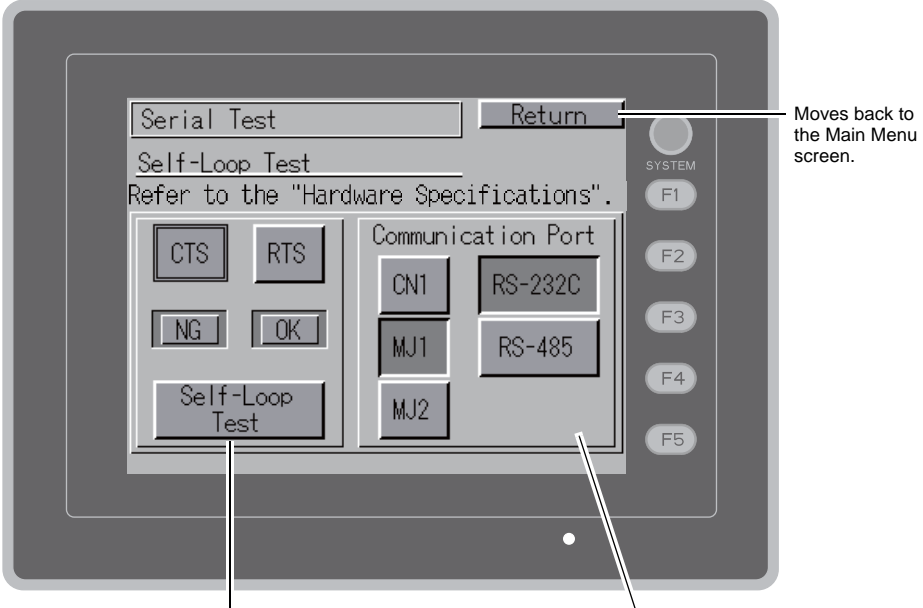

Executes a CTS/RTS signal test or a self-loop test. Selects a port or a signal to be tested.

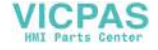

#### **Pin Numbers of MJ1/MJ2 and CN1 (D-sub 9-pin)**

The signal test procedure may vary, depending on the presence or absence of the optional unit, "DU-10". Refer to the description of the test you wish to conduct.

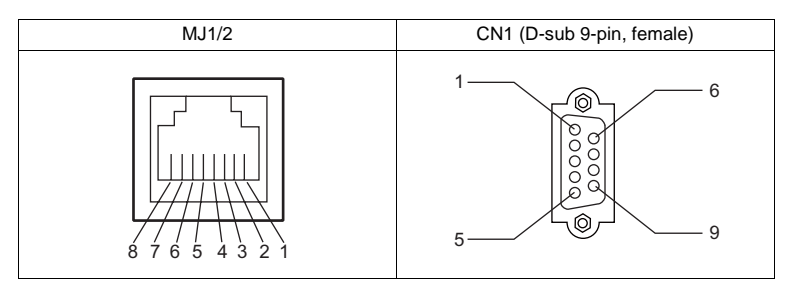

## <span id="page-95-0"></span>**MJ2: RS-232C Signal Test**

Check the signals [SD] and [RD]. Turn the [MJ2] and [RS-232C] switches on.

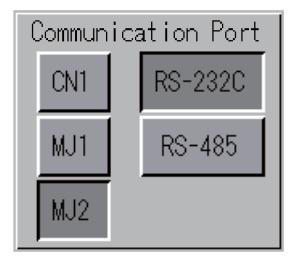

#### **With/Without DU-10**

- 1. Slide the slide switch on the V806 unit to the upper position for RS-232C/RS-485.
- 2. Install a jumper between pins 7 and 8 of MJ2.

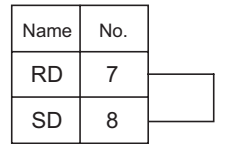

3. Press the [Self-Loop Test] switch. When the [OK] lamp lights up, the test is successfully completed.

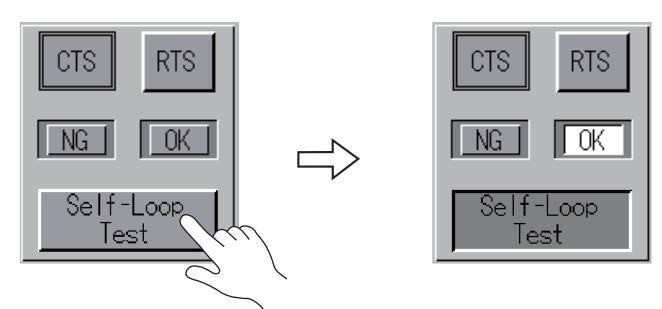

\* If the [NG] lamp lights up, pin 7 or 8 may be faulty. Contact your local distributor.

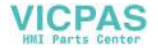

### <span id="page-96-0"></span>**MJ2: RS-422/RS-485 Signal Test**

Check the signals [+SD], [−SD], [+RD] and [−RD]. Turn the [MJ2] and [RS-485] switches on.

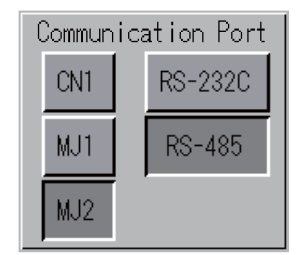

### **Without DU-10**

- 1. Slide the slide switch on the V806 unit to the lower position for RS-422.
- 2. Install a jumper between pins 1 and 7, and between pins 2 and 8 of MJ2.

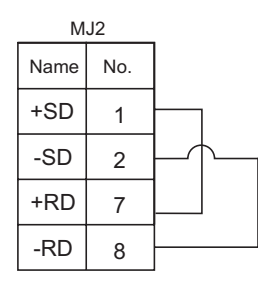

3. Press the [Self-Loop Test] switch. When the [OK] lamp lights up, the test is successfully completed.

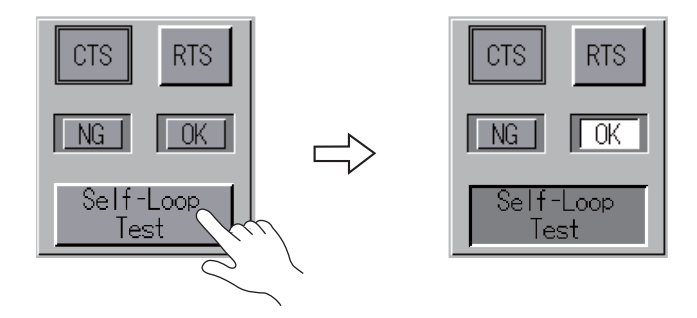

\* If the [NG] lamp lights up, a pin may be faulty. Contact your local distributor.

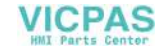

#### **With DU-10**

Execute an RS-485 (2-wire connection) signal test. The test is conducted on a condition that the MJ2 is connected to the CN1. Therefore, check that RS-422 signals are normally sent/received at the CN1 before proceeding to a self-loop test for the MJ2. The signal test procedure for CN1 is described in "[CN1: RS-485 Signal Test"](#page-102-0) [\(page 5-39\)](#page-102-0).

When conducting an RS-422 (4-wire connection) signal test, disconnect the "DU-10". The signal test procedure is described in, ["MJ2: RS-422/RS-485 Signal Test"](#page-96-0) [\(page 5-33](#page-96-0)).

- 1. Slide the slide switch on the V806 unit to the upper position for RS-232C/RS-485.
- 2. Install wiring between MJ2 and CN1 as shown below.

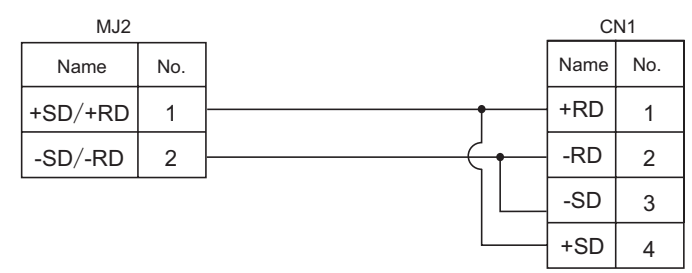

3. Press the [Self-Loop Test] switch. When the [OK] lamp lights up, the test is successfully completed.

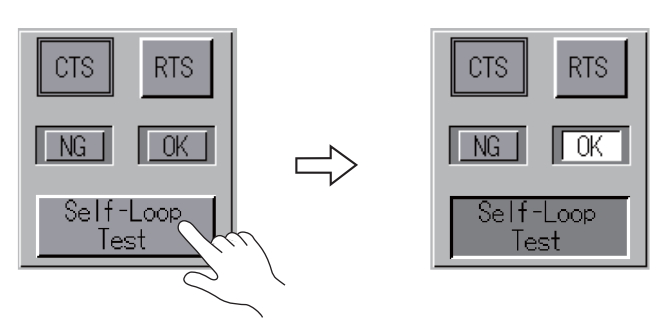

\* If the [NG] lamp lights up, a pin may be faulty. Contact your local distributor.

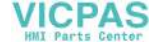

#### **MJ1: RS-232C Signal Test**

Check the signals [SD] and [RD]. Turn the [MJ1] and [RS-232C] switches on.

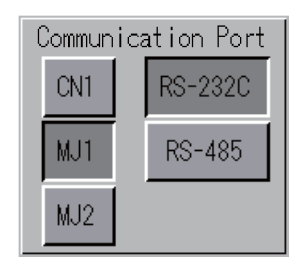

For the signal test procedure, refer to steps 2 and 3 described in "[MJ2: RS-232C Signal Test](#page-95-0)" ([page](#page-95-0)  [5-32\)](#page-95-0).

#### **MJ1: RS-485 Signal Test**

Check the signals [+SD], [−SD], [+RD] and [−RD]. Turn the [MJ1] and [RS-485] switches on.

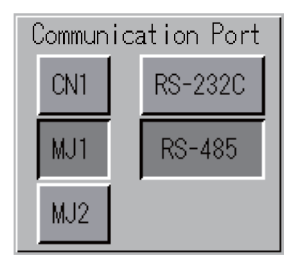

#### **Without DU-10**

The test is conducted on the condition that the MJ1 is connected to the MJ2. Therefore, check that RS-485 signals are normally sent/received at the MJ2 before proceeding to a self-loop test for the MJ1.

The signal test procedure for the MJ2 is described in, "[MJ2: RS-422/RS-485 Signal Test](#page-96-0)" ([page](#page-96-0)  [5-33](#page-96-0)).

- 1. Slide the slide switch on the V806 unit to the upper position for RS-232C/RS-485.
- 2. Install wiring between MJ1 and MJ2 as shown below.

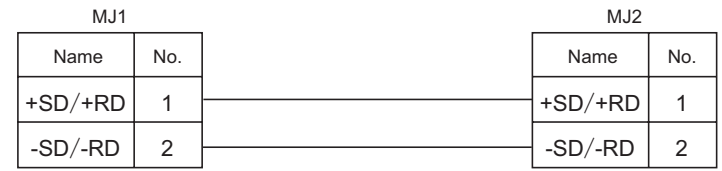

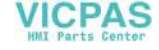

3. Press the [Self-Loop Test] switch. When the [OK] lamp lights up, the test is successfully completed.

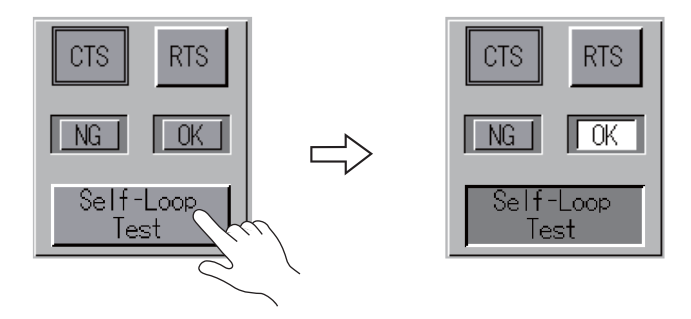

\* If the [NG] lamp lights up, a pin may be faulty. Contact your local distributor.

#### **With DU-10**

The test is conducted on the condition that the MJ1 is connected to the CN1. Therefore, check that RS-422 signals are normally sent/received at the CN1 before proceeding to a self-loop test for the MJ1.

The signal test procedure for the CN1 is described in, ["CN1: RS-485 Signal Test](#page-102-0)" ([page 5-39\)](#page-102-0).

1. Install wiring between MJ1 and CN1 as shown below.

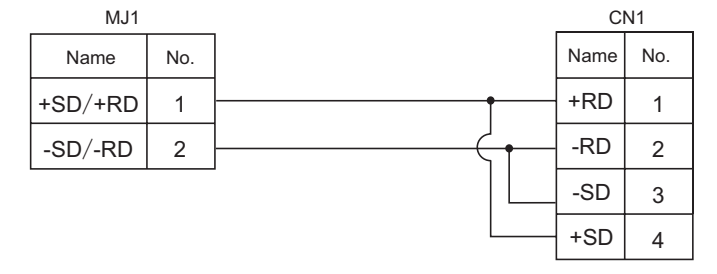

2. Press the [Self-Loop Test] switch. When the [OK] lamp lights up, the test is successfully completed.

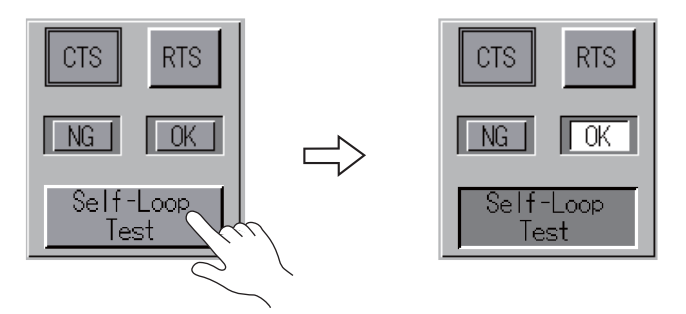

\* If the [NG] lamp lights up, a pin may be faulty. Contact your local distributor.

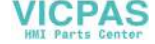

## **CN1 (D-sub 9-pin): RS-232C Signal Test**

Turn the [CN1] and [RS-232C] switches on.

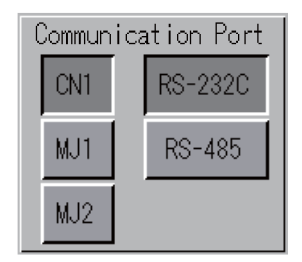

## **[SD]/[RD] Signal Test**

Check the signals [SD] and [RD].

1. Install a jumper between pins 2 and 3 of CN1 (D-sub 9-pin).

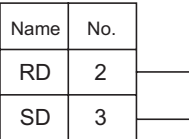

2. Press the [Self-Loop Test] switch. When the [OK] lamp lights up, the test is successfully completed.

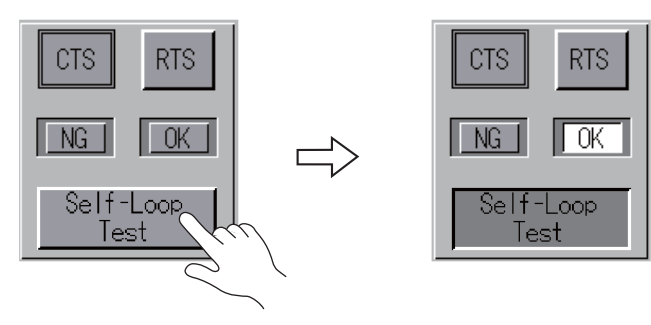

\* If the [NG] lamp lights up, pin 2 or 3 may be faulty. Contact your local distributor.

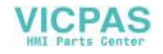

## **[RTS]/[CTS] Signal Test**

Check the signals [RTS] and [CTS].

1. Install a jumper between pins 7 (RTS) and 8 (CTS) of CN1 (D-sub 9-pin).

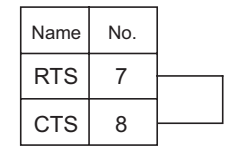

2. Press the [RTS] switch and check that both [RTS] and [CTS] lamps light up at the same time. Press the [RTS] switch again and check that both [RTS] and [CTS] lamps go off at the same time.

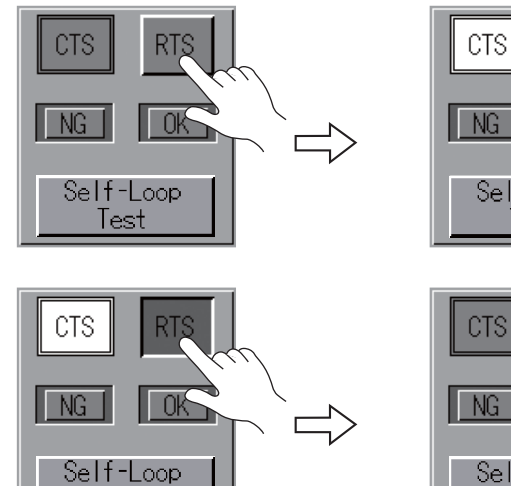

Test

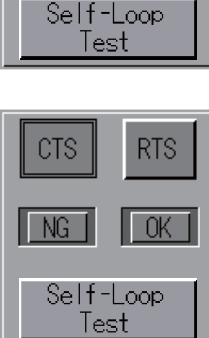

RTS

Ωk

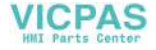

## <span id="page-102-0"></span>**CN1: RS-485 Signal Test**

Turn the [CN1] and [RS-485] switches on.

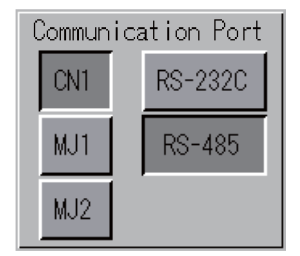

## **[SD]/[RD] Signal Test**

Check the signals [+SD], [−SD], [+RD] and [−RD].

1. Install a jumper between pins 1 and 4, and between pins 2 and 3 of CN1 (D-sub 9-pin).

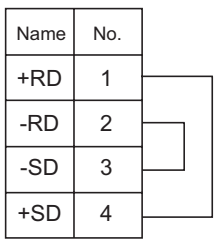

2. Press the [Self-Loop Test] switch. When the [OK] lamp lights up, the test is successfully completed.

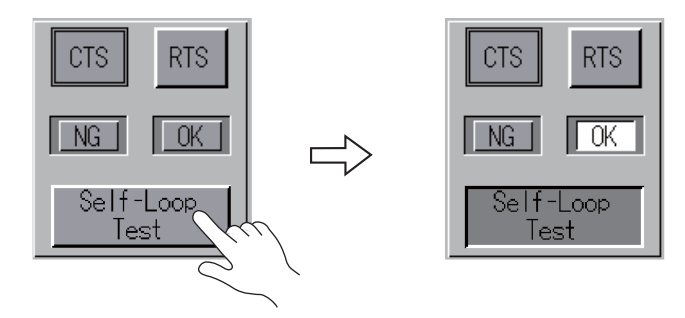

\* If the [NG] lamp lights up, a pin may be faulty. Contact your local distributor.

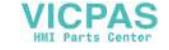

#### **[RTS] Signal Test**

Check the signals [+RTS] and [−RTS].

1. Install a jumper between pins 1 (+RD) and 6 (+RTS) of CN1 (D-sub 9-pin) and between pins 2 (−RD) and 7 (−RTS).

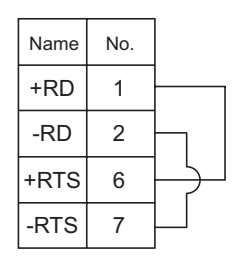

2. Press the [RTS] switch and check that both [RTS] and [CTS] lamps light up at the same time. Press the [RTS] switch again and check that both [RTS] and [CTS] lamps go off at the same time.

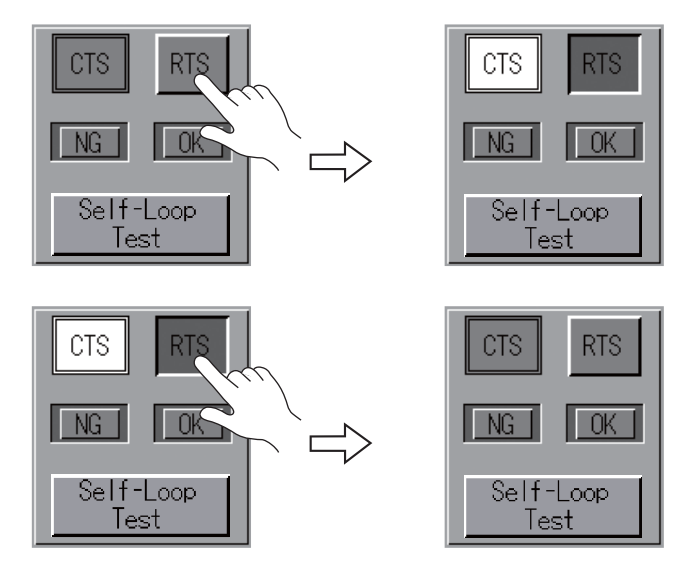

\* Since CN1 (D-sub 9-pin) does not have [+CTS] nor [−CTS] signal, a self-loop test should be performed by using [+RD] (pin 1) and [−RD] (pin 2) signals.

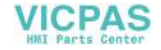

## <span id="page-104-0"></span>**8-2. USB Test**

Pressing the [USB Test] switch on the I/O Test screen displays the USB Test screen. This screen is used to check the status of the USB-A (master port) connection.

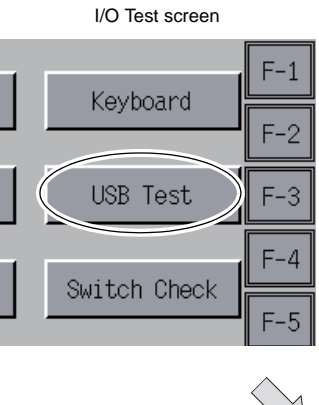

USB Test screen

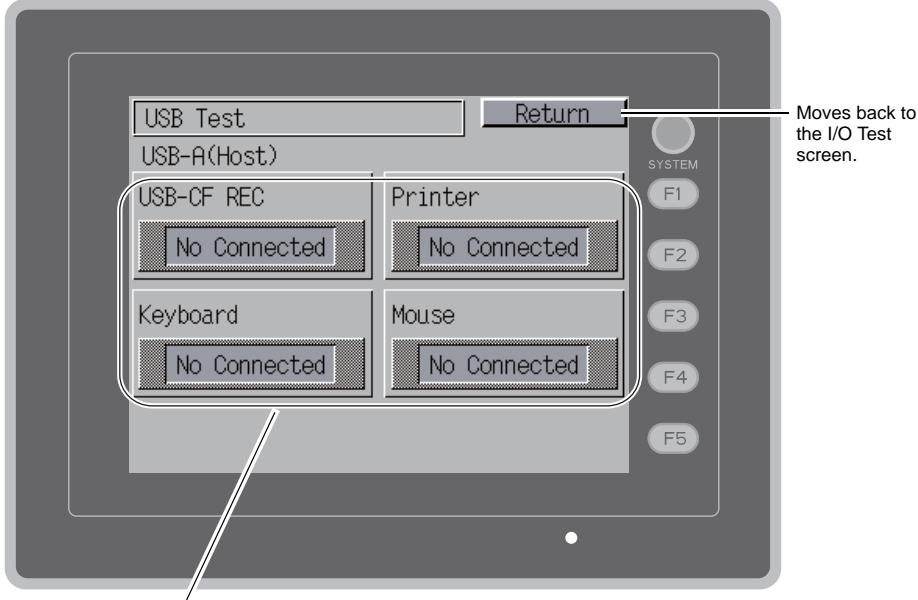

While a USB cable is connected, its condition can be checked.

### **Checking the Connection Status**

When the lamp shows [Connected], the USB device is correctly recognized.

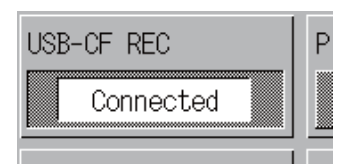

\* If the lamp on the screen shows [No Connected], the USB device is not correctly recognized.

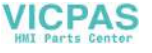

## <span id="page-105-0"></span>**8-3. Printer Test**

Pressing the [Print Check] switch on the I/O Test screen displays the Print Test screen. This screen is used to perform a print test with a connected printer.

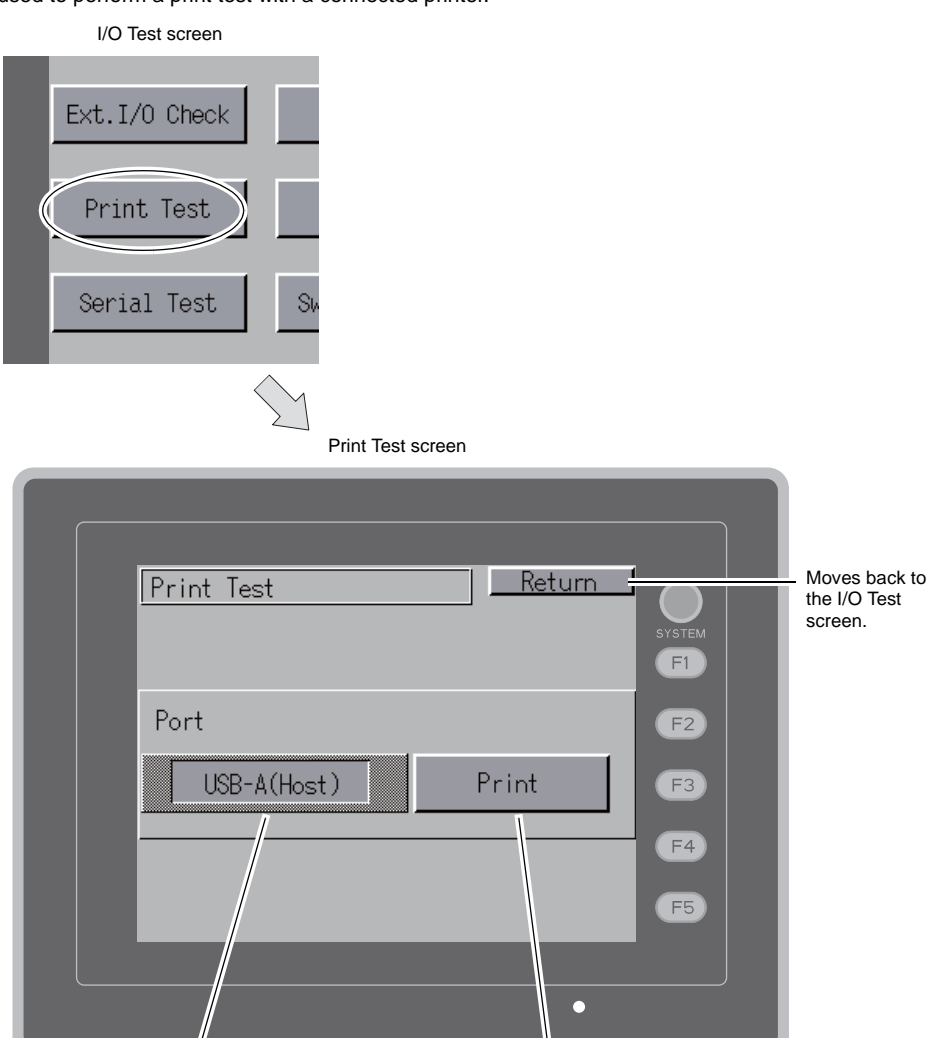

\* The printer port name specified on the V-SFT-5 editor is displayed. Either of [MJ1], [MJ2], [USB-A (Host)] or [USB-B (Device)] is displayed.

Performs a print test.

### **Print Test Result Example**

Pressing the [Print] switch executes a print test. When the print test has been finished successfully, a test result is printed out as shown below.

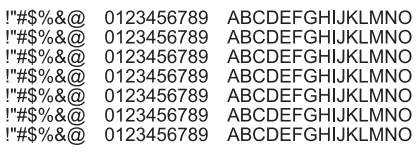

Displays the printer port name.\*

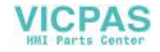

# <span id="page-106-0"></span>**8-4. [SYSTEM] Switch & Function Switch Test**

Check the operations of the six function switches provided vertically on the right side of the V806 panel. Hold down the switch, and check that the lamp on the screen lights up.

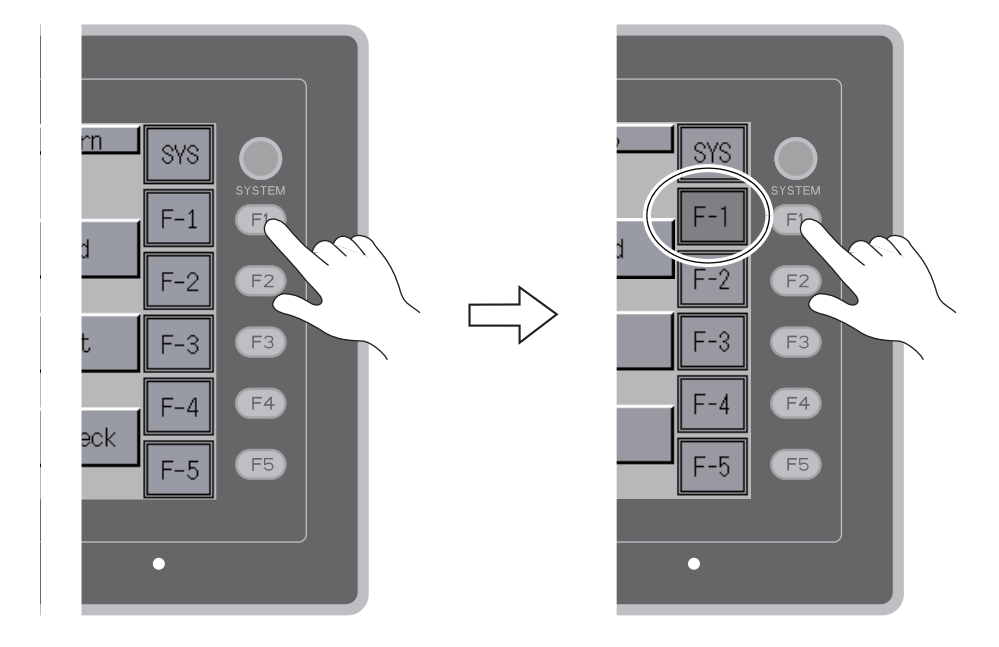

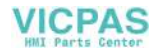

## <span id="page-107-0"></span>**8-5. Touch Switch Test**

Pressing the [Switch Check] switch on the I/O Test screen displays the touch switch test screen. This screen allows you to check touch switches for any errors; for example, a pressed switch remains inactive or a switch that is not pressed becomes active.

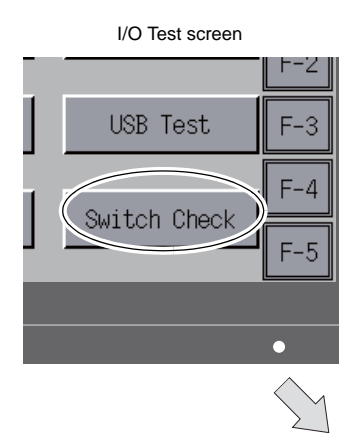

Touch switch test screen

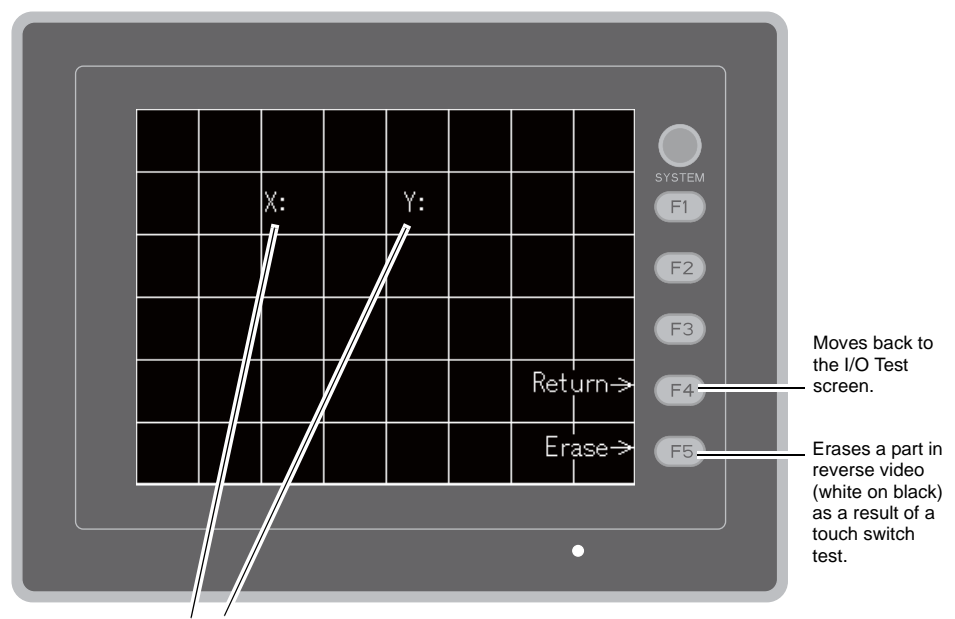

Shows the X and Y coordinates of the part where an output is produced by pressing.

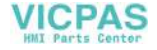
#### **Checking the Switch Output State**

Press a position on the touch switch test screen, and check that the pressed position turns white. The white color means that the touch switch is activated correctly.

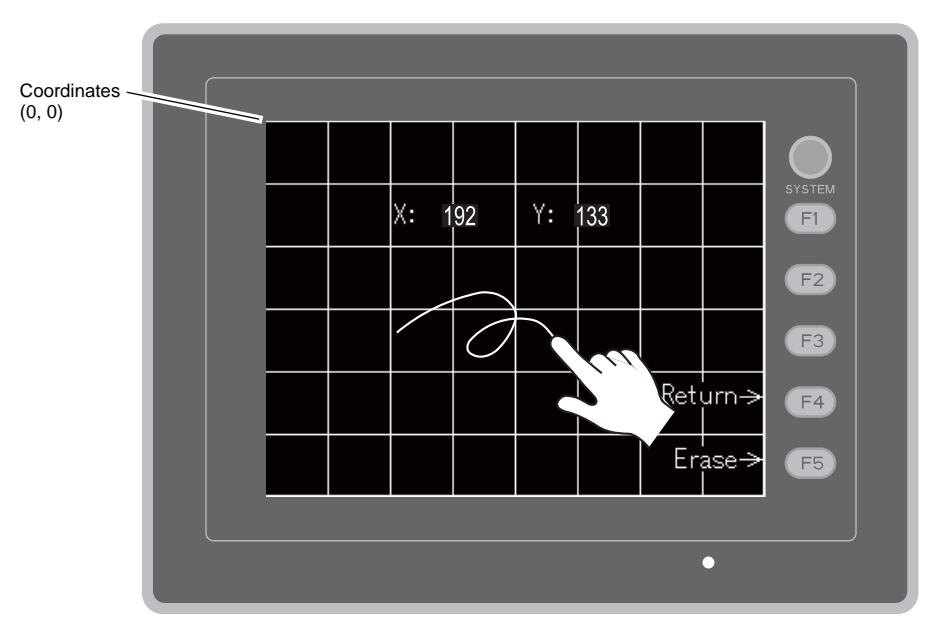

Touch switch test screen

\* If a position different from the pressed position turns white on the touch switch test screen, the touch switch position needs to be adjusted.

For details, refer to, ["Touch Switch Adjustment"](#page-109-0) [\(page 5-46\)](#page-109-0).

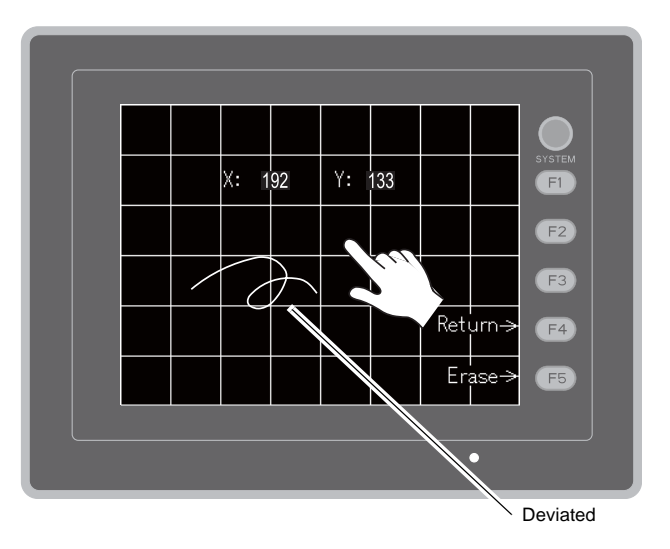

Touch switch test screen

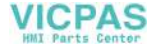

#### <span id="page-109-1"></span><span id="page-109-0"></span>**Touch Switch Adjustment**

If a position different from the pressed position turns white on the touch switch test screen, follow the steps described below to adjust the touch switch position.

1. Hold down the [SYSTEM] switch and press the [F2] switch on the touch switch test screen. The Touch Switch Adjustment screen appears.

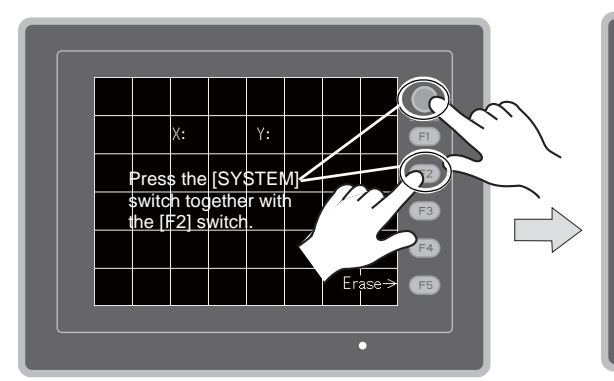

- 2. Press on "1" that is flashing at the corner. When the finger is released, a beep sounds and the position is set. "2" flashes.
- 3. Press on "2" that is flashing at the corner. When the finger is released, a beep sounds and the position is set. "3" flashes.
- 4. Press on "3" that is flashing at the corner. When the finger is released, a beep sounds and the position is set. "4" flashes.
- 5. Press on "4" that is flashing at the corner. When the finger is released, a beep sounds and the position is set.
- 6. To re-set the positions, press the [F2] switch and follow step 2 and later.
- 7. Press the [F1] switch. A long beep sounds and the positions are determined. The touch switch test screen is displayed again.
- 8. To cancel the setting, press the [F3] switch. The touch switch test screen is displayed again.

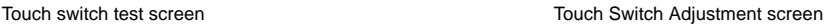

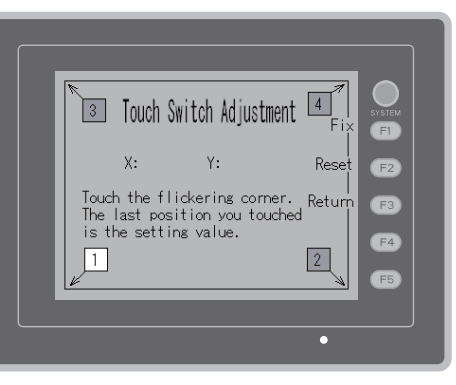

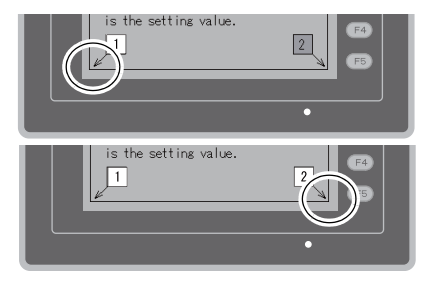

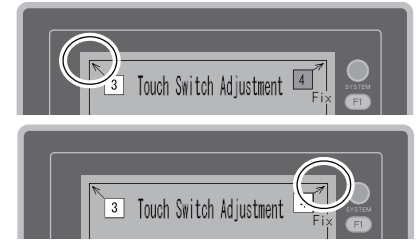

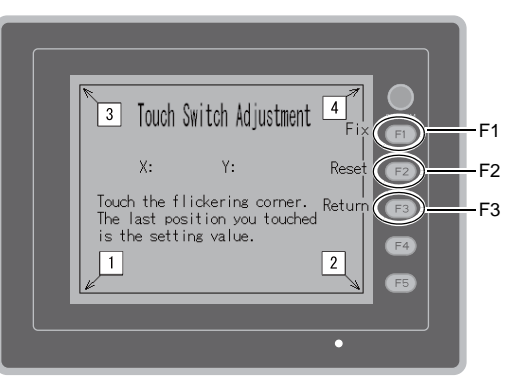

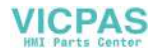

### **8-6. Keyboard Selection**

This screen is used to select the type of the keyboard to be connected to the USB-A (master) port.

- 1. Keyboard Selection screen
	- Press the [Keyboard] switch to display the Keyboard Selection screen.

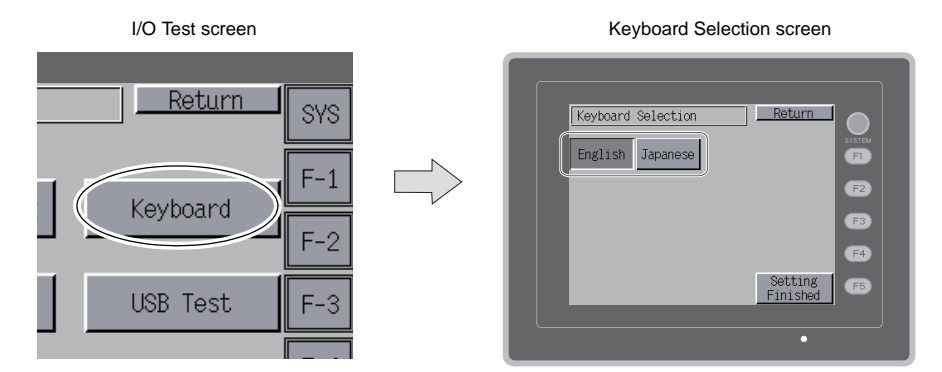

2. Selecting a keyboard type Select the keyboard type by pressing the [English] or [Japanese] switch.

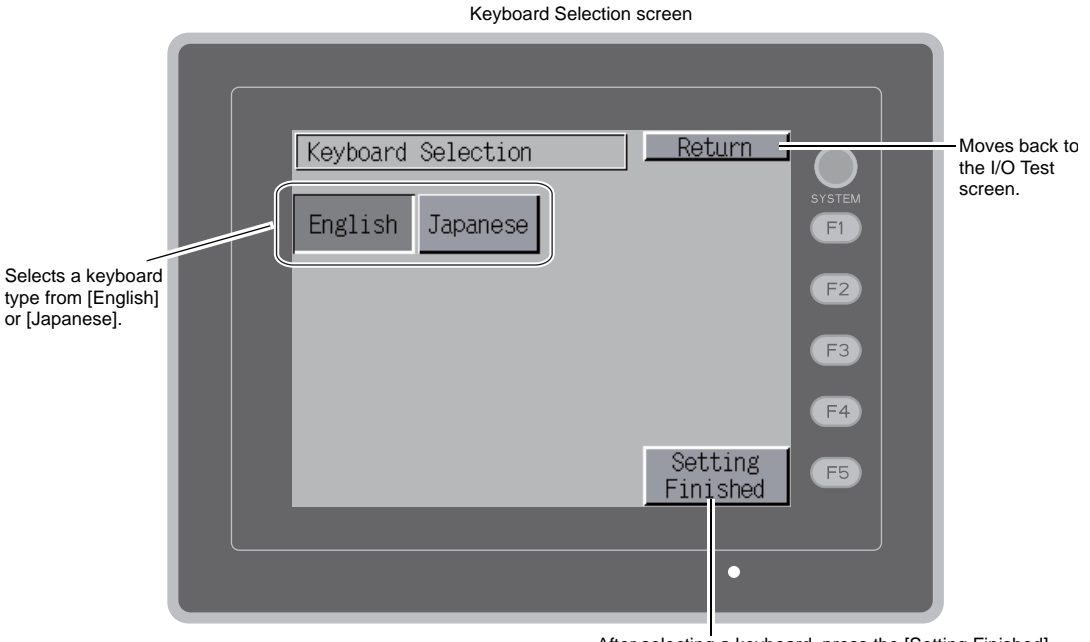

After selecting a keyboard, press the [Setting Finished] switch to determine the setting. The I/O Test screen is displayed again.

- \* [English] is selected as the default. After the [Setting Finished] switch is pressed when a keyboard type has been selected from the Keyboard Selection screen, the selected keyboard remains effective if the power is turned off and on again.
- 3. Press the [Setting Finished] switch to determine the setting. The I/O Test screen is displayed again.

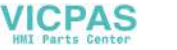

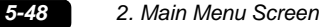

## **9. Extended Function Setting**

Pressing the [Editor: MJ1] switch on the Main Menu screen and the [F5] switch at the same time displays the Extended Function Setting screen. This screen is used to set the baud rate for modem communication and the local port number for V-Link or Modbus slave communication.

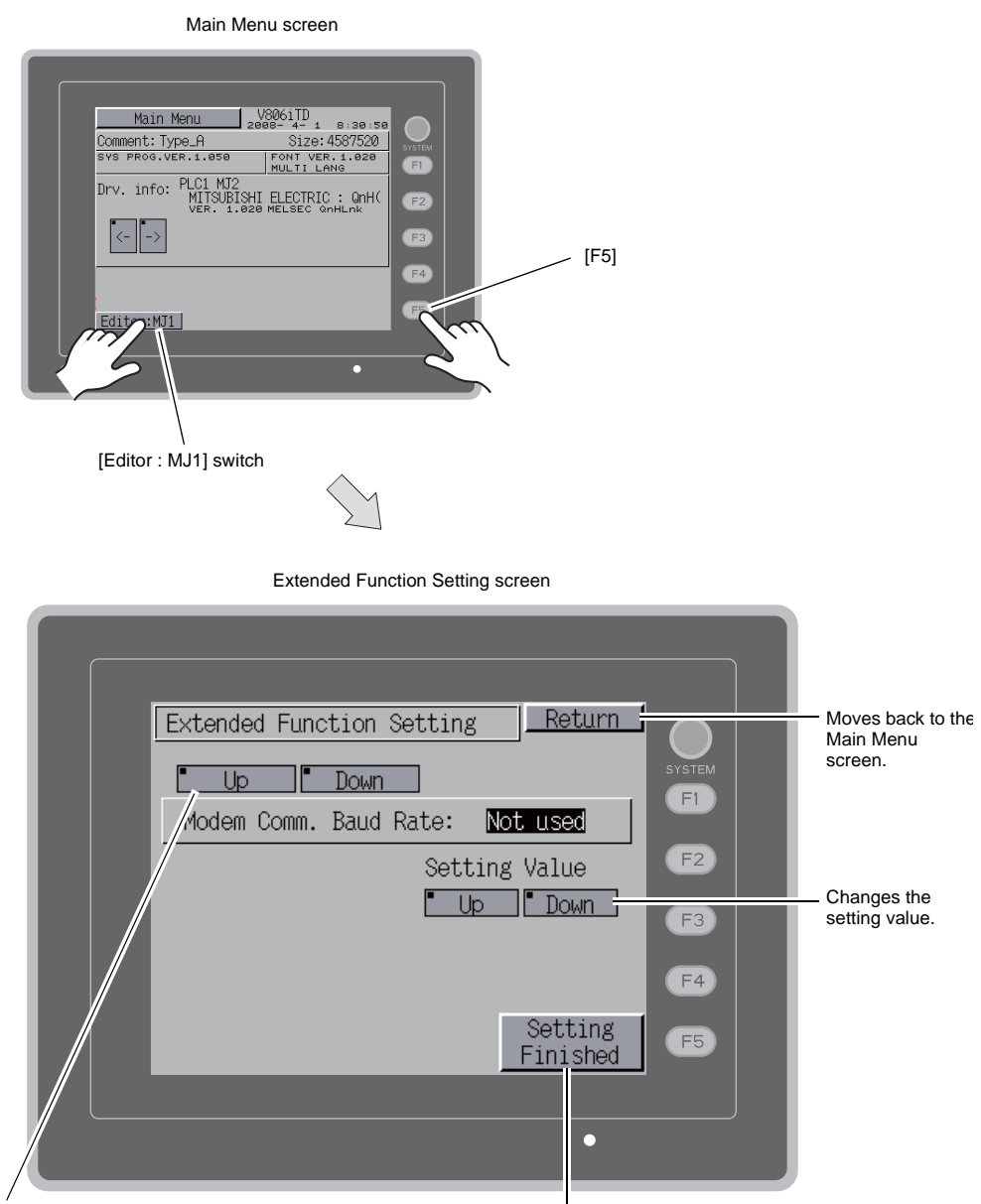

Selects [Modem Communication Baud Rate] or [V-Link Local Port No.].

Determines the setting.<sup>\*</sup>

\* The function switches and switches on the Main Menu screen are not valid for 15 seconds after the [Setting Finished] switch is pressed.

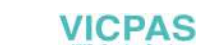

### **9-1. Setting Baud Rate between V806 Series and Modem**

<span id="page-112-0"></span>Set the baud rate to be used when transferring screen data between the V806 series and a modem.

- 1. Select the desired baud rate using the [Up] or [Down] switch, and press the [Setting Finished] switch to determine the setting.
	- \* The baud rate can be selected from 4800, 9000, 19200, 38400, 57600 or 115200 bps.

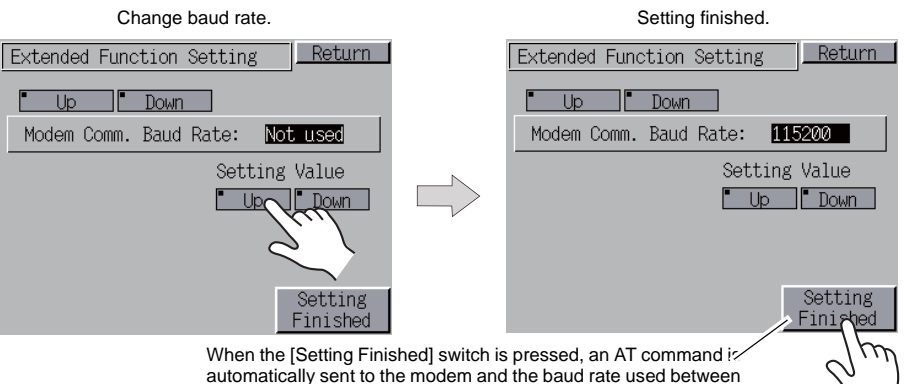

the V806 series and the modem is set.

2. The Main Menu screen is displayed automatically. [Modem Connect Mode]<sup>\*</sup> automatically appears under [Editor: MJ1].

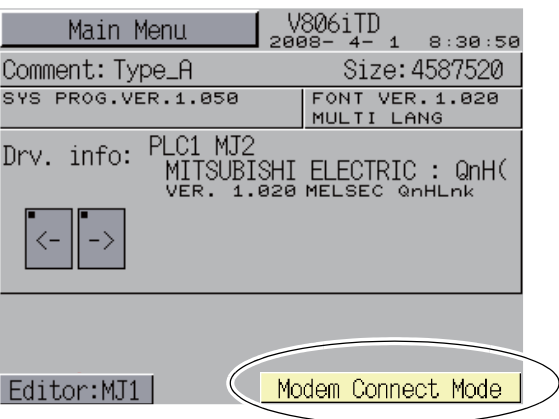

In the modem communication mode

To transfer screen data without a modem, select "Not Used" for [Modem Comm. Baud Rate]. To transfer screen data by connecting the V806 series and the computer via "V-CP", select "Not used" for [Modem Comm. Baud Rate].

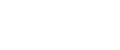

**VICPAS** 

### **9-2. Setting Local Port Number**

For V-Link, Modbus slave or multi-link communication, set the local port number from the Main Menu screen.

(The local port number can be set when [Set Local Port No. in Main Menu] is checked with [PLCn: V-Link] or [PLCn: Modbus Slave (RTU)] selected in the [Device Connection Setting] dialog ([System Setting] → [Device Connection Setting]) or with [Connection Mode: Multi-link] selected in the [Communication Setting] tab window ([System Setting] → [Device Connection Setting] → [Communication Setting]).

- 1. Displaying the [Local No.] field Press the [Down] switch to display the [Local No.] field.
- 2. Setting the local port number

Select a local port number using the [+] or [−] switch. The local port number can be selected from 1 to 254.

Press the [Setting Finished] switch to complete the setting.

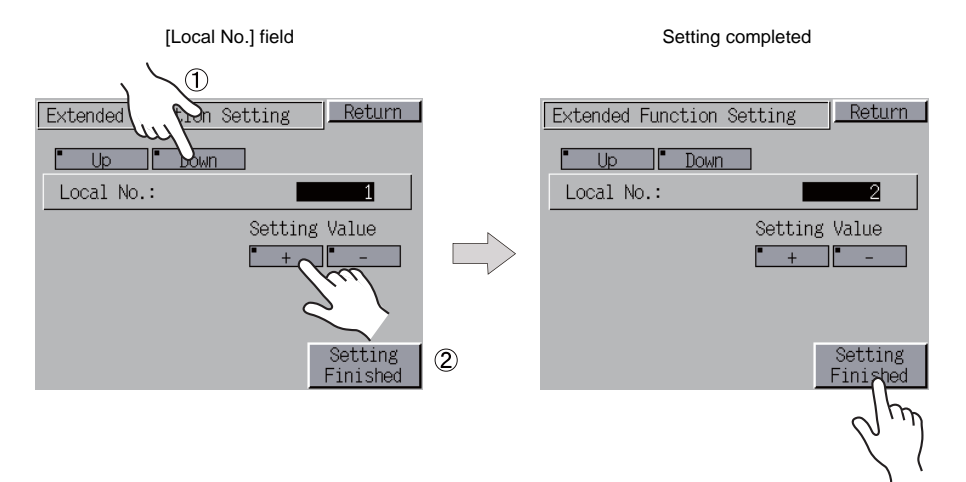

3. The Main Menu screen is automatically displayed again.

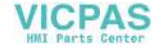

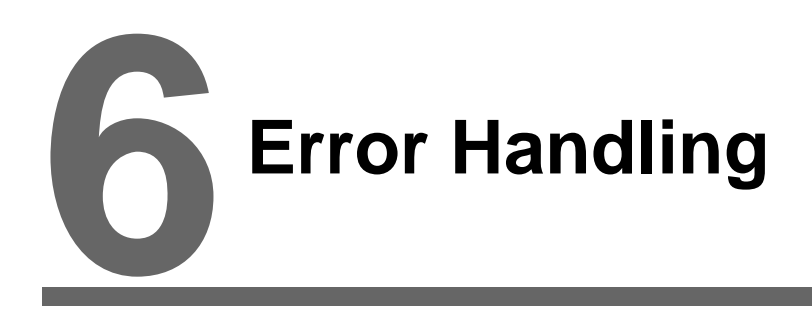

- [1. Error Messages](#page-115-0)
- [2. Troubleshooting](#page-121-0)

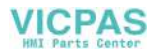

# <span id="page-115-0"></span>**1. Error Messages**

There are five kinds of error messages displayed on the V806 series:

- 1. Communication Error
- 2. Data Loading
- 3. Warning
- 4. System Error
- 5. Touch switch is active.

## **1. Communication Error**

When communication is not established between the V806 series and a controller, or any abnormality (noise etc.) is detected, the following messages are displayed on the V806 series.

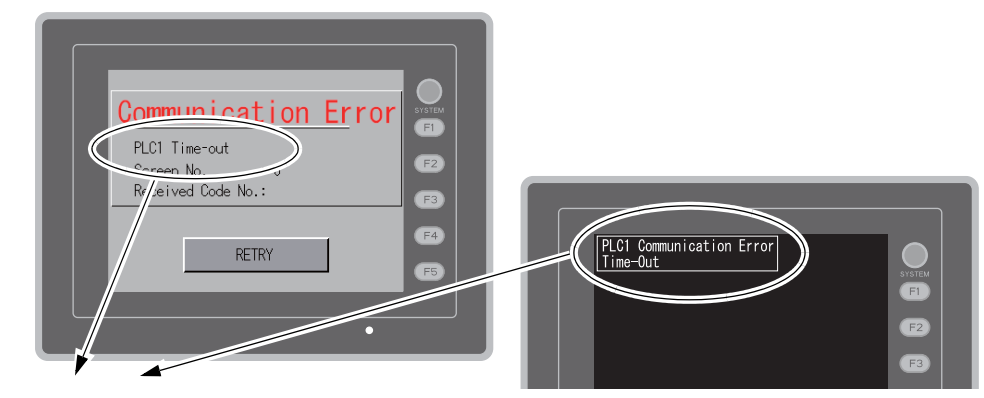

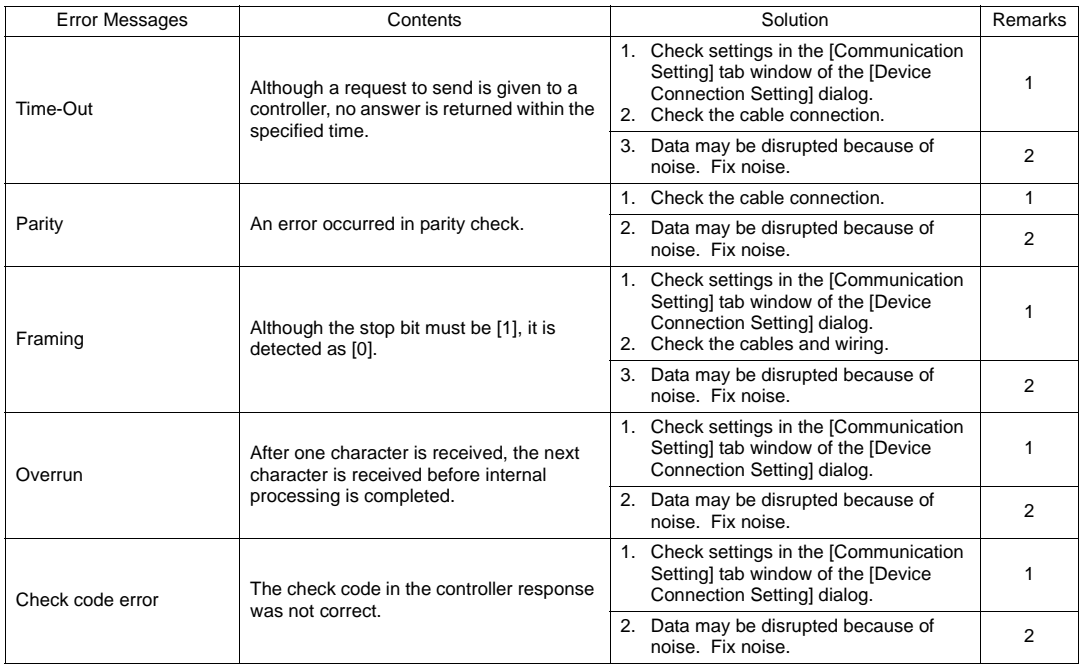

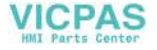

\* If the above error messages are displayed on the V806 series without establishing communication between V806 and PLC, test the solution of remark "1". If the error occurs suddenly in communication, test the solution of remark "2".

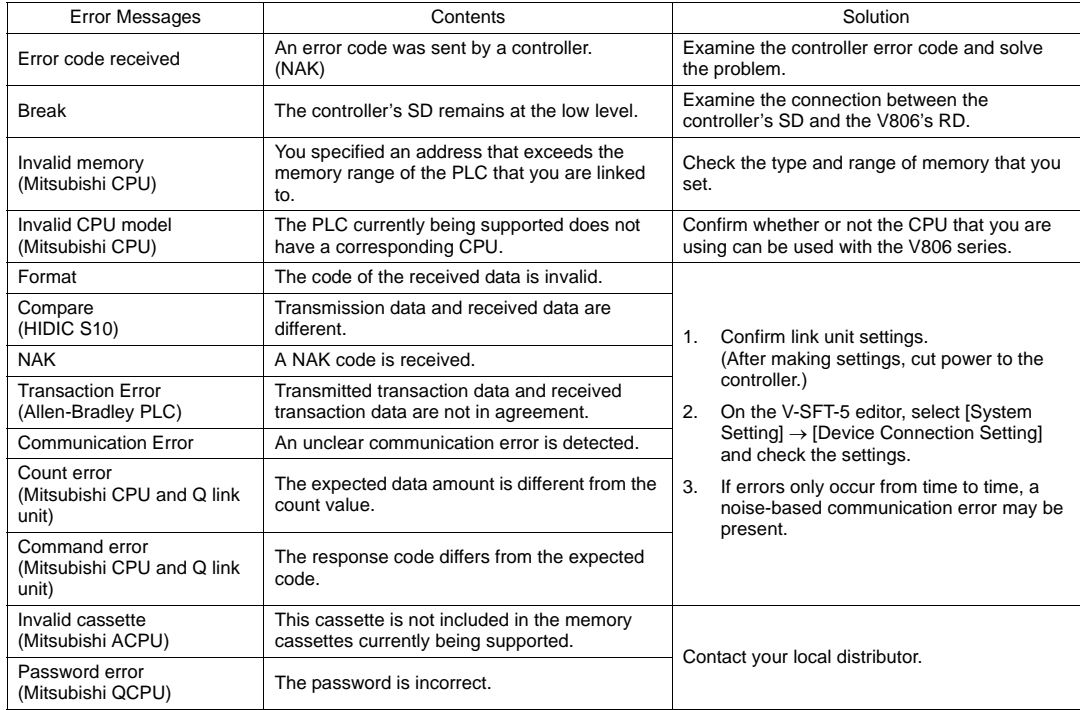

## **1-1. Error Messages for Network Communication**

#### **Ethernet**

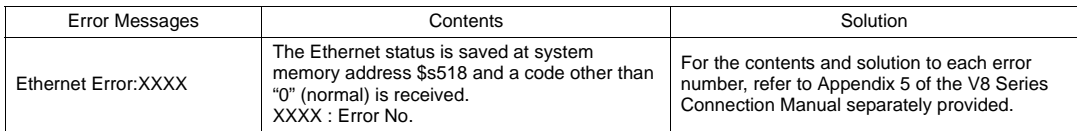

### **CC-LINK**

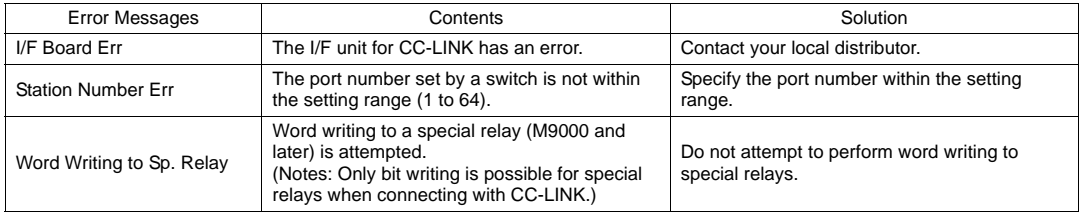

### **OPCN-1**

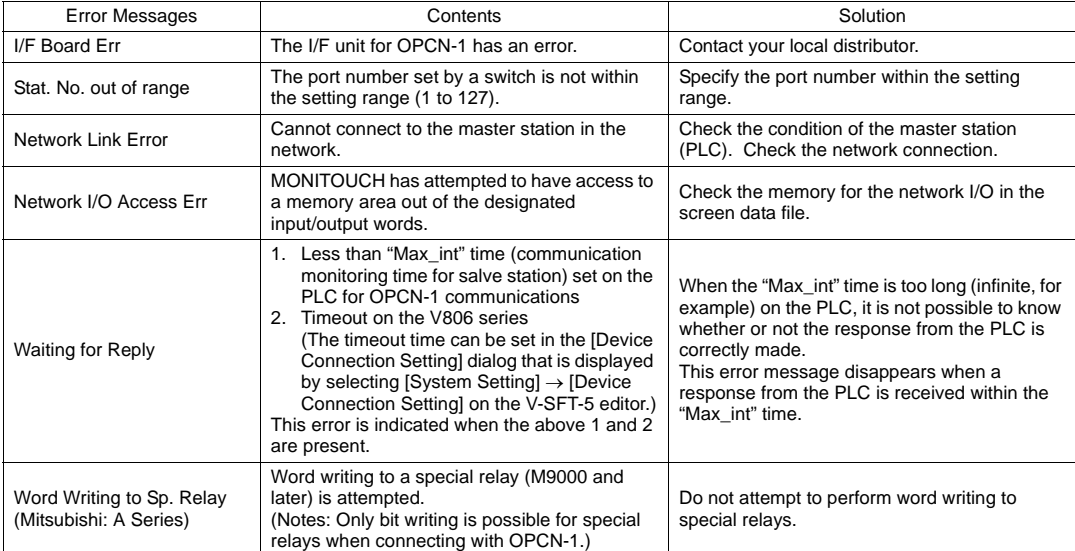

## **T-LINK**

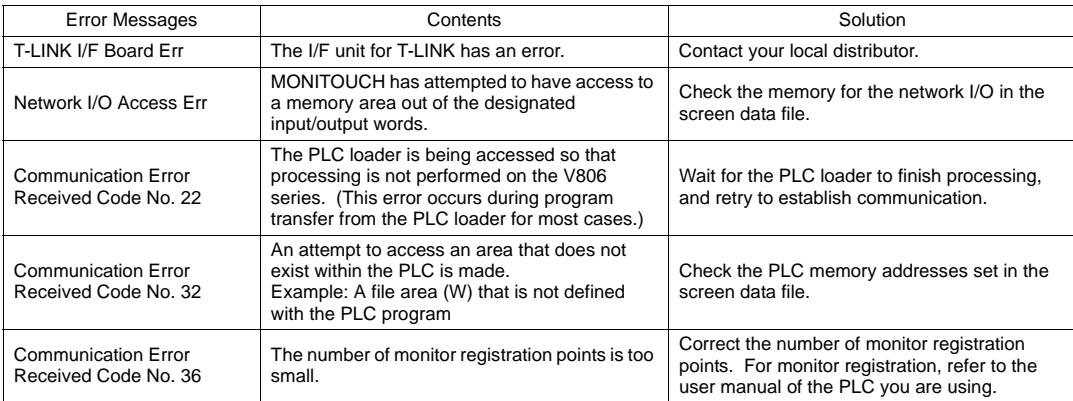

### **PROFIBUS-DP**

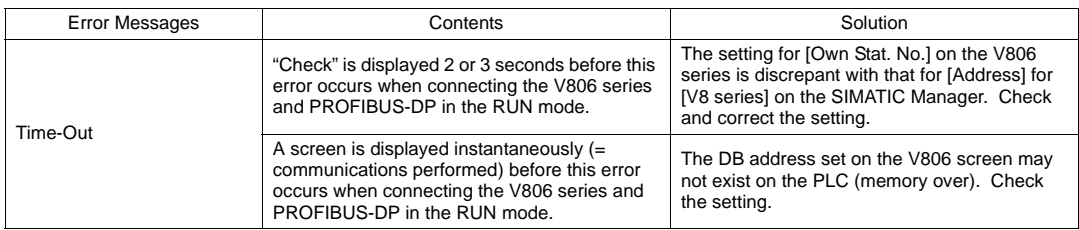

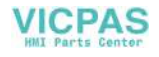

### **DeviceNet**

 $\bigcirc$ : Extinguished  $\bigcirc$ : Illuminated  $\bigcirc$ : Blinking

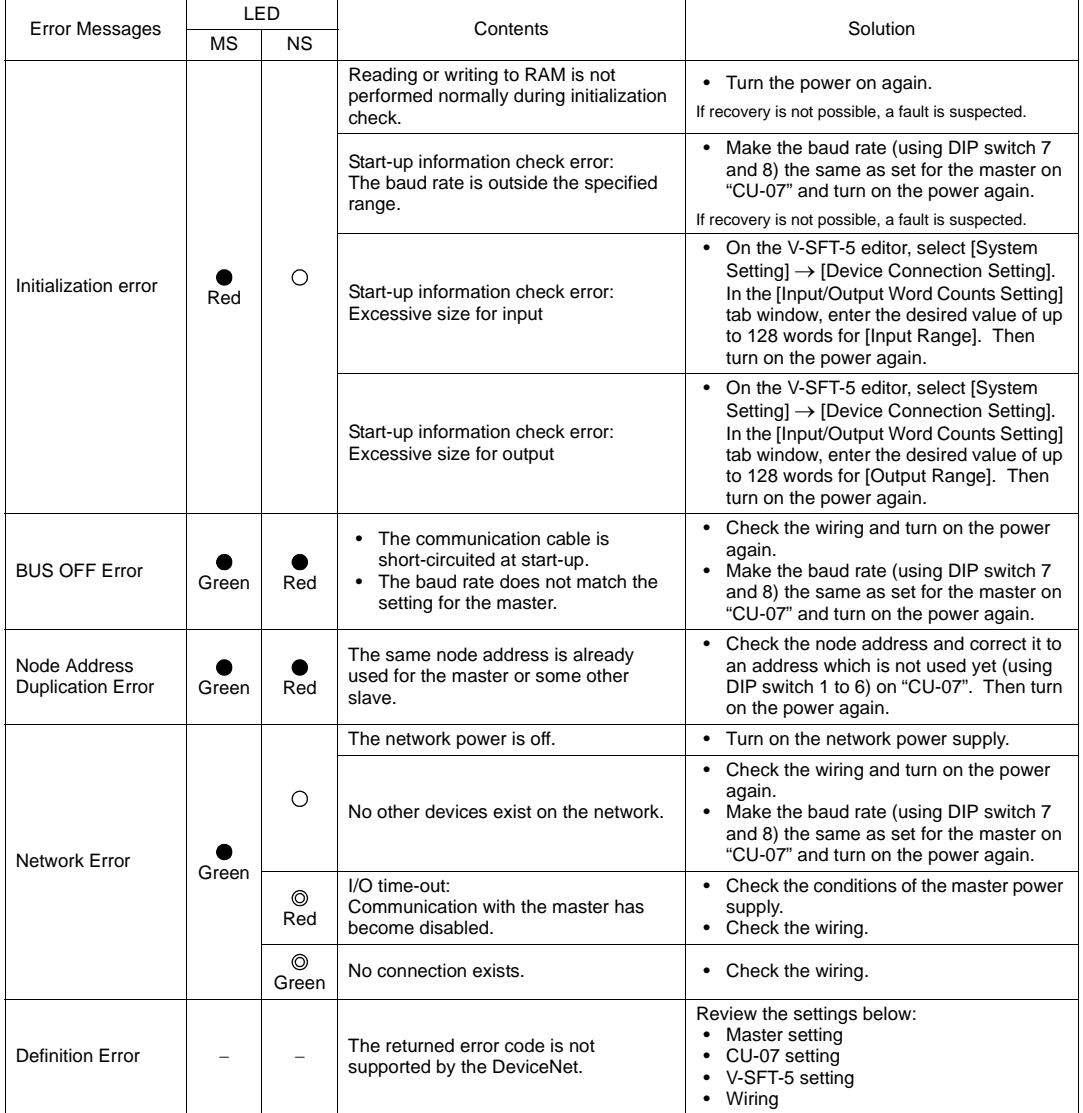

\* Depending on the errors detected, turning on the power again may be necessary on the master as well as on the V806 series.

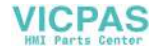

## **2. Data Loading**

If an error is detected on the screen data in the RUN mode, the following messages are displayed on the V806 series.

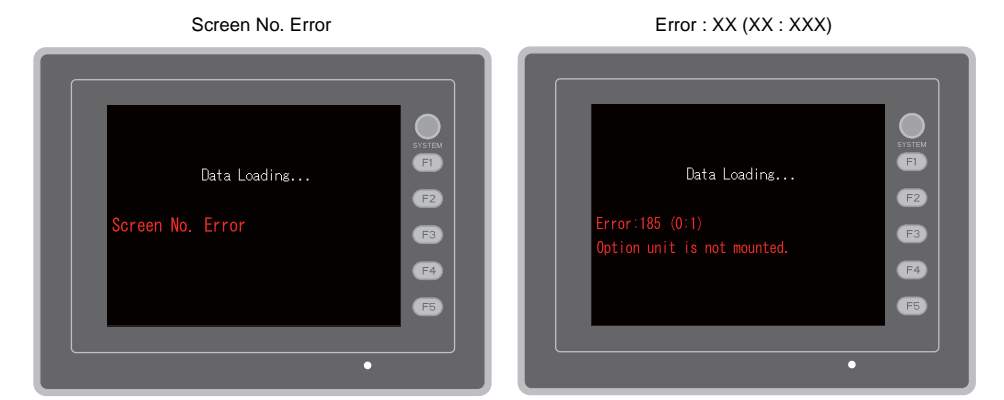

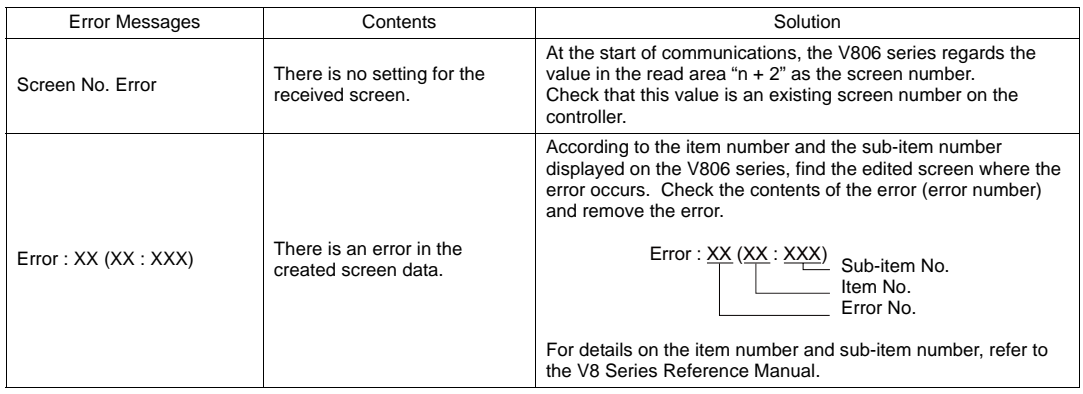

## **3. Warning**

A message may be displayed on the Main Menu screen. This is a warning message. For the warning details and solutions, refer to the V8 Series Reference Manual and correct screen data.

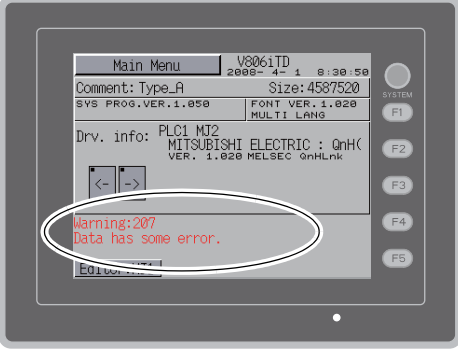

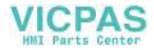

### **4. System Error**

When a system error is detected, the following error screen is displayed on the V806 series.

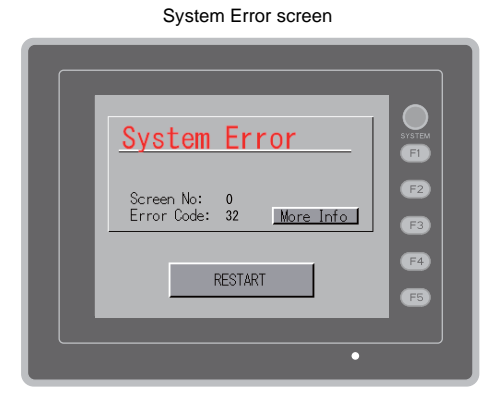

Error Code: XX

- 1: Watchdog timer error
- 11: Switch table error
- 30: Request for displaying full error
- 31: Memory allocation system error
- 32: General exceptions/MMU address system error
- 33: RTOS system error
- 34: Memory error
- 35: Inaccurate memory error
- 37: Inaccurate memory write error

The source of the error could be one of the following three problems.

- 1) Program crash due to noise
- 2) Hardware problem
- 3) Bad program

#### **If any of these errors occurs, contact your local distributor.**

## **5. Touch Switch Is Active**

If the power is turned off while a touch switch is activated, the error screen is displayed. If you are touching the screen, remove your hand from it. If the error screen remains displayed, contact your local distributor.

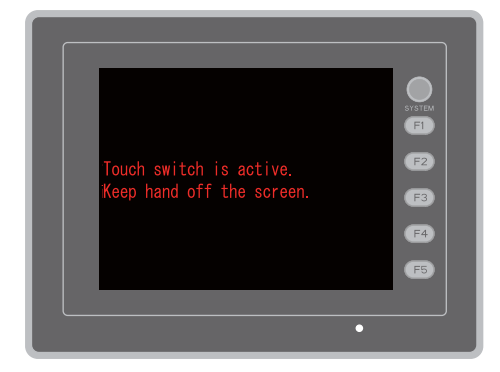

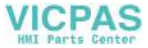

# <span id="page-121-0"></span>**2. Troubleshooting**

## **In the Event of an Error**

Perform the steps below:

- 1. If the current error matches a symptom in the following table, correct it by following the instructions provided.
- 2. If the error does not match the symptoms in the table, contact your local distributor. Please provide the distributor with the information on the MONITOUCH model, serial number, symptom of the error, error message, etc.

## **Probable Symptoms**

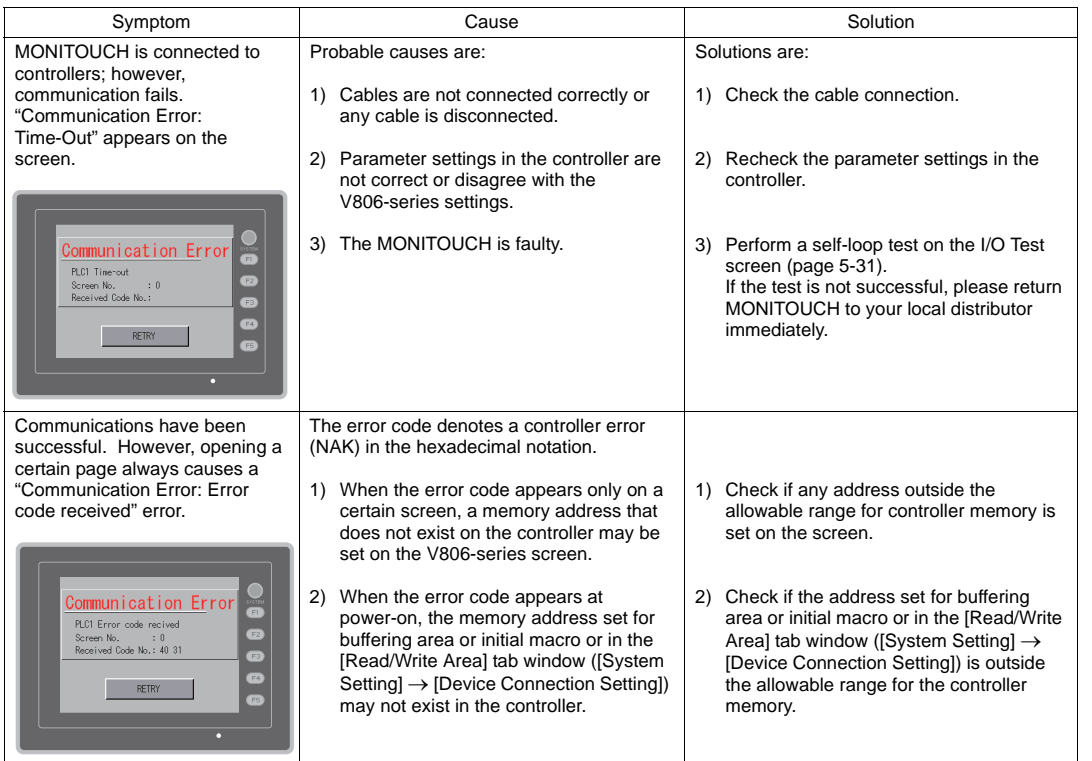

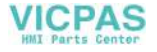

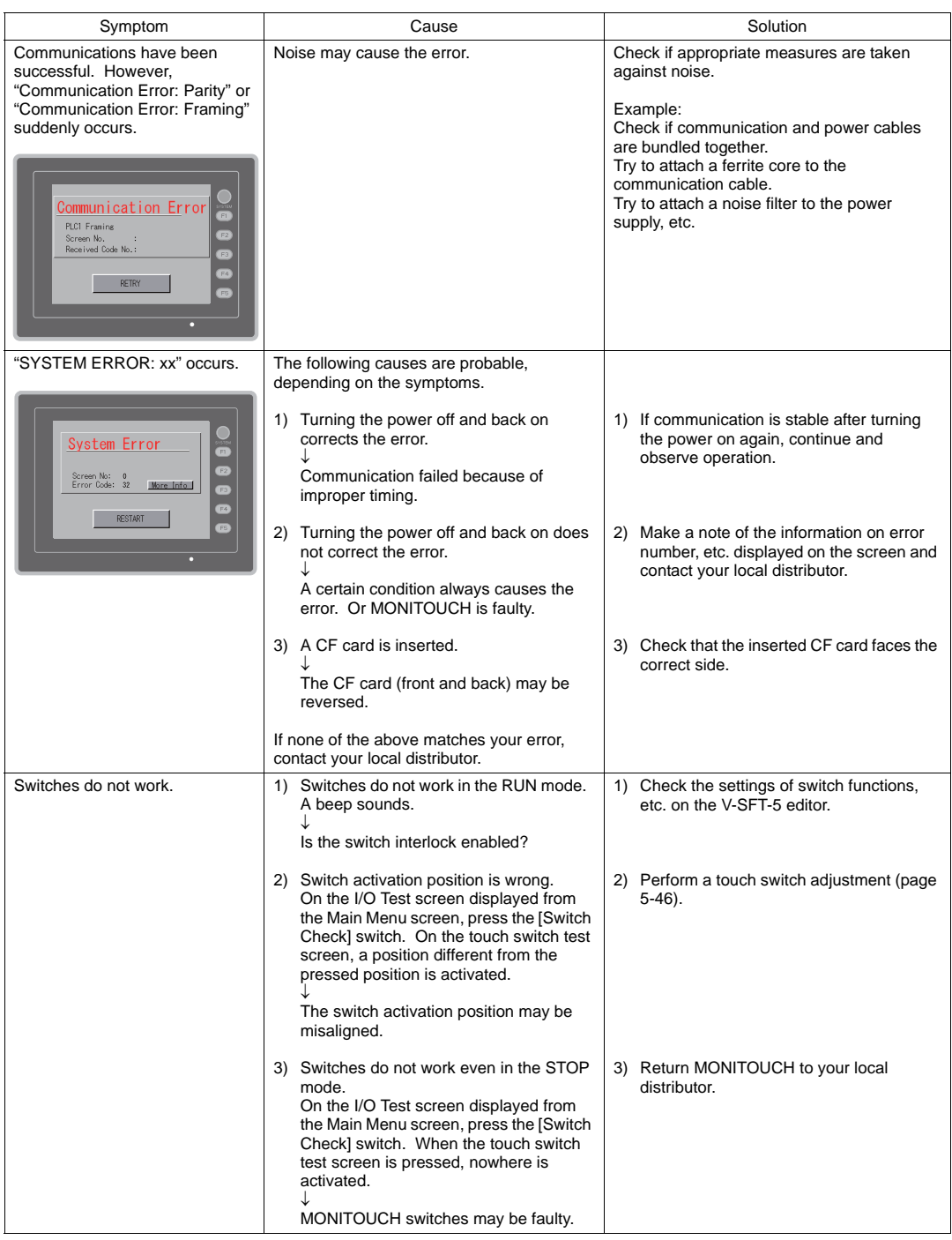

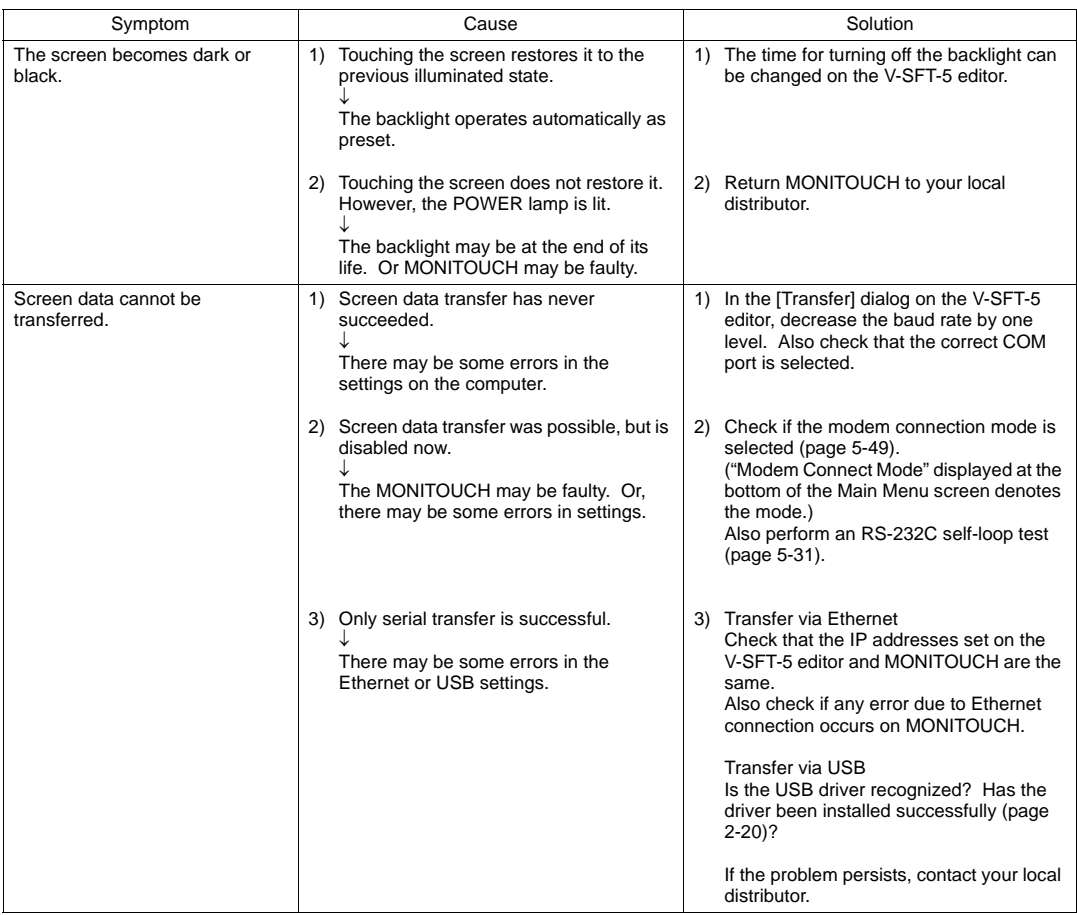

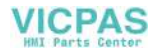

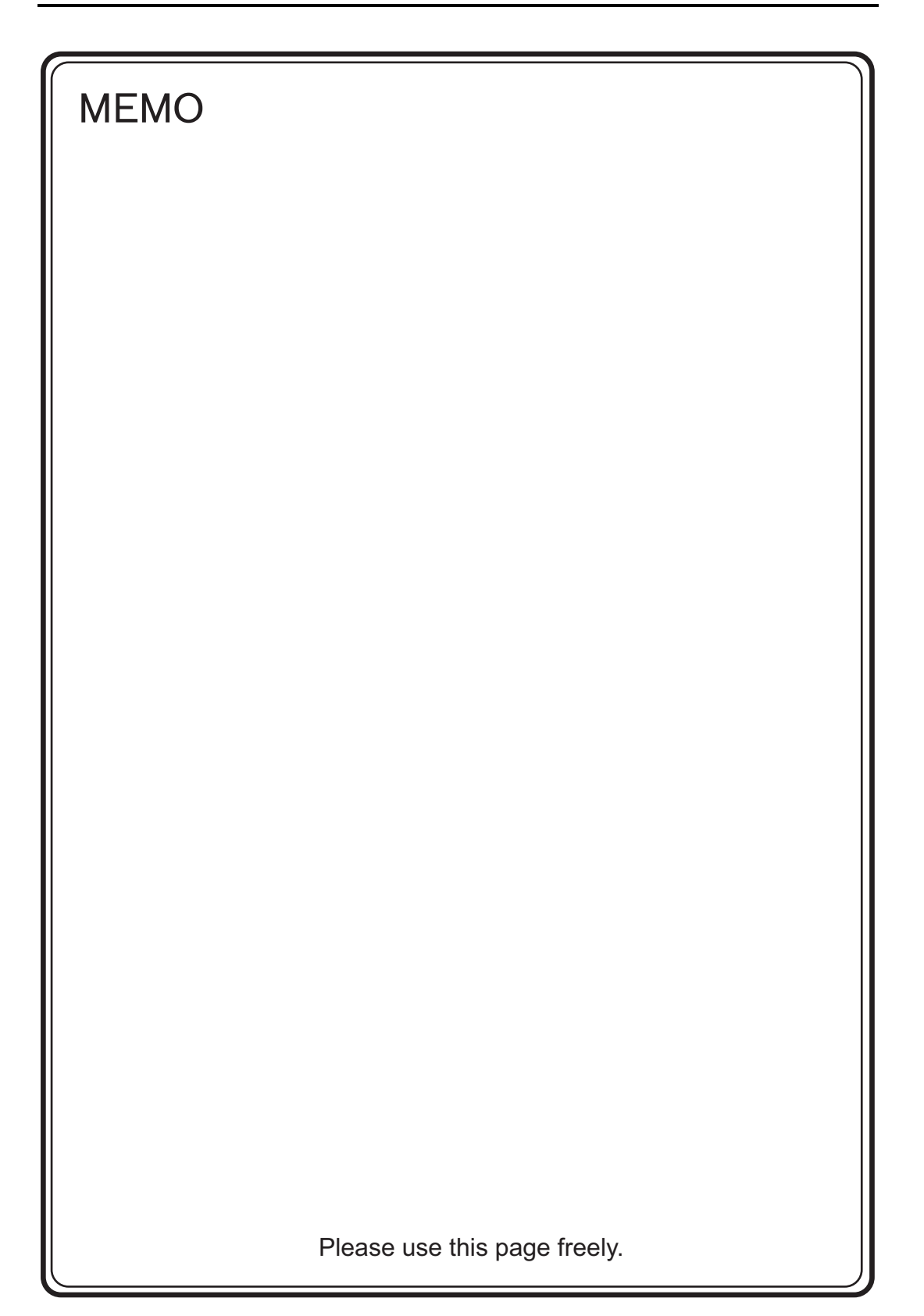

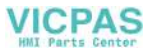

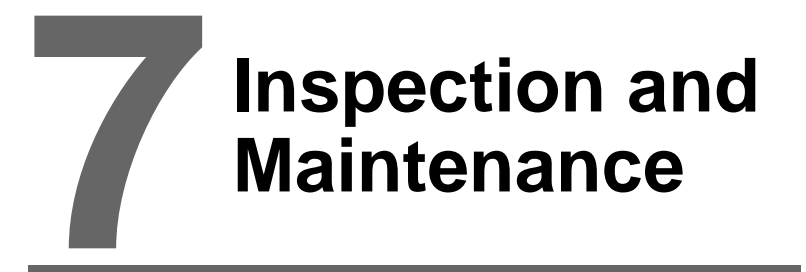

- [1. Inspection and Maintenance](#page-126-0)
- [2. Warranty Policy](#page-127-0)

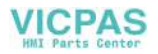

# <span id="page-126-0"></span>**1. Inspection and Maintenance**

**DANGER** Be sure to turn off the power before conducting inspection or maintenance. Failure to do so could cause an electric shock or damage to the unit.

### **Daily Inspection**

- Check that the screws on the V806 series are tightened firmly.
- Check that the connectors and terminal screws used for connection with other devices are tightened firmly.
- If the display surface or frame is dirty, wipe it with a soft cloth soaked in alcohol (commercially available).
- Conduct periodical inspection once or twice a year. The number of inspections may be increased as necessary if facilities are relocated or modified, or the environment is hot, humid, or dusty.

## **Periodical Inspection**

Inspect the following points periodically.

- Are the ambient temperature and humidity appropriate? 0 to +50 °C, 85 %RH or less
- Are the environmental conditions appropriate? No excessive dust, and no conductive dust
- Does the atmosphere contain no corrosive gas?
- Is the source voltage in the allowable range? With DC power supply: 24 VDC  $\pm$  10 %
- Are the V806-series mounting screws tightened firmly?
- Are the connectors and terminal screws used for connection with other devices tightened firmly?
- Is the lithium primary battery within the expiry date? About 5 years from the date of your purchase

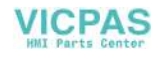

# <span id="page-127-0"></span>**2. Warranty Policy**

### **Inquiries about Failure**

Please direct inquiries about failure or repair to your local distributor. Your information on the MONITOUCH model, serial number, symptom of the failure, error message (if shown), etc. will be appreciated.

An inquiry form is provided on the final page ([page 7-3](#page-128-0)) of this chapter. The form may be used for your inquiry.

### **Warranty Period**

The product is under warranty for one year after the date of purchase or delivery to the specified place. On the assumption that the maximum stock period of the product after manufacture is 6 months, the warranty period is limited to 18 months (checked by the serial number) after manufacture. When a warranty period is specified in the contract, however, the period in the contract takes precedence.

### **Free-of-charge Repair**

If the product fails before the expiry of the warranty, it will be repaired free of charge. However, repair of any failure resulting from the causes below will be chargeable even within the warranty period.

- Breakage of or damage to the appearance (case or surface sheet), touch switches, LCD, or other components due to dropping, impact, or mishandling
- LCD or backlight at the end of life
- Fusion of a printed circuit board pattern associated with connection to external devices, or fusion of a pattern in the terminal block or connector section of a printed circuit board caused by short-circuiting of external load circuit
- Overvoltage or different voltage applied due to wiring mistake (power supply terminal, external communication terminal, or other terminal blocks)
- Failure caused by lightning surge
- Failure due to the entry of conductive substances, water, solvent, particles, etc. under inappropriate environmental conditions
- Failure due to inappropriate environmental conditions (e.g. corrosive gas or high humidity)
- Failure due to vibration or impact exceeding the specified level
- Disassembly and modification by the customer or failure obviously resulting from improper handling by the customer

### **Chargeable Repair**

Any failure that occurs after the expiry of the warranty or does not satisfy the requirements for the free-of-charge repair will be repaired on an chargeable basis.

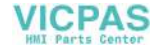

## <span id="page-128-0"></span>**Inquiry Form**

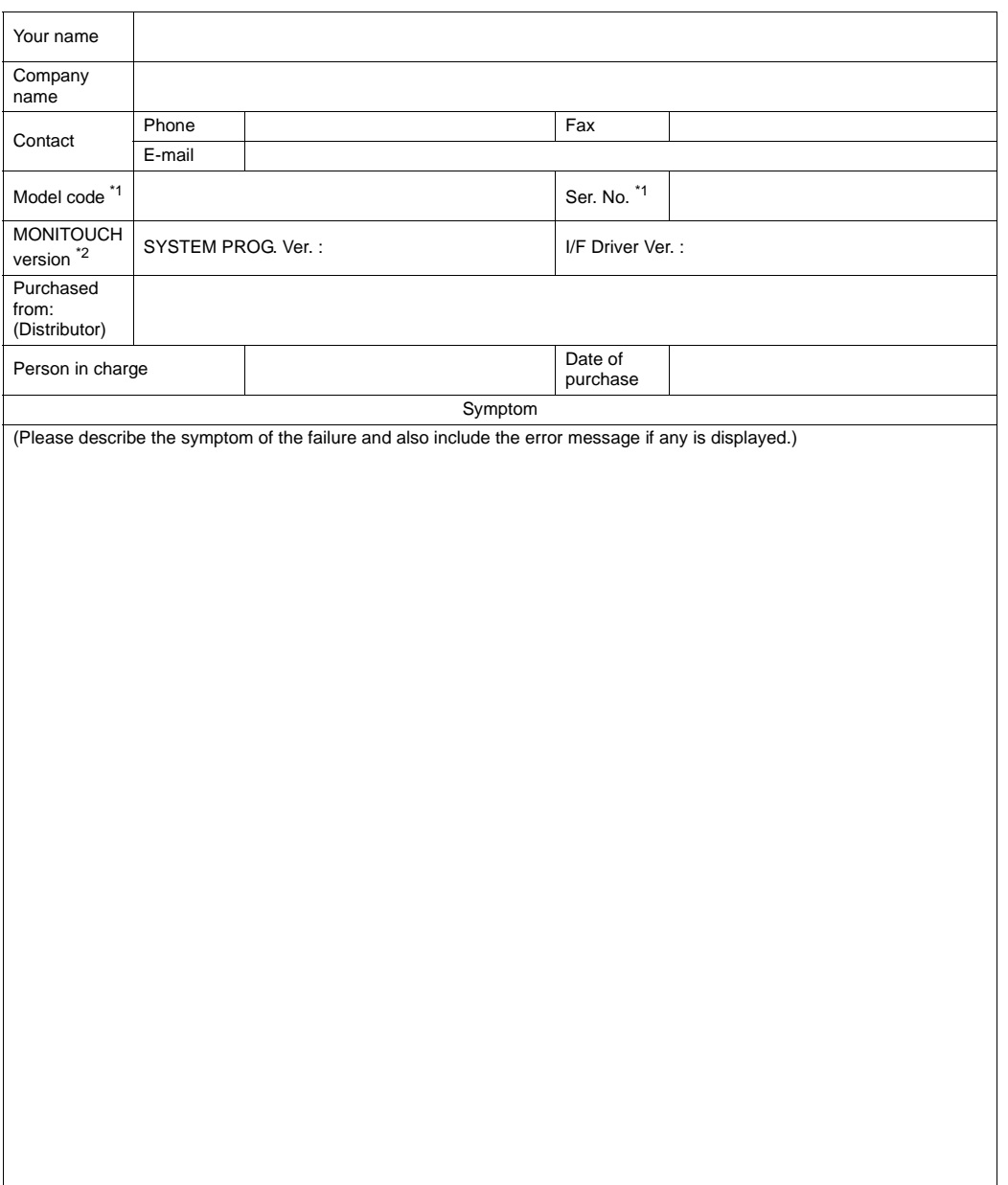

\*1 See the label on the back of MONITOUCH for the model code and serial number (seven digits plus one letter of the alphabet).

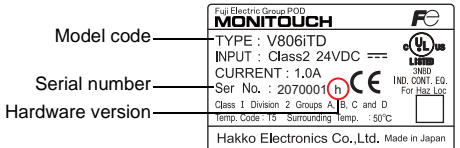

\*2 Enter the version if it can be checked. The version is displayed on the Main Menu screen ([page 5-3](#page-66-0)).

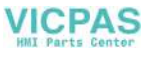

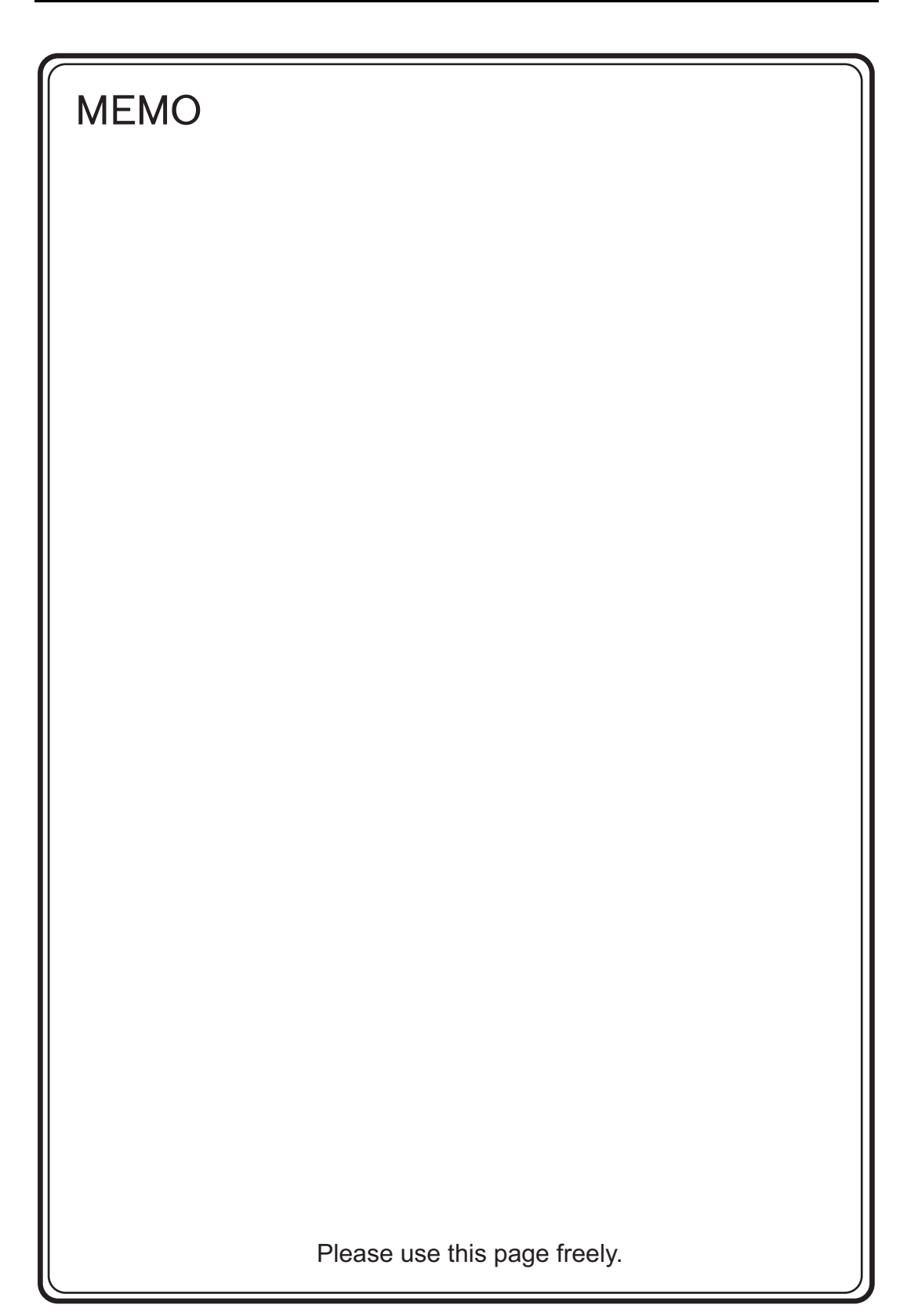

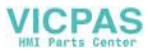

## **Hakko Electronics Co., Ltd. www.monitouch.com**

**890-1, Kamikashiwano-machi, Hakusan-shi, Ishikawa, 924-0035 Japan TEL +81-76-274-2144 FAX +81-76-274-5136 Sales**

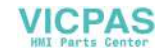